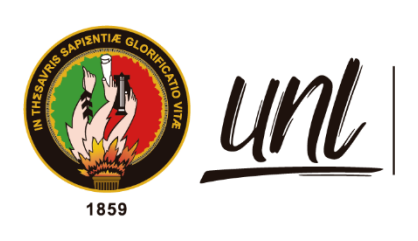

Universidad<br>**Nacional<br>de Loja** 

# **Universidad Nacional de Loja**

# **Facultad de la Energía, las Industrias y los Recursos Naturales No**

# **Renovables**

**Carrera de Ingeniería Electromecánica**

# **Monitoreo de equipos electrógenos a través del Web Server del**

**PLC S7-1200.**

Trabajo de Titulación previo a la obtención del título de Ingeniero Electromecánico.

# **AUTOR:**

Servio Vicente Silva Quezada.

# **DIRECTOR:**

Ing. Jefferson Fernando Camacho Muñoz, Mg.Sc.

Loja – Ecuador

2022

Educamos para Transformar

## **Certificación**

## <span id="page-1-0"></span>Ing. Jefferson Camacho. Mg. Sc. **DIRECTOR DEL TRABAJO DE TITULACIÓN**

## **C E R T I F I C O:**

Que he revisado y orientado todo el proceso de elaboración del Trabajo Titulación denominado: **Monitoreo de equipos electrógenos a través del Web Server del PLC S7- 1200,** de la autoría de la estudiante **Servio Vicente Silva Quezada**, con **cédula de identidad** Nro.**1105907032,** una vez que el trabajo cumple con todos los requisitos exigidos por la Universidad Nacional de Loja, para el efecto, autorizo la presentación del mismo para su respectiva sustentación y defensa.

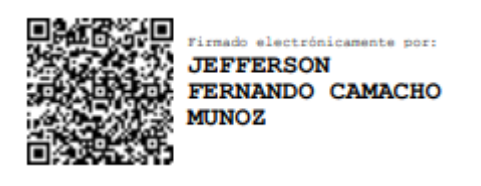

Ing. Jefferson Camacho. Mg. Sc.

## **DIRECTOR DEL TRABAJO DE TITULACIÓN**

#### **Autoría**

<span id="page-2-0"></span>Yo**, Servio Vicente Silva Quezada,** declaro ser autor del presente Trabajo de Titulación y eximo expresamente a la Universidad Nacional de Loja y a sus representantes jurídicos de posibles reclamos o acciones legales por el contenido del mismo. Adicionalmente, acepto y autorizo a la Universidad Nacional de Loja, la publicación de mi Trabajo de Titulación en el Repositorio Institucional – Biblioteca Virtual.

 $\frac{c_{33}}{c_{33}}$ 

**Firma: Cédula de identidad:** 1105907032 **Fecha:** 02 de diciembre del 2022 **Correo electrónico:** tauro15servio@hotmail.com **Teléfono:** 0980058285

## <span id="page-3-0"></span>**Carta de autorización por parte del autor, para consulta, reproducción parcial o total y/o publicación electrónica de texto completo, del Trabajo de Titulación.**

Yo, **Servio Vicente Silva Quezada**, declaro ser el autor del Trabajo de Titulación titulado: **"Monitoreo de equipos electrógenos a través del Web Server del PLC S7-1200"**, como requisito para optar por el título de **Ingeniero Electromecánico**, autorizo al Sistema Bibliotecario de la Universidad Nacional de Loja para que, con fines académicos, muestre al mundo la producción intelectual de la Universidad, a través de la visibilidad de su contenido de la siguiente manera en el Repositorio Institucional.

Los usuarios pueden consultar el contenido de este trabajo en el Repositorio Institucional, en las redes de información del país y del exterior, con las cuales tenga convenio la Universidad.

La Universidad Nacional de Loja, no se responsabiliza por el plagio o copia del Trabajo de Titulación que realice un tercero.

Para constancia de esta autorización, en la ciudad de Loja, a los dos días del mes de diciembre del dos mil veintidós.

(559-549)

**Firma: Autor:** Servio Vicente Silva Quezada **Cédula:** 1105907032 **Dirección:** Loja, (Parroquia Taquil, Barrio Cenen Bajo) **Correo electrónico:** tauro15servio@hotmail.com **Teléfono:** 0980058285

## **DATOS COPLEMENTARIOS:**

**Director del Trabajo de Titulación:** Ing. Jefferson Camacho. Mg. Sc.

## **Dedicatoria**

<span id="page-4-0"></span>El presente Trabajo de Titulación está dedicado de manera muy especial a mis padres María y Hugo, a todos mis hermanos quienes con su apoyo incondicional desde el inicio de mi carrera me han motivado a seguir adelante y no rendirme ante ningún obstáculo que se me presentó. Además, dedico este proyecto a mi esposa Helena, a mi hija Kelly por saber comprenderme en el transcurso de estos cinco años de estudio y por su valiosa ayuda e insistencia en cada momento que ha sido necesaria.

**Servio Vicente Silva Quezada**

## **Agradecimientos**

<span id="page-5-0"></span>Deseo expresar mis más sinceros agradecimientos a todas las personas y docentes que me brindaron su apoyo en el desarrollo de este trabajo investigativo. También agradecer al director de Trabajo de Investigación Ing. Jefferson Camacho y al Ing. Cristian Ortega por su gran colaboración en mi Trabajo de Titulación. En forma especial agradezco a mi esposa Helena y a mi hija Kelly por la comprensión y apoyo que me ha entregado en esta etapa.

**Servio Vicente Silva Quezada**

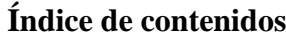

<span id="page-6-0"></span>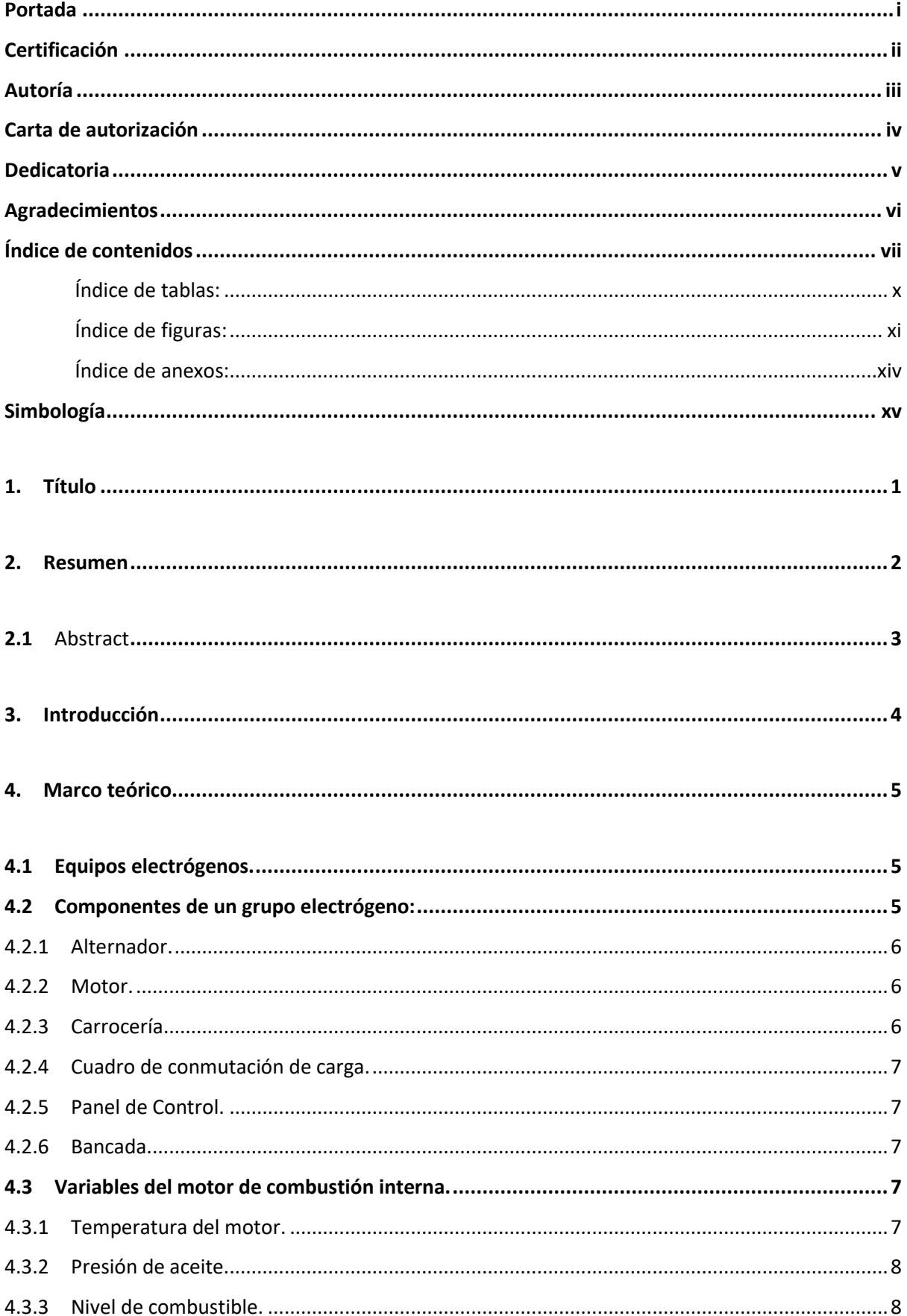

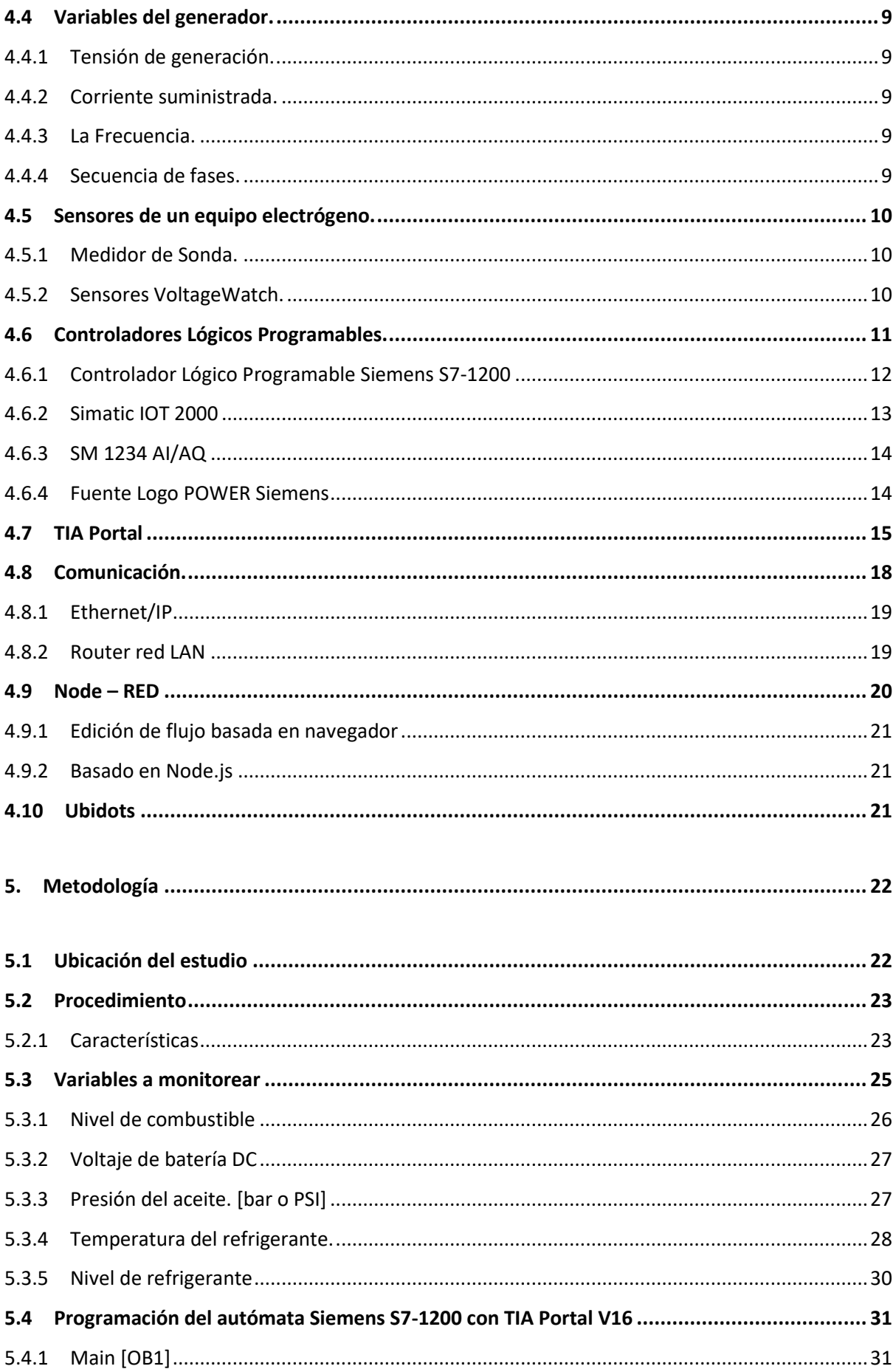

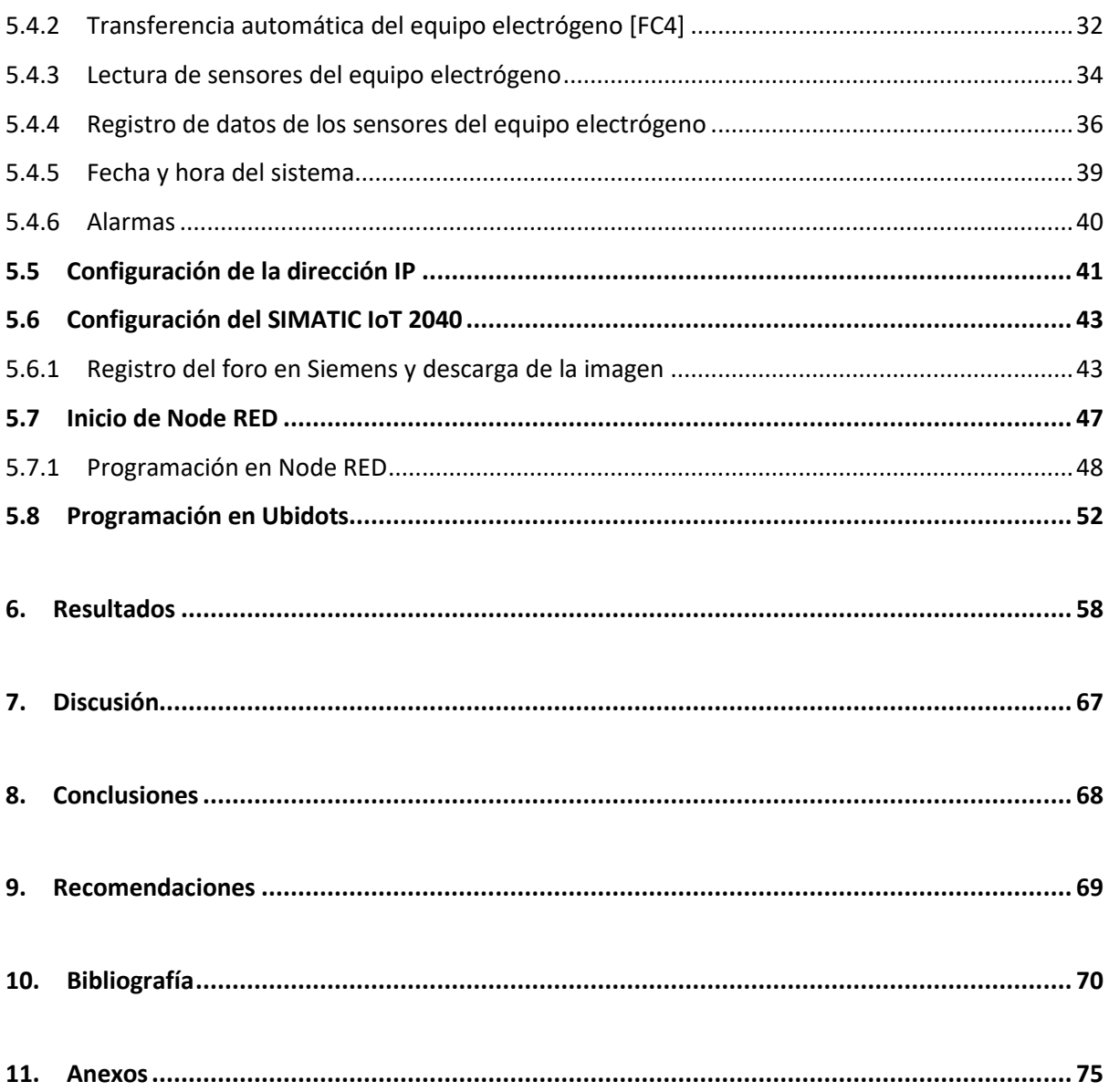

## <span id="page-9-0"></span>**Índice de tablas:**

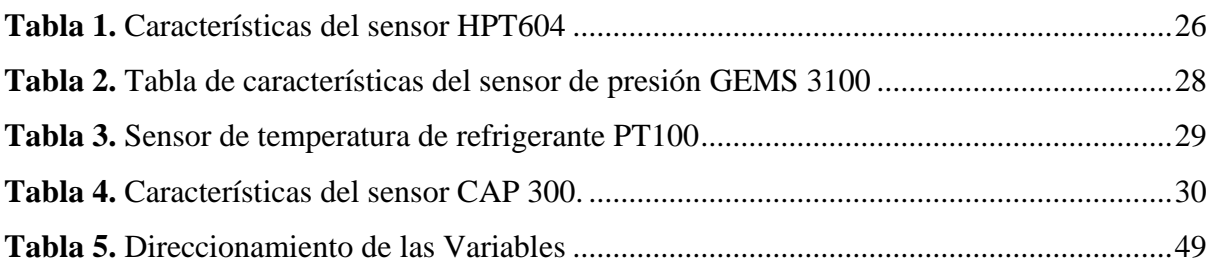

# <span id="page-10-0"></span>**Índice de figuras:**

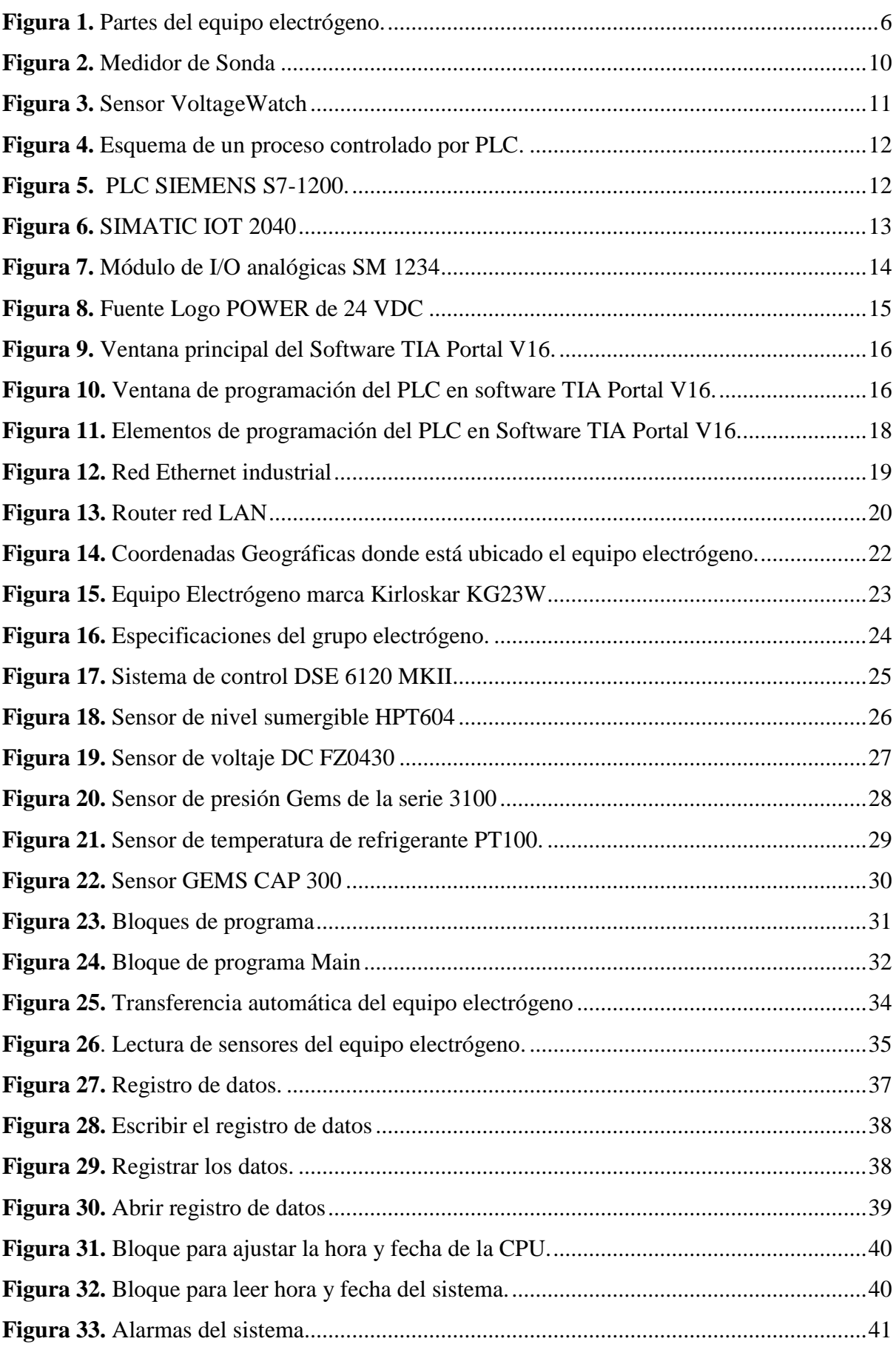

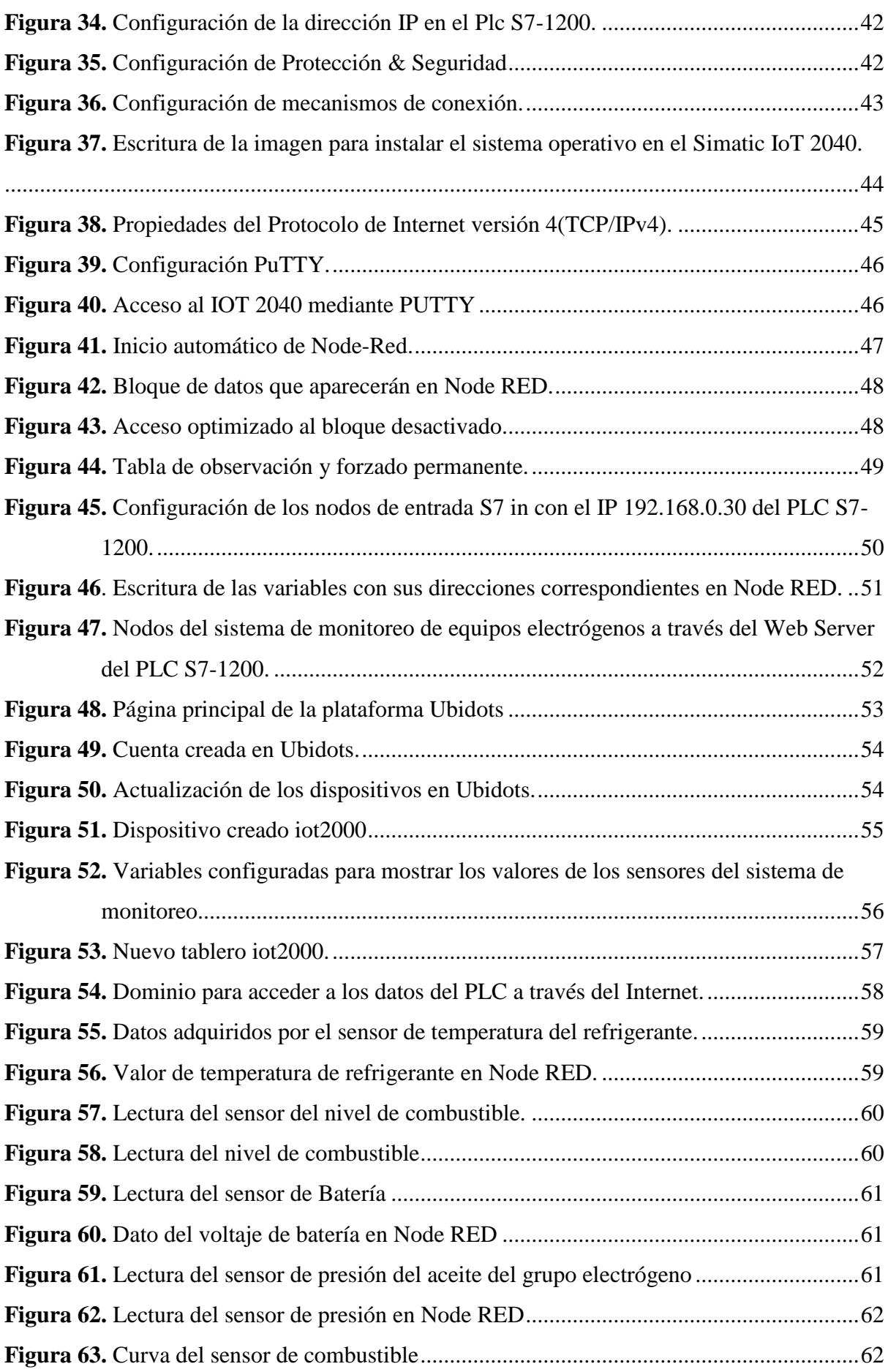

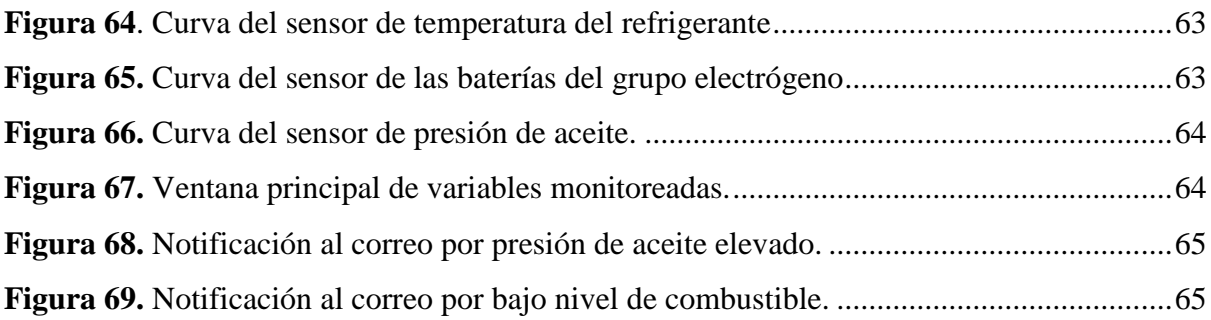

## <span id="page-13-0"></span>**Índice de anexos:**

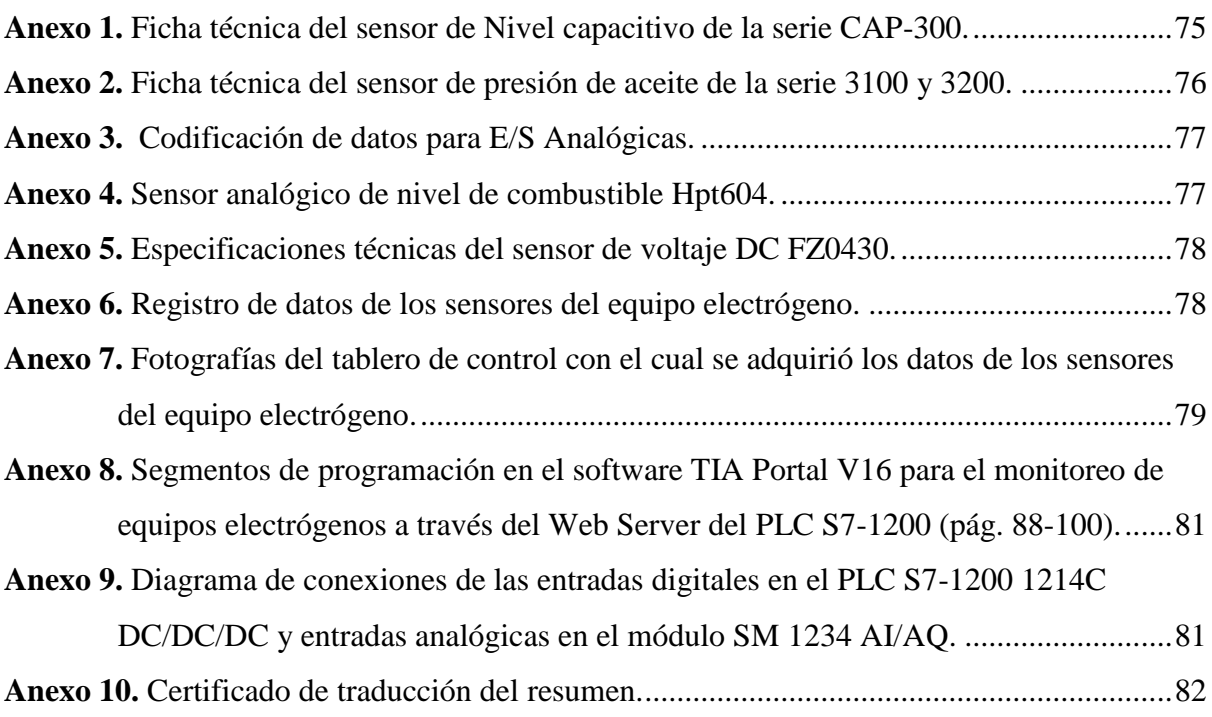

<span id="page-14-0"></span>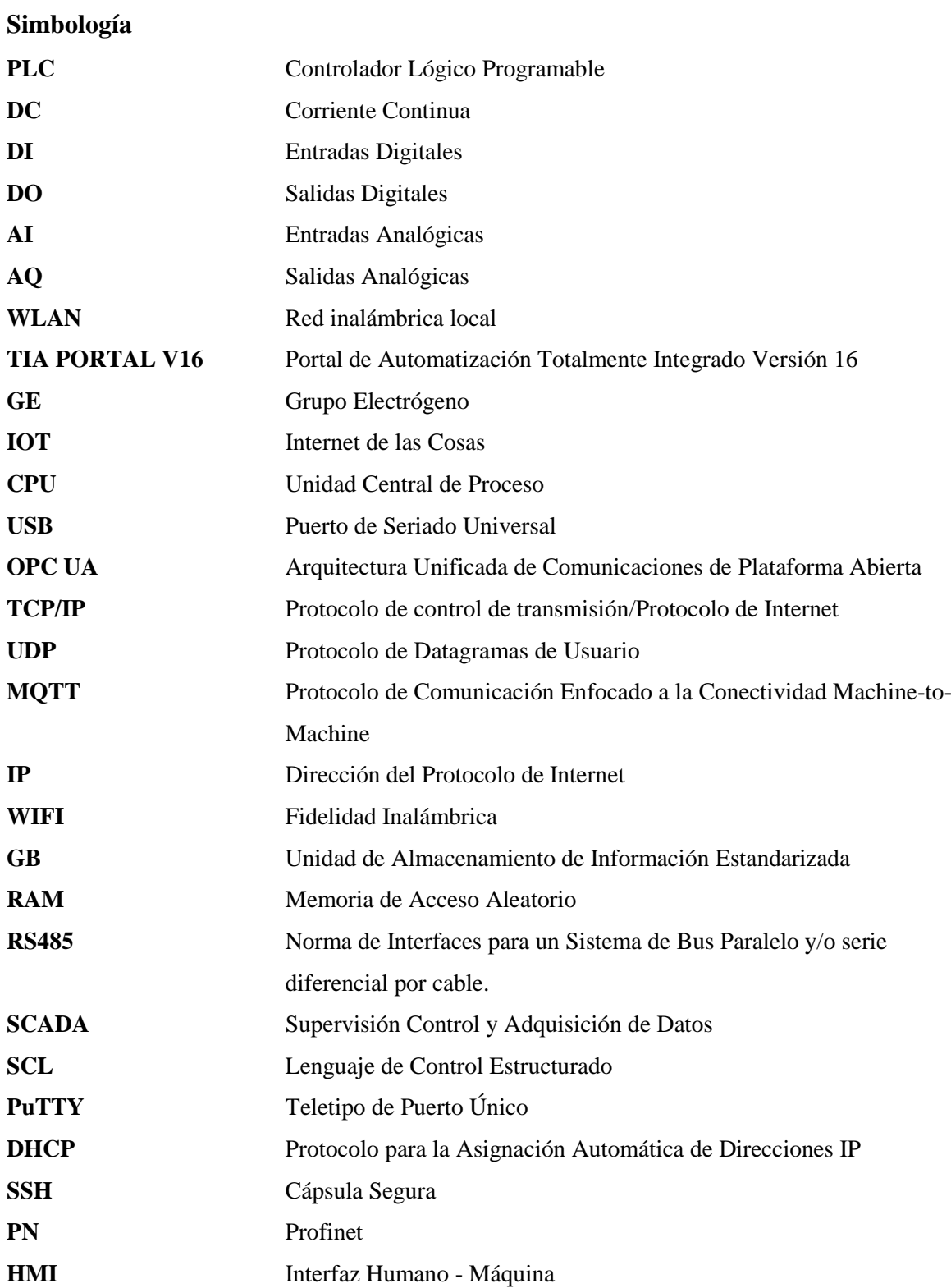

## **1. Título**

# <span id="page-15-0"></span>**Monitoreo de equipos electrógenos a través del Web Server del PLC S7-1200.**

#### **2. Resumen**

<span id="page-16-0"></span>El presente Trabajo de Titulación explica el desarrollo de un sistema de monitoreo a través de una plataforma de Internet de las Cosas, que recopila, almacena y visualiza el estado funcional u operativo de un grupo electrógeno, en especial los estados temporales de los sensores del motor de combustión interna como son: temperatura del refrigerante, presión de aceite, nivel de combustible y voltaje de la batería. Este sistema evalúa constantemente cada uno de los sensores, toma sus valores y los compara con los valores nominales adecuados condicionados en la programación. Cuando los valores monitoreados están fuera de los rangos permisibles, el sistema impide el arranque, detiene el grupo electrógeno y/o emite una advertencia por correo electrónico. Adicionalmente evalúa la presencia de energía eléctrica en la red convencional y si la lectura de los sensores es correcta y no hay energía convencional, se pone en marcha. Se utilizó el software Tia PORTAL como herramienta de programación y el PLC S7-1200 y el SM 1234 AI/AQ para la toma de datos. Para el envío de los datos a la nube se utilizó el SIMATIC IOT 2040 que a través del Nodo RED con el nodo Ubidots Out se vincula a la plataforma de Internet Ubidots de las cosas. La información de los sensores se muestra en tiempo real a través de un tablero en una plataforma IoT Ubidots desde cualquier dispositivo con acceso a Internet, lo que facilita el monitoreo a larga distancia. Este proyecto se enfoca en la nueva era de la Industria 4.0 donde los ingenieros electromecánicos pueden contribuir al desarrollo de la automatización industrial.

**Palabras claves**: Sistema de monitoreo, TIA Portal V16, IOT 2040, Node RED, tablero, Ubidots.

#### <span id="page-17-0"></span>**2.1 Abstract**

This degree project explains the development of a monitoring system through an Internet of Things platform; which collects, stores and visualizes the functional or operational status of a genset, especially the temporary states of the internal combustion engine sensors such as: coolant temperature, oil pressure, fuel level and battery voltage. This system constantly evaluates each of the sensors, takes their values and compares them with the appropriate nominal values conditioned in the programming. When the monitored values are out of the permissible ranges, the system prevents starting, it stops the genset and/or issues a warning by e-mail. Additionally, it evaluates the presence of conventional mains power and if the sensor reading is correct and there is no conventional power, it starts up. Tia PORTAL software was used as a programming tool and the PLC S7-1200 and SM 1234 AI/AQ were used for data acquisition. For sending the data to the cloud, SIMATIC IOT 2040 was used, which through the RED Node with the Ubidots Out node is linked to the Ubidots Internet of Things platform. Sensor information is displayed in real time via a dashboard on an Ubidots IoT platform from any device with Internet access, facilitating long-distance monitoring. This project focuses on the new era of Industry 4.0 where electromechanical engineers can contribute to the development of industrial automation.

**KEYWORDS:** monitoring system, TIA Portal V16, IOT 2040, Node RED, dashboard, Ubidots.

#### **3. Introducción**

<span id="page-18-0"></span>Los sistemas de monitoreo sirven para observar los valores de variables o parámetros de diferentes procesos ya sean físicos o químicos. Este monitoreo puede realizarse con la intervención automática de los equipos de instrumentación integrados con dispositivos de transmisión a través de redes locales o remotas, que recolectan y analizan información proveniente de variables tales como temperatura, humedad, presión, niveles de voltaje, niveles de combustible, rpm del motor, etc. y envíen información a un monitor o a un panel de administración de las variables.

En la mayoría de los casos los generadores operan en modo espera, es decir se realiza la transferencia de energía cuando se ha perdido el suministro de la red eléctrica pública, por lo que es importante contar con un sistema de visualización de sus parámetros y almacenamiento de datos provenientes de un grupo electrógeno. Si bien es cierto los generadores modernos cuentan con módulos de visualización y adquisición de datos, pero los de baja y media potencia poseen módulos puntuales, es decir guardan solo alarmas por otra parte el análisis no se lo puede realizar en otro punto y peor exportar los datos que guardan. Razón por la cual se plantea desarrollar un sistema que realice las tareas de monitoreo de variables físicas generadas por el GE, para un posterior uso de la información aplicadas a las tareas de mantenimiento preventivo y correctivo de los grupos electrógenos o para estimar el funcionamiento del GE.

En el presente trabajo de titulación, se elabora un proyecto orientado a la automatización industrial, un sistema de monitoreo de equipos electrógenos a través del Web Server del PLC S7-1200

Y para el desarrollo de este sistema se ha utilizado el controlador S7-1200, ya que ofrece la flexibilidad y potencia necesarias para controlar una gran variedad de dispositivos para las distintas necesidades de automatización. Gracias a su estructura compacta, configuración flexible y amplio juego de instrucciones, el S7-1200 es idóneo para controlar una gran variedad de aplicaciones.

El PLC S7-1200 es compatible con el SIMATIC IOT 2040, que por medio del Node RED recibe los datos provenientes el PLC y los envía a la nube, los cuales puedes acceder desde una PC o un dispositivo móvil desde cualquier parte ya que dichos valores esta almacenados en una plataforma IoT.

Para desarrollar este trabajo de titulación se ha planteado tres objetivos que son definir las variables físicas a monitorear, desarrollar el programa y posteriormente validar en sistema de monitorización de equipos electrógenos a través del Web Server del PLC S7-1200.

El contenido del presente trabajo está estructurado en los siguientes capítulos.

En el capítulo I o Marco teórico se describe la fundamentación teórica con respecto a la programación para el desarrollo de sistemas de monitoreo de equipos electrógenos a través del Web Server del PLC S7-1200, y se encuentra estructurado por: equipos electrógenos, componentes, variables del motor y generador, sensor de velocidad, sensores de nivel, sensores de voltaje, controladores lógicos programables, TIA Portal, IOT 2040, Node RED y Ubidots.

En el capítulo II o Metodología se describen las actividades para el desarrollo de la propuesta, se definió cada una de las variables físicas que intervienen en la elaboración del sistema, se realizó la programación en el software TIA Portal, y finalmente se enviaron los datos de dichas variables mediante el IOT 2040, mediante Node RED a la plataforma IOT llamada Ubidots.

En el capítulo III o resultados se muestran las pruebas de funcionamiento para verificar la puesta en marcha del sistema de monitorización para equipos electrógenos.

Y finalmente, en el Capítulo IV se presentan las conclusiones y recomendaciones de todo el trabajo de investigación.

#### **4. Marco teórico**

#### <span id="page-19-1"></span><span id="page-19-0"></span>**4.1 Equipos electrógenos.**

Un grupo electrógeno es un aparato cuya función es convertir la capacidad calorífica en energía mecánica y posteriormente en eléctrica. Este equipo consta de un motor y un alternador unidos e implementados en una base junto a varios elementos más (Autosolar Energy Solutions SLU, 2021).

#### <span id="page-19-2"></span>**4.2 Componentes de un grupo electrógeno:**

En la **[Figura 1](#page-20-3)** se detallan los componentes del grupo electrógeno.

## <span id="page-20-3"></span>**Figura 1**

*Partes del equipo electrógeno.*

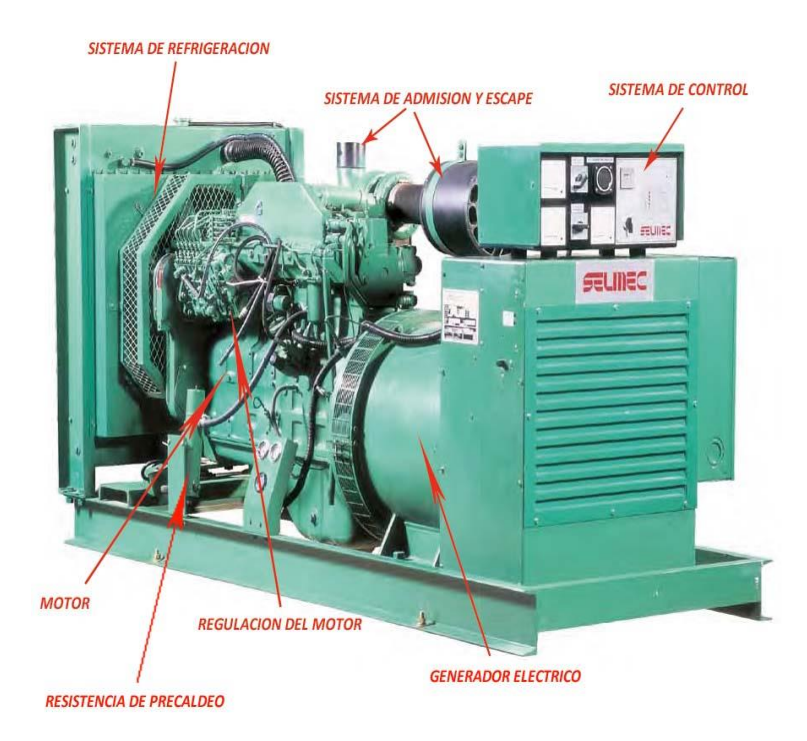

**Nota:** Adaptado de *Partes de un equipo electrógeno,* por MAQUINAS Y HERRAMIENTAS, 2015,( https://n9.cl/yihq1).

A continuación, se describen los elementos del grupo electrógeno (GE).

## <span id="page-20-0"></span>*4.2.1 Alternador.*

Se denomina alternador a la máquina que genera corriente eléctrica alterna a partir de la transformación de la energía mecánica. Con la finalidad de llevar a cabo este objetivo recurre a la inducción electromagnética (Porto, 2021).

## <span id="page-20-1"></span>*4.2.2 Motor.*

El motor es el elemento encargado de proveer de energía mecánica al alternador y los más usados generalmente son las turbinas de gas y los motores de combustión interna (Lacoste, Colicigno, Corti, & Yablosky, 2011).

## <span id="page-20-2"></span>*4.2.3 Carrocería.*

Se trata de una chapa que puede ser de acero, en acero inoxidable o en aluminio, con tratamiento anticorrosión y que asegura la eficiencia del flujo de aire que refrigerará el motor (GRUPEL , 2019).

#### <span id="page-21-0"></span>*4.2.4 Cuadro de conmutación de carga.*

Este cuadro se encarga de la alternancia entre la fuente principal y la fuente auxiliar de energía eléctrica, si la fuente principal falla, este cuadro asegura el suministro continuo de energía, es decir hace un cambio a la fuente auxiliar que es un equipo electrógeno (GRUPEL , 2019).

#### <span id="page-21-1"></span>*4.2.5 Panel de Control.*

El panel de control del generador eléctrico es una interfaz de usuario que permite controlar, monitorear y diagnosticar un grupo electrógeno con facilidad (FG Wilson, s.f.).

#### <span id="page-21-2"></span>*4.2.6 Bancada.*

Es de estructura de acero con sistema antivibración, dispone de depósito de combustible según la cantidad de litros deseada por el cliente, y se puede utilizar para elevar el generador a una altura determinada (Grupo Enersem S. A. C., s.f.).

#### <span id="page-21-3"></span>**4.3 Variables del motor de combustión interna.**

Las variables que se pueden monitorear son la temperatura, presión de aceite, velocidad de rotación del motor, el nivel de combustible (Fernández & Duarte, 2013).

#### <span id="page-21-4"></span>*4.3.1 Temperatura del motor.*

Anteriormente, el único refrigerante que se usaba en los motores era el agua. Incluso hubo vehículos refrigerados por aire. Actualmente, los fabricantes recomiendan usar un refrigerante específico para su motor. La función del refrigerante es mantener la temperatura entre 85°C y 95°C para que el motor funcione correctamente y esto se hace de la siguiente manera. Cuando el motor está frío, la temperatura del líquido refrigerante oscila entre 10°C y 20°C, dependiendo del clima, y cuando arranca, la temperatura del líquido refrigerante puede alcanzar unos 300°C en la cámara de combustión. Los metales fundidos de los que está hecho el motor le permiten soportar tales temperaturas, pero no por mucho tiempo (Palomino, 2017).

Cuando el refrigerante entra a operar, ingresa por varios conductos dentro del motor, donde absorbe la temperatura. Cuando supera los 72ºC, se abre la compuerta del termostato, permitiendo la circulación del refrigerante que ha estado en movimiento desde que se puso en marcha el motor.

Cuando se abre el termostato, el agua comienza a fluir desde el motor hacia el radiador, donde se mezcla con el líquido refrigerante y se enfría, devolviendo el motor a una temperatura más baja. El líquido permanece a unos 75 °C durante mucho tiempo hasta que la temperatura del refrigerante alcanza unos 95 °C. luego el ventilador eléctrico se enciende y lo enfría aún más hasta llegar a 90 ° C (Gálvez, s.f.).

#### <span id="page-22-0"></span>*4.3.2 Presión de aceite.*

Los motores diésel y los motores de ciclo Otto mayores a 20 HP cuentan con una bomba de aceite encargada de succionar el aceite del cárter y hacerlo circular a través de un filtro, y una red de ductos para la lubricación interna del motor. Es importante tener un control sobre esta presión ya que, si el motor funciona con una baja presión de aceite o sin aceite, las piezas se bloquean y se producen roturas, en algunos casos la mejor solución a este problema es sustituir el motor por uno nuevo. La baja presión de aceite puede ser ocasionada por un desgaste en la bomba del aceite, por fugas que pueda tener el motor o por un descuido del operario al no suministrar el aceite en el cárter. Sin duda alguna la presión de aceite en un motor es fundamental para un buen funcionamiento, sin una correcta presión de aceite el motor está destinado a fallar, existen muchas partes en movimiento rozándose unas contra otras y estas ocupan lubricación para poder trabajar de forma correcta (Fernández & Duarte, 2013).

Al arrancar el motor la presión es presión alta, ya que el aceite está frío y la bomba necesitará más potencia para moverlo. Una vez en marcha, el lubricante se calienta y resulta más sencillo moverlo, por lo que se reduce la presión en el manómetro de la bomba. Ten en cuenta que ese manómetro debe marcar un nivel situado entre el máximo y el mínimo, esto es lo que indica que la lubricación se desarrolla de manera correcta. Si se encuentra por encima del máximo o por debajo del mínimo, puedes empezar a preocuparte (TOTAL Blog España., s.f.).

#### <span id="page-22-1"></span>*4.3.3 Nivel de combustible.*

En la industria, la medición de nivel de combustible es muy importante, tanto desde el punto de vista del funcionamiento correcto del proceso, como de la consideración del balance adecuado de materias primas o de productos finales. El nivel es una variable muy importante en los procesos ya que está vinculada a la operación del equipo, al inventario, etc.(Muzo, 2009).

Además, con un nivel de combustible adecuado se evita que la bomba aspire la basura e impurezas las cuales provocan fallas y disminuyen el rendimiento del motor.

#### <span id="page-23-0"></span>**4.4 Variables del generador.**

Las variables que se pueden monitorear del generador son: tensión de generación, la corriente suministrada por el generador, la frecuencia y la secuencia de fases del generador. Adicionalmente se deben conocer las variables eléctricas asociadas a la red convencional, especialmente la tensión, la frecuencia y la secuencia de fases.

#### <span id="page-23-1"></span>*4.4.1 Tensión de generación.*

Los dispositivos de carga eléctrica, como motores, luminarias, computadores, aparatos de audio y video, entre otros, están diseñados para trabajar en óptimas condiciones a un nivel de tensión fijo. De subir o bajar los niveles de tensión se perturbará el correcto funcionamiento de los elementos de carga, pudiendo llegar incluso a sufrir daños graves. Por esta razón es conveniente controlar que los niveles de tensión se mantengan en un rango determinado (Fernández & Duarte, 2013).

#### <span id="page-23-2"></span>*4.4.2 Corriente suministrada.*

Los generadores trifásicos están diseñados para producir una potencia determinada a un voltaje fijo. Teniendo en cuenta que la potencia entregada es directamente proporcional a la corriente, cuando se supera un límite de corriente el generador se encontrará en sobrecarga, situación que no se debe permitir debido a que sus bobinados se recalientan, se daña el aislamiento de conductores y se puede quemar el generador. En caso de que el generador se accione a través de un motor de combustión, se pueden presentar daños mecánicos en el mismo ya que el motor tratará de entregar toda la potencia requerida por el generador. Debido a esto, se debe monitorear la corriente que entrega el generador para identificar la posible ocurrencia de una sobrecarga generando una señal de alarma con el fin de tomar los correctivos a que haya lugar.

#### <span id="page-23-3"></span>*4.4.3 La Frecuencia.*

En el caso de los grupos electrógenos, el monitoreo de frecuencia toma mayor importancia ya que al detectarse variación se puede predecir la existencia de una falla en el regulador de velocidad o una falla por sobrecarga.

#### <span id="page-23-4"></span>*4.4.4 Secuencia de fases.*

Cuando se trata de cargas trifásicas es necesario garantizar la secuencia correcta de fases ya que, en procesos donde existan motores trifásicos, una secuencia de fase incorrecta puede ocasionar pérdidas o daños en el proceso debido a la inversión de giro de los motores.

## <span id="page-24-0"></span>**4.5 Sensores de un equipo electrógeno.**

#### <span id="page-24-1"></span>*4.5.1 Medidor de Sonda.*

Consiste en una varilla o regla graduada de la longitud, conveniente para introducirla dentro del depósito, tal cual se indica en la Figura 2. La determinación del nivel se efectúa por lectura directa de la longitud mojada por el líquido. En el momento de la lectura el tanque debe estar abierto a presión atmosférica. Se utiliza generalmente en tanques de aceite o gasolina.

#### <span id="page-24-3"></span>**Figura 2**

*Medidor de Sonda*

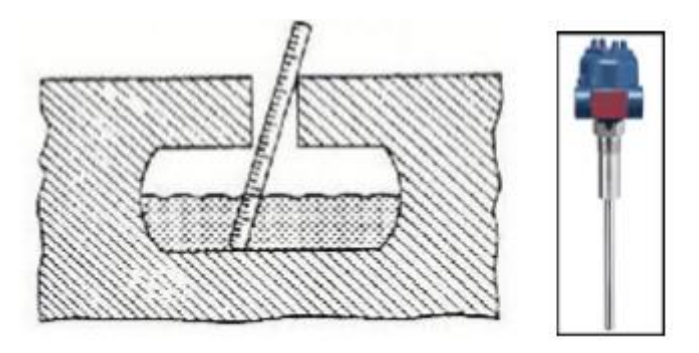

**Fuente:** Adaptado de *Medidor de Sonda* (p.11), por M. Muzo, 2009, (https://n9.cl/tawwi).

## <span id="page-24-2"></span>*4.5.2 Sensores VoltageWatch.*

Los sensores VoltageWatch mostrado de **[Figura](#page-25-1)** *3*, son ideales para situaciones en las que la calidad de energía es un problema, facilitan el seguimiento de los niveles de voltaje de alimentación. Identifican problemas de subvoltaje o sobrevoltaje, y ayudan a proteger los motores y la electrónica de importancia crítica. Ya que ofrecen una salida de 4 a 20 mA estándar en la industria, son fácilmente acoplados a un registrador de datos, medidor de panel o PLC para el seguimiento y la presentación de informes en tiempo real (EATON Powering Business Worldwide, s.f.)**.**

<span id="page-25-1"></span>**Figura 3** *Sensor VoltageWatch*

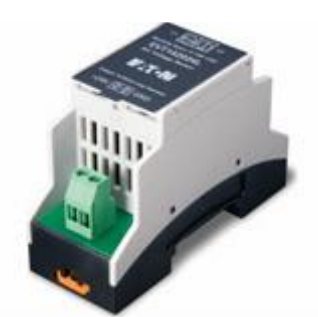

**Fuente:** Adaptado de *Sensor VoltageWatch, por* EATON Powering Business Worldwide, s.f.,( https://n9.cl/ayose).

## <span id="page-25-0"></span>**4.6 Controladores Lógicos Programables.**

Un controlador lógico programable, más conocido por sus siglas en inglés PLC (Programmable Logic Controller), se trata de una computadora, utilizada en automatización industrial, para automatizar procesos electromecánicos, tales como el control de la maquinaria de la fábrica en líneas de montaje o atracciones mecánicas.

Sin embargo, la definición según la NEMA (National Electrical Manufactures Association) nos dice que un PLC es:

Instrumento electrónico, que utiliza memoria programable para guardar instrucciones sobre la implementación de determinadas funciones, como operaciones lógicas, secuencias de acciones, especificaciones temporales, contadores y cálculos para el control mediante módulos de E/S analógicos o digitales sobre diferentes tipos de máquinas y de procesos.

Un sistema formado por el proceso y el controlador lógico programable que se encarga de controlarlo está representado en la **[Figura 4](#page-26-1)**:

## <span id="page-26-1"></span>**Figura 4**

*Esquema de un proceso controlado por PLC.*

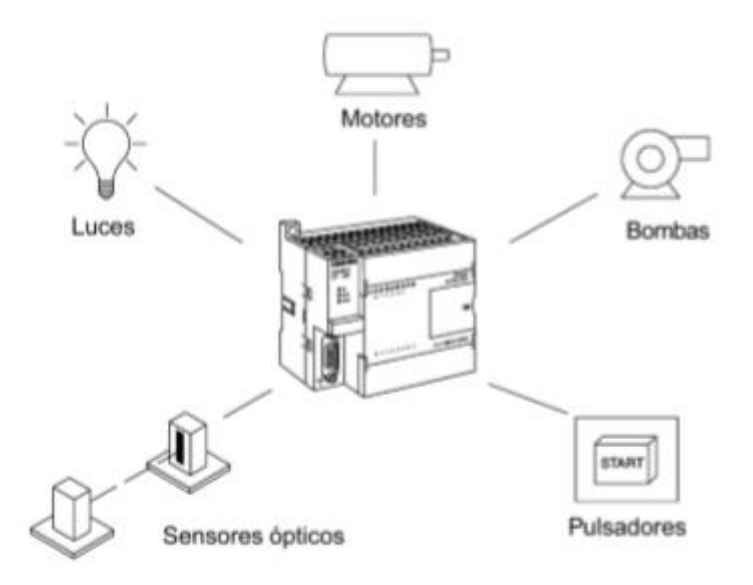

**Fuente:** Adaptado de *Esquema de un proceso controlado por PLC,* por SIEMENS, 2014, (https://n9.cl/5dq8).

## <span id="page-26-0"></span>*4.6.1 Controlador Lógico Programable Siemens S7-1200*

El PLC S7-1200, indicado en la **[Figura](#page-26-2)** *5* ofrece la flexibilidad y el poder para controlar una amplia gama de dispositivos para diferentes necesidades de automatización. Con su estructura compacta, configuración flexible y completo conjunto de instrucciones, el S7-1200 es ideal para manejar una amplia gama de aplicaciones (SIEMENS, 2014).

## <span id="page-26-2"></span>**Figura 5**

*PLC SIEMENS S7-1200.*

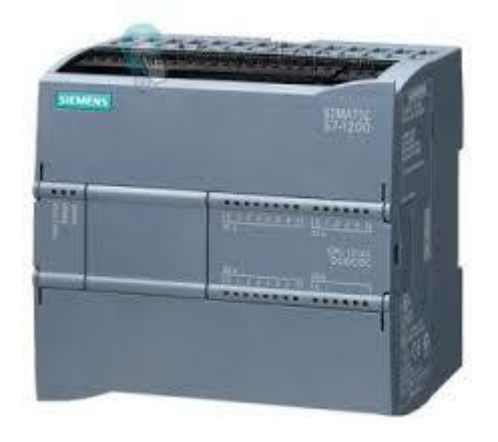

**Fuente:** Adaptado de *PLC SIEMENS S7-1200,* por SIEMENS, 2014,(https://n9.cl/5dq8).

La CPU incorpora un microprocesador, fuente de alimentación integrada, circuitos de entrada y salida, PROFINET integrado, E/S de control de movimiento de alta velocidad y entradas analógicas integradas. Supervisa la entrada y cambia el estado de la salida de acuerdo con una lógica de programa compleja, que puede incluir lógica booleana, instrucciones de conteo y temporización, funciones matemáticas complejas y comunicación con otros dispositivos inteligentes (SIEMENS, 2014).

## <span id="page-27-0"></span>*4.6.2 Simatic IOT 2000*

SIMATIC IOT2040 visto en la **[Figura](#page-27-1)** *6* es una pasarela inteligente que extrae datos de diversos componentes y dispositivos de automatización, como controladores, sensores y dispositivos USB.

## <span id="page-27-1"></span>**Figura 6**

*SIMATIC IOT 2040*

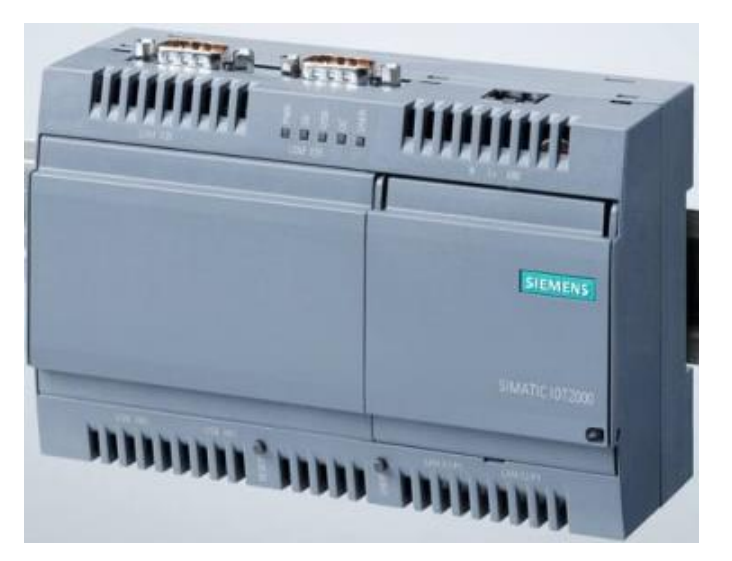

**Fuente:** Adaptado de (SIEMENS, 2022).

El sistema soporta numerosos protocolos de comunicación, como el Protocolo S7, OPC UA, Modbus TCP, TCP/IP; UDP, MQTT Subscriber o Modbus RTU a través de varias interfaces, incluyendo RS232/422/485, interfaz USB en serie, Ethernet o Wifi a través de mPCIe (SIEMENS, 2022).

El SIMATIC IOT2040 es ideal como puerta de enlace entre la nube y el proceso respectivamente. Este dispositivo presenta las siguientes características:

- Soporte Yocto Linux
- Fácilmente ampliable con Arduino shields y tarjetas miniPCIe
- Diseño industrial compacto y montaje en rieles DIN
- Procesador Quark de Intel de alto rendimiento, que ahorra energía, y numerosas interfaces: Intel Quark x1020 (+Boot seguro), 1 GB de RAM, 2 puertos Ethernet, 2 puertos RS232/485, reloj de tiempo real respaldado por batería
- Calidad SIMATIC probada y extremadamente robusta (SIEMENS, 2022).

## <span id="page-28-0"></span>*4.6.3 SM 1234 AI/AQ*

El módulo de entradas y salidas analógicas de la

**[Figura](#page-28-2)** *7* posee 4 AI Y 2 AQ de tensión y corriente el cual permite la conexión de instrumentos de medición que operen con señales I/O analógicas. La hoja de las características técnicas se encuentra en el anexo

## <span id="page-28-2"></span>**Figura 7**

*Módulo de I/O analógicas SM 1234*

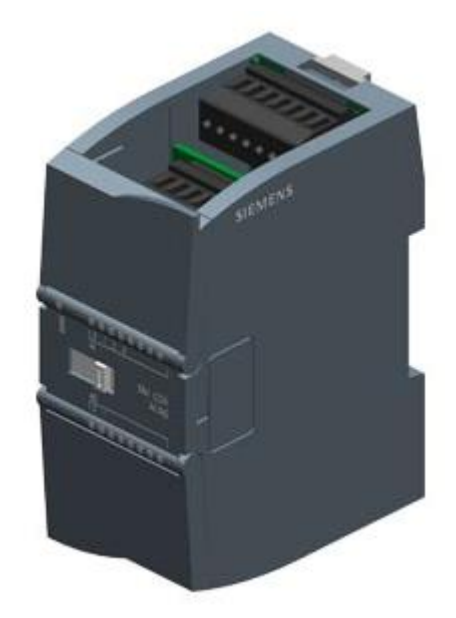

**Fuente:** Tomado de (SIEMENS, 2022).

## <span id="page-28-1"></span>*4.6.4 Fuente Logo POWER Siemens*

La fuente Logo POWER de 24 VDC que se visto en la **[Figura](#page-29-1)** *8* permite la alimentación del PLC S7-1200 y el módulo SM 1234 AI/AQ.

## <span id="page-29-1"></span>**Figura 8**

*Fuente Logo POWER de 24 VDC*

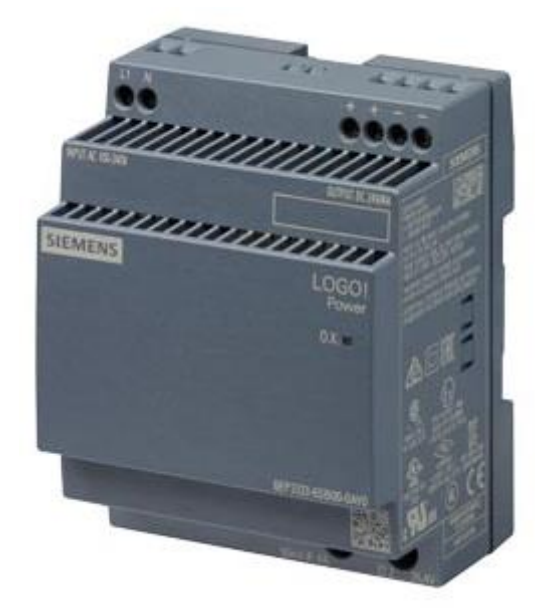

**Fuente:** Adaptado de (SIEMENS, 2022).

## <span id="page-29-0"></span>**4.7 TIA Portal**

El STEP 7 es un software estándar para programar y configurar los sistemas de automatización SIMATIC. Este software se compone de una serie de aplicaciones o herramientas que permiten:

Configurar y parametrizar el hardware.

- Crear y comprobar programas.
- Configurar segmentos y enlaces

Este software ofrece dos vistas diferentes del proyecto. La vista del portal visualizado en la **[Figura](#page-30-0)** *9*, orientada a las tareas y organizada según las funciones de las herramientas.

## <span id="page-30-0"></span>**Figura 9**

*Ventana principal del Software TIA Portal V16.*

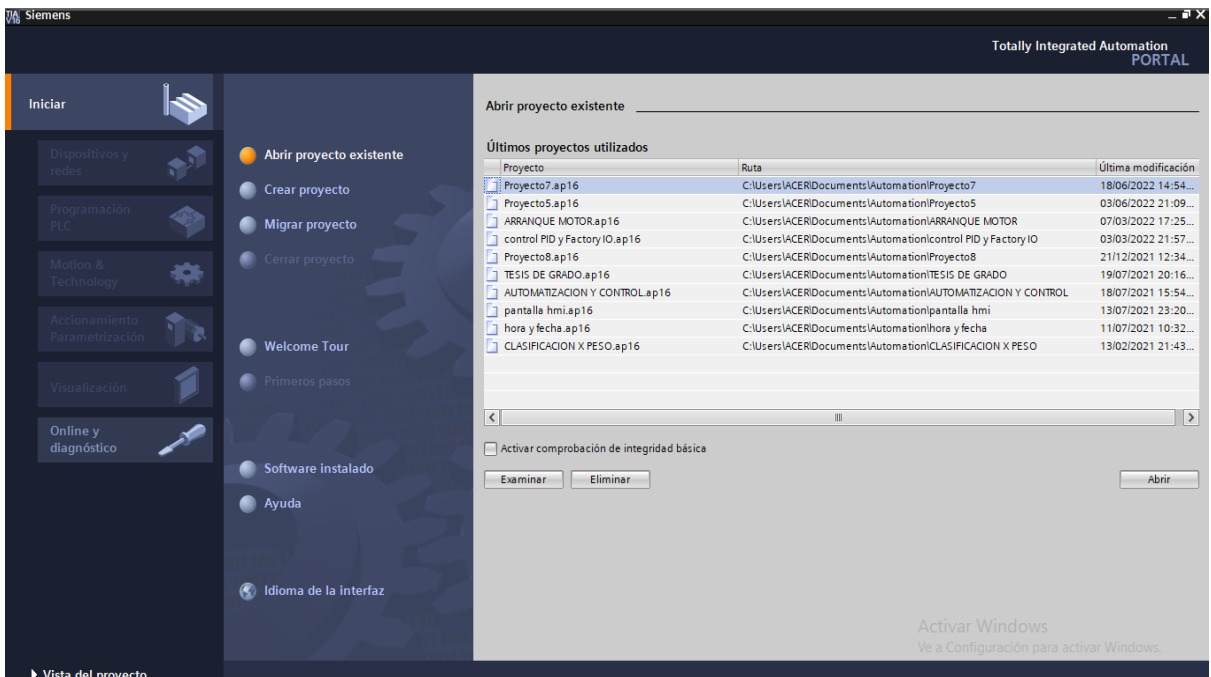

**Fuente:** Elaboración propia

En esta vista se puede observar los siguientes elementos:

- 1. Portales para las diferentes tareas
- 2. Tareas del portal seleccionado
- 3. Panel para la selección para la acción escogida

Y la vista de proyecto, la cual está orientada a visualizar los elementos del proyecto en desarrollo.

- 1. Menús y barra de herramientas
- 2. Árbol del proyecto
- 3. Área de trabajo
- 4. Task Cards
- 5. Ventana de inspección

Esto se aprecia en la **[Figura](#page-30-1)** *10*:

## <span id="page-30-1"></span>**Figura 10**

*Ventana de programación del PLC en software TIA Portal V16.*

| 74 Siemens - C:\Users\ACER\Documents\Automation\Proyecto7\Proyecto7      |                                                                                                    | $= 7 \times$                                                      |
|--------------------------------------------------------------------------|----------------------------------------------------------------------------------------------------|-------------------------------------------------------------------|
| Proyecto Edición Ver Insertar Online Opciones Herramientas Ventana Ayuda | * ■ B Guardar proyecto - 그 《 희 面 × 녹 4 년 달 급 집 만 따 말 급 <mark>ダ Establecer conexión online ☆</mark> Deshacer conexión online <mark>☆ 더 로</mark> * 크 II ' | <b>Totally Integrated Automation</b><br><b>PORTAL</b>             |
| Árbol del proyecto<br>$\mathbb{R}$                                       | Proyecto7 ▶ PLC_1 [CPU 1214C DC/DC/DC] ▶ Bloques de programa ▶ Main [OB1]                                                                               | 701<br><b>Instrucciones</b>                                       |
| <b>Dispositivos</b>                                                      |                                                                                                    | <b>Opciones</b>                                                   |
| 回路<br>闓                                                                  |                                                                                                    | Instrucciones<br>all at '□国                                       |
|                                                                          | Interfaz de bloque                                                                                                    | Favoritos<br>١>                                                   |
| $\blacksquare$ Proyecto7<br>$\boldsymbol{\wedge}$                        | ⊣⊢⊣⊩⊸⊢ ?? ➡ –ੈ                                                                                                    | Instrucciones básicas                                             |
| Agregar dispositivo                                                      |                                                                                                    | $\vee$ Instrucciones avanzadas                                    |
| hispositivos y redes                                                     | comentano                                                                                                    | Nombre<br>Descrip                                                 |
| D PLC_1 [CPU 1214C DC/DC/DC]<br><b>TY</b> Configuración de dispositi     | %FC1                                                                                                    | P Test<br>$\triangleright$ Fecha y hora                           |
| V Online y diagnóstico                                                   | "LECTURA DE LOS SENSORES"                                                                                                    | $\triangleright$ String + Char                                    |
| Bloques de programa                                                      | $-EN$<br><b>ENO</b>                                                                                                    | Periferia descentralizada                                         |
| Agregar nuevo bloque                                                     |                                                                                                    | <b>PROFlenergy</b>                                                |
| <sup>1</sup> Main [OB1]                                                  |                                                                                                    | <b>[6] Tareas</b><br>$\blacktriangleright$ $\blacksquare$ Alarmas |
| Startup [OB100]                                                          | Segmento 3: Registro de datos de los sensores del equipo electrógeno<br>$\overline{\phantom{a}}$                                                        | $\triangleright$ $\blacksquare$ Avisos                            |
| <b>E</b> ALARMAS [FC3]                                                   |                                                                                                    | Diagnóstico                                                       |
| <b>16 HORA Y FECHA DEL SIS</b>                                           | Comentario                                                                                                    | $\triangleright$   Impulso                                        |
| <b>16 LECTURA DE LOS SENS</b>                                            | %FC2                                                                                                    | Recetas y Data Logging                                            |
| <b>E-REGISTRAR DATOS [FC2]</b>                                           | "REGISTRAR DATOS"                                                                                                    | ∃ Librerías<br>Funciones de bloques de                            |
| <b>TRANSFERENCIA AUTO</b>                                                | -EN<br>ENO <sup> </sup>                                                                                                    | $\triangleright$ $\square$ Direccionamiento                       |
| AVISOS [DB11]                                                            |                                                                                                    |                                                                   |
| <b>DATA LOG [DB5]</b>                                                    |                                                                                                    |                                                                   |
| FECHA Y HORA [DB3]<br>$\vee$                                             |                                                                                                    |                                                                   |
| $\rightarrow$                                                            | Seamento 4: Hora y fecha del sistema<br>$\overline{\phantom{a}}$                                                                                        | Complementos                                                      |
| $\vee$ Vista detallada                                                   | Comentario                                                                                                    |                                                                   |
|                                                                          |                                                                                                    |                                                                   |
|                                                                          | %FC5<br>"HORA Y FECHA DEL SISTEMA"                                                                                                    |                                                                   |
| <b>Nombre</b><br>Dirección                                               |                                                                                                    | $\rightarrow$                                                     |
|                                                                          | <b>EN</b><br><b>ENO</b>                                                                                                    | Tecnología                                                        |
|                                                                          |                                                                                                    | Acti 100% > Comunicación                                          |
| Ш<br>$\rightarrow$                                                       | <b>des</b>                                                                                                    | T Información D Di > Paquetes opcionales indows.                  |
|                                                                          |                                                                                                    |                                                                   |
| <b>TE</b> Vista general<br>◀ Vista del portal                            | Main (OB1)<br>B.                                                                                                    | Y Proyecto Proyecto7 abierto.                                     |

**Fuente:** Elaboración propia

Se puede seleccionar la vista que se considere más adecuada para trabajar.

El STEP 7 dispone de Task Cards que contienen las instrucciones del programa. Las instrucciones se agrupan por funciones y son vistas en la **[Figura](#page-32-1)** *11*.

## <span id="page-32-1"></span>**Figura 11**

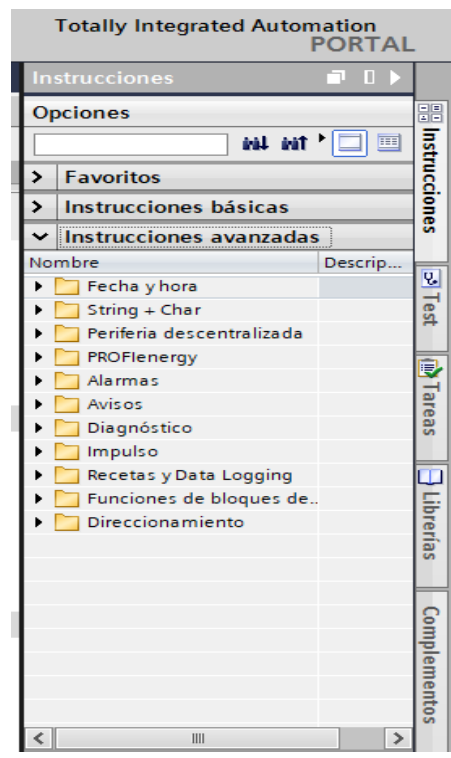

*Elementos de programación del PLC en Software TIA Portal V16.*

**Fuente:** Elaboración propia

El STEP 7 ofrece los lenguajes de programación siguientes para el S7-1200:

- KOP (esquema de contactos) el cual es un lenguaje de programación gráfico. Su programación se basa en esquemas de circuitos.
- FUP (diagrama de funciones) es un lenguaje de programación que se basa en símbolos lógicos gráficos empleados en álgebra booleana.
- SCL (Structured control languaje) es un lenguaje de programación de alto nivel basado en texto.

Al crear un bloque lógico se selecciona el lenguaje que se empleará para el desarrollo del proyecto.

## <span id="page-32-0"></span>**4.8 Comunicación.**

El PLC S7-1200 ofrece varios tipos de comunicación entre CPU, y programadoras, HMI y otras CPU.

#### <span id="page-33-0"></span>*4.8.1 Ethernet/IP*

Ethernet/IP es un protocolo de red en niveles para aplicaciones de automatización industrial. Basado en los protocolos estándar TCP/IP, utiliza los ya bastante conocidos hardware y software Ethernet para establecer un nivel de protocolo para configurar, acceder y controlar dispositivos de automatización industrial. Ethernet/IP clasifica los nodos de acuerdo a los tipos de dispositivos preestablecidos, con sus actuaciones específicas. El protocolo de red Ethernet/IP está basado en el Protocolo de Control e Información (Control and Information Protocol - CIP) utilizado en DeviceNet y ControlNet. Basados en esos protocolos, Ethernet/IP ofrece un sistema integrado completo, enterizo, desde la planta industrial hasta la red central de la empresa (SIEMON, s.f.).

En la **[Figura](#page-33-2)** *12* se indica la configuración de una red Ethernet Industrial.

#### <span id="page-33-2"></span>**Figura 12**

*Red Ethernet industrial*

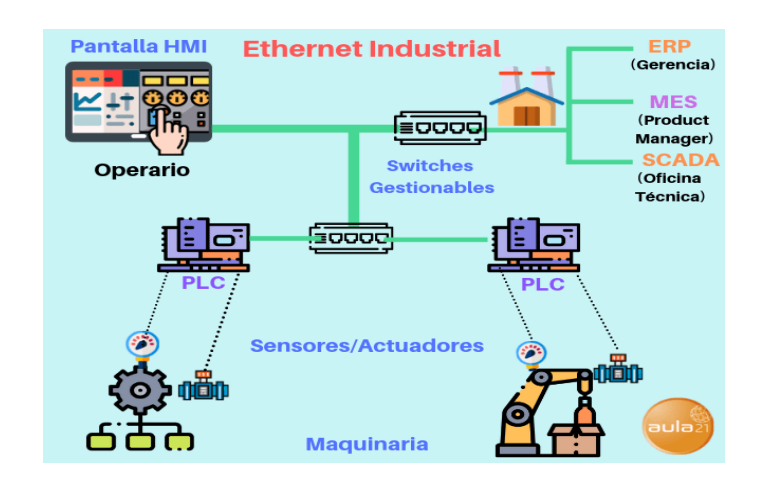

**Fuente:** Adaptado de *Red ethernet industrial,* por Aula 21, s.f.,( https://n9.cl/0t9qy).

## <span id="page-33-1"></span>*4.8.2 Router red LAN*

Dispositivo electrónico clasificado como periférico de red, que tiene como función principal la correcta interconexión de redes y balanceo de carga de datos, ya que dirige el tráfico hacia el ámbito correspondiente, visto en la

**[Figura](#page-34-1)** *13*: WAN (Wide Area Network), LAN (Local Area Network), VLAN (Virtual Local Area Network) e incluso WLAN (Wireless Local Area Network), por lo tanto, cuenta con varias interfases que permiten la conexión entre diversas redes (Informática Moderna, s.f.).

LAN denomina redes con extensión física limitada. La mayoría de las redes LAN se usan en hogares privados o en empresas, para instalar redes de hogar o de empresa. De este modo, distintos dispositivos pueden comunicarse entre ellos. De este modo, el intercambio de datos tiene lugar primero a nivel local.

Una red LAN consiste en un mínimo de dos dispositivos finales, pero puede conectar miles. Sin embargo, para las grandes distancias es más conveniente usar redes MAN y WAN. Una red de área local o Local Area Network puede conectar ordenadores, teléfonos inteligentes, impresoras, escáneres, dispositivos de almacenamiento, servidores y otros dispositivos de red entre sí y con Internet. Si, por ejemplo, una impresora está conectada a un ordenador a través de USB, normalmente solo este PC puede acceder a ella. Sin embargo, si la impresora está integrada en la red, varios dispositivos de la casa pueden imprimir a la vez (IONOS, s.f.).

#### <span id="page-34-1"></span>**Figura 13**

*Router red LAN*

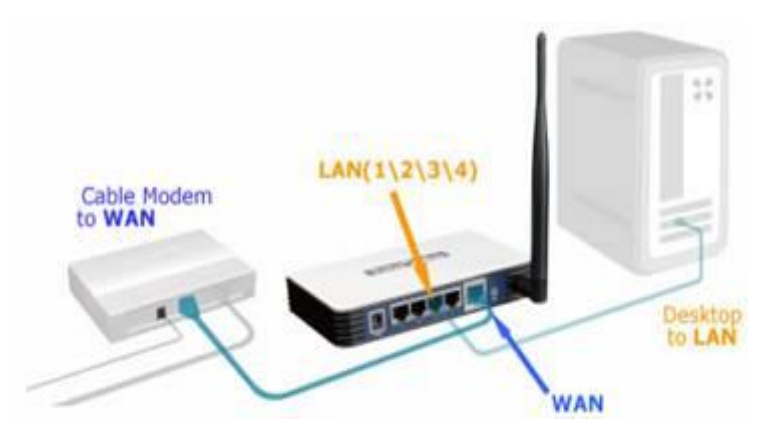

**Fuente:** Adaptado de *Router red LAN*, por TP-Link, s.f.,( https://n9.cl/f1mvb)

## <span id="page-34-0"></span>**4.9 Node – RED**

Node-RED es una herramienta de programación para conectar dispositivos de hardware, API y servicios en línea de formas nuevas e interesantes.

Proporciona un editor basado en navegador que facilita la conexión de flujos mediante la amplia gama de nodos de la paleta que se pueden implementar en su tiempo de ejecución con un solo clic.

## <span id="page-35-0"></span>*4.9.1 Edición de flujo basada en navegador*

Node-RED proporciona un editor de flujo basado en navegador que facilita la interconexión de flujos utilizando la amplia gama de nodos de la paleta. Luego, los flujos se pueden implementar en el tiempo de ejecución con un solo clic.

Las funciones de JavaScript se pueden crear dentro del editor utilizando un editor de texto enriquecido.

Una biblioteca integrada le permite guardar funciones, plantillas o flujos útiles para su reutilización.

## <span id="page-35-1"></span>*4.9.2 Basado en Node.js*

El entorno de ejecución ligero se basa en Node.js y aprovecha al máximo su modelo sin bloqueo basado en eventos. Esto lo hace ideal para ejecutarse en el borde de la red en hardware de bajo costo como Raspberry Pi, así como en la nube.

## <span id="page-35-2"></span>**4.10 Ubidots**

Ubidots una plataforma de IoT (Internet de las cosas) que habilita la toma de decisiones a empresas de integración de sistemas a nivel global. Este producto permite enviar datos de sensores a la nube, configurar tableros y alertas, conectarse con otras plataformas, usar herramientas de analítica y arrojar mapas de datos en tiempo real (connect americas, 2016).

Ubidots es un servicio en la nube que nos permite almacenar e interpretar información de sensores en tiempo real, haciendo posible la creación de aplicaciones para el Internet de las Cosas de una manera fácil, rápida y divertida.

Gracias a esta herramienta, podremos ahorrarnos tiempo y dinero al momento de desarrollar aplicaciones como sistemas de telemetría GPS, sistemas para monitoreo de temperatura, presión, nivel de combustible, aplicaciones para contar vehículos en una calle, etc. (SCRIBD, s.f.).
## **5. Metodología**

### **5.1 Ubicación del estudio**

El estudio se realizó en el cantón Loja, al norte de la ciudad, ubicado dentro del domicilio del Ingeniero Cristian Ortega en el sector Jipiro, en las siguientes coordenadas 3°97'26"S 79°20'40"W, como se observa en la **[Figura 14](#page-36-0),** el equipo electrógeno al cual se lo tomó como referencia para desarrollar el sistema, es de la marca Kirloskar modelo 2R1040 con una potencia activa de 20.23 kW, con un voltaje de línea a línea de 220V.

### <span id="page-36-0"></span>**Figura 14**

*Coordenadas Geográficas donde está ubicado el equipo electrógeno.*

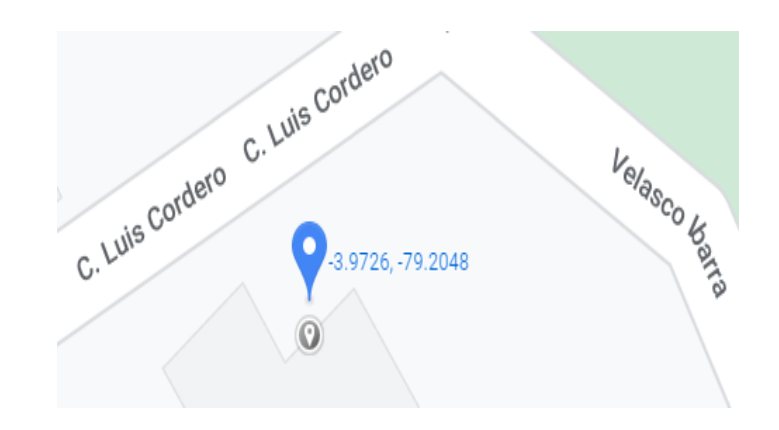

**Fuente:** Elaboración propia.

Los elementos que permitieron implementar el sistema de monitoreo para equipos electrógenos son las siguientes:

- Equipo electrógeno de la marca KIRLOSKAR KG23W
- PLC Siemens Simatic S7-1200 CPU 1214C DC/DC/DC
- 2 Fuentes de alimentación 110 AC 24V 2.5 A DC
- SIMATIC IOT 2040
- Sensor de temperatura del refrigerante
- Sensor de nivel de refrigerante
- Sensor de presión de aceite
- Sensor de nivel de combustible
- Sensor de voltaje de batería
- Contactores
- Relés
- Pulsadores
- Luces piloto
- Breakers
- Selector de tres posiciones
- Software TIA Portal
- Riel DIN
- Conductores

# **5.2 Procedimiento**

Para este proyecto se tomó como referencia el equipo electrógeno de la marca KIRLOSKAR KG23W Diesel como se indica en la **[Figura](#page-37-0)** *15*, cuyo generador es de la marca Stamford el cual se describe a continuación.

# <span id="page-37-0"></span>**Figura 15** *Equipo Electrógeno marca Kirloskar KG23W*

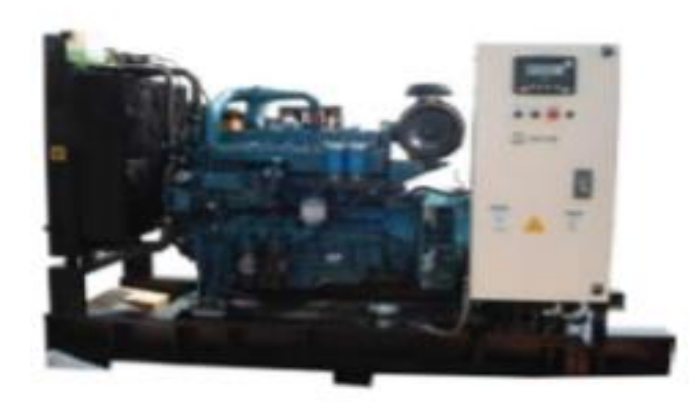

**KG23W** 

**Fuente:** Recuperado de *Equipo Electrógeno marca Kirloskar KG23W* [Fotografía]. *(Kirloskar Oil Engines Limited)*

# *5.2.1 Características*

En la **[Figura](#page-38-0)** *16* se presenta las características técnicas del equipo seleccionado.

<span id="page-38-0"></span>*Especificaciones del grupo electrógeno.*

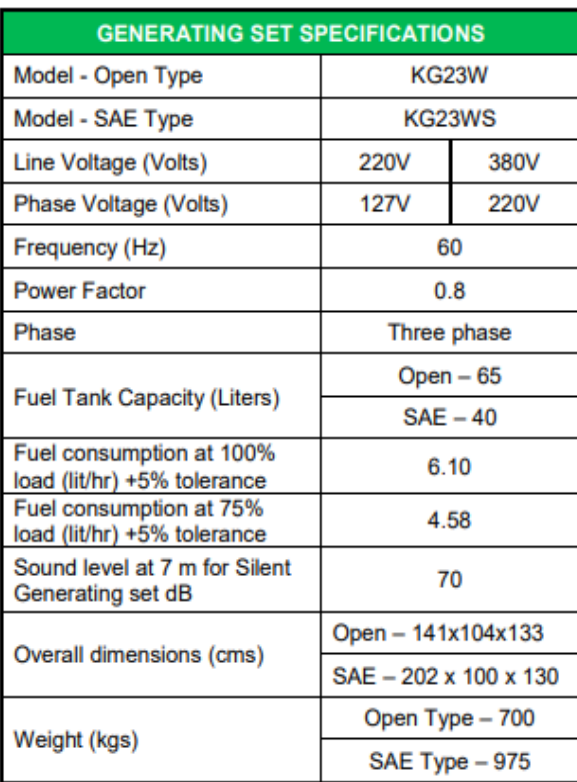

**Fuente:** Adaptado de (Kirloskar Oil Engines Limited)

Este equipo posee un controlador de la marca Deepsea DSE 6120 MKII.

El módulo monitorea el motor, indicando el estado de funcionamiento y las condiciones de falla, apagando automáticamente el motor y dando una verdadera condición de falla inicial de un fallo del motor mediante la pantalla LCD de texto (Senior, 2015).

*Sistema de control DSE 6120 MKII*

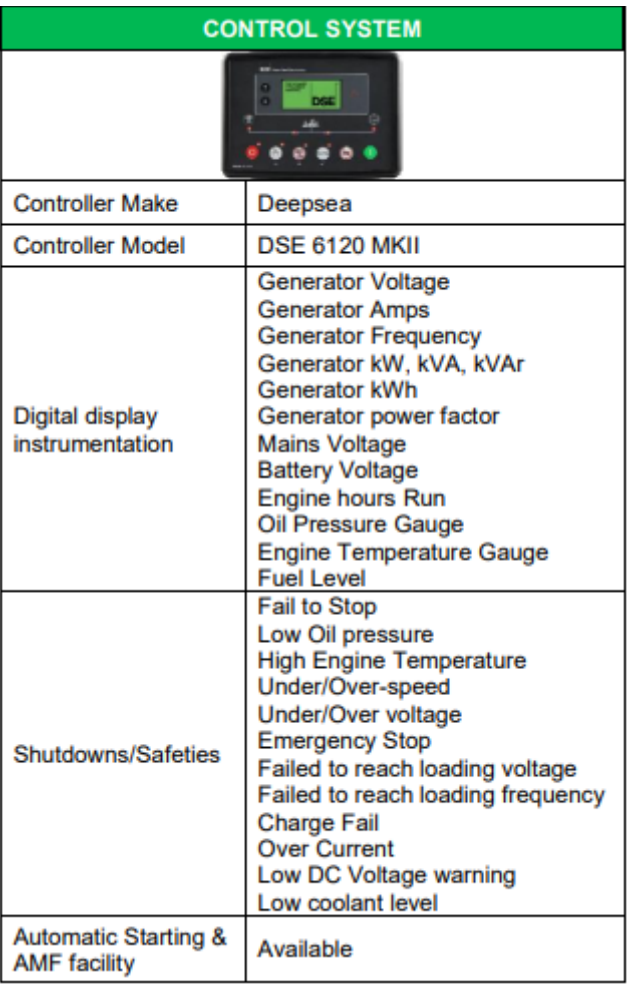

**Fuente:** Adaptado de (Kirloskar Oil Engines Limited)

# **5.3 Variables a monitorear**

Las variables del equipo electrógeno que se van a monitorear son las siguientes:

Nivel de combustible

Voltaje de batería.

Presión del aceite.

Temperatura del refrigerante.

Nivel de refrigerante.

### *5.3.1 Nivel de combustible*

Para la medición de la variable de nivel de combustible se adquirió un sensor HPT604, que es un transductor de nivel sumergible el cual se observa en la **[Figura](#page-40-0)** *18*. En la **[Tabla](#page-40-1)** *1* se presenta las principales características:

#### <span id="page-40-1"></span>**Tabla 1**

*Características del sensor HPT604*

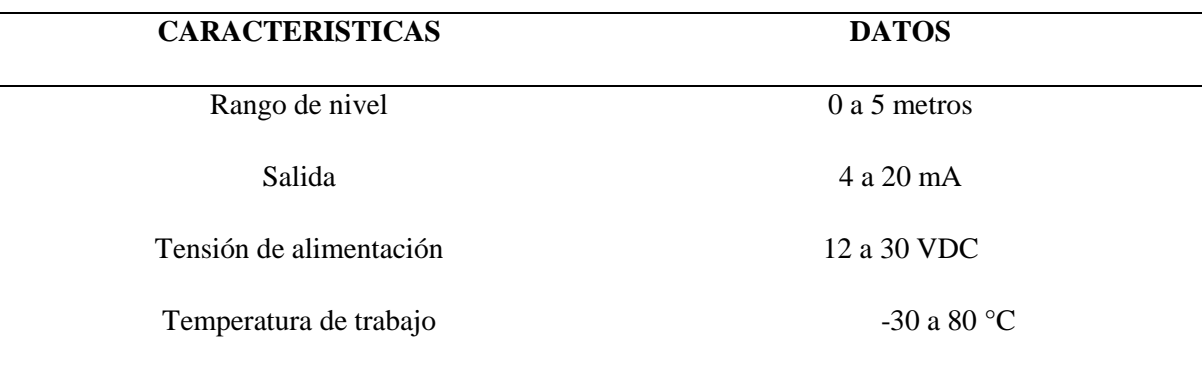

**Fuente:** Elaboración propia

<span id="page-40-0"></span>**Figura 18**

*Sensor de nivel sumergible HPT604*

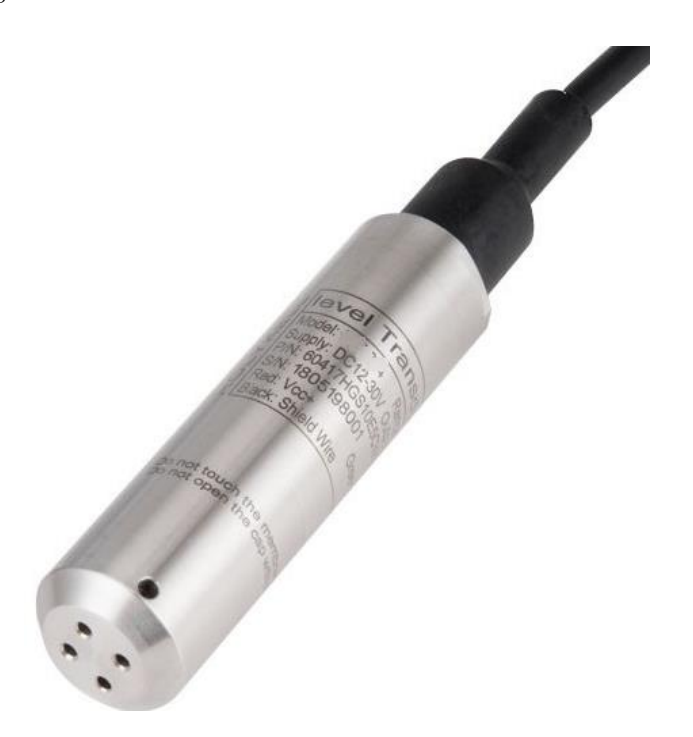

**Fuente:** Adaptado de (COTECNO, 2022)**.**

# *5.3.2 Voltaje de batería DC*

Para la medición de la variable de voltaje de la batería se utilizó un sensor de voltaje DC FZ0430, detallado en la **[Figura](#page-41-0)** *19*, el cual posee un rango de medida máximo de hasta 25 VDC.

# <span id="page-41-0"></span>**Figura 19**

*Sensor de voltaje DC FZ0430*

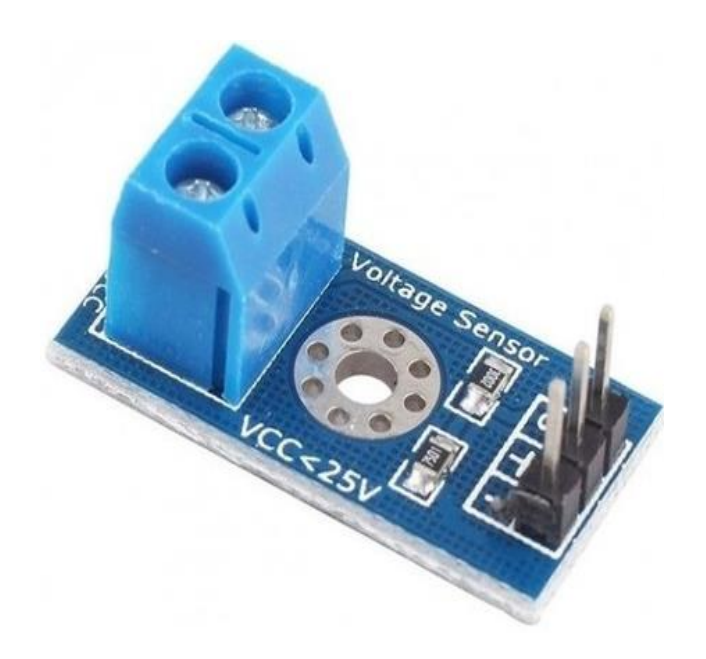

**Fuente:** Adaptado de (Arrieta, 2019)**.**

# *5.3.3 Presión del aceite. [bar o PSI]*

Para medir esta variable se tomó el transductor de presión de la marca Gems de la serie 3100 que posee el equipo electrógeno el cual se aprecia en la **[Figura](#page-42-0)** *20*, cuyas características se muestran en la

**[Tabla](#page-42-1)** *2*:

<span id="page-42-0"></span>**Figura 20** *Sensor de presión Gems de la serie 3100*

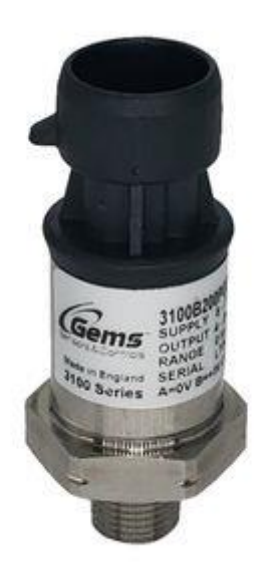

<span id="page-42-1"></span>**Fuente:** Adaptado de (DirectINDUSTRY, s.f.)

#### **Tabla 2**

*Tabla de características del sensor de presión GEMS 3100*

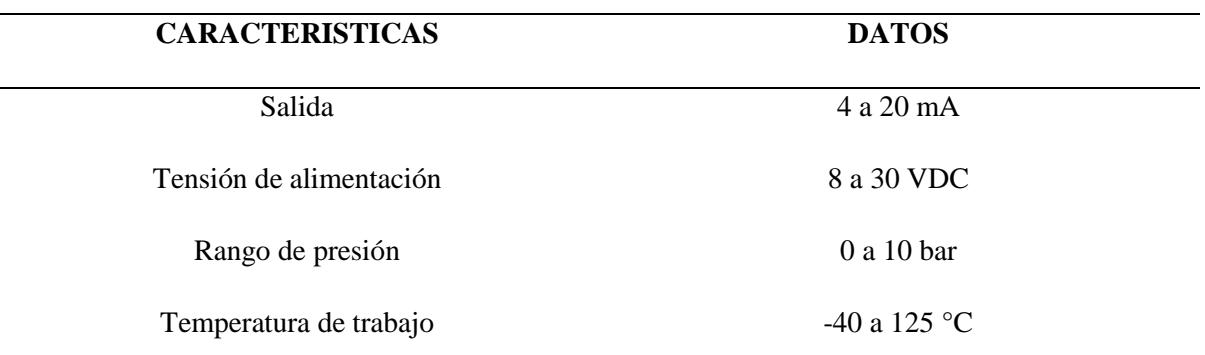

**Fuente:** Elaboración propia

### *5.3.4 Temperatura del refrigerante.*

Para medir la variable de temperatura del refrigerante se implementó una PT100 de la serie ALS-XQWD-1MF como se visualiza en la **[Figura](#page-43-0)** *21*. Las características se muestran en la **[Tabla](#page-43-1)** *3*:

<span id="page-43-0"></span>**Figura 21** *Sensor de temperatura de refrigerante PT100.*

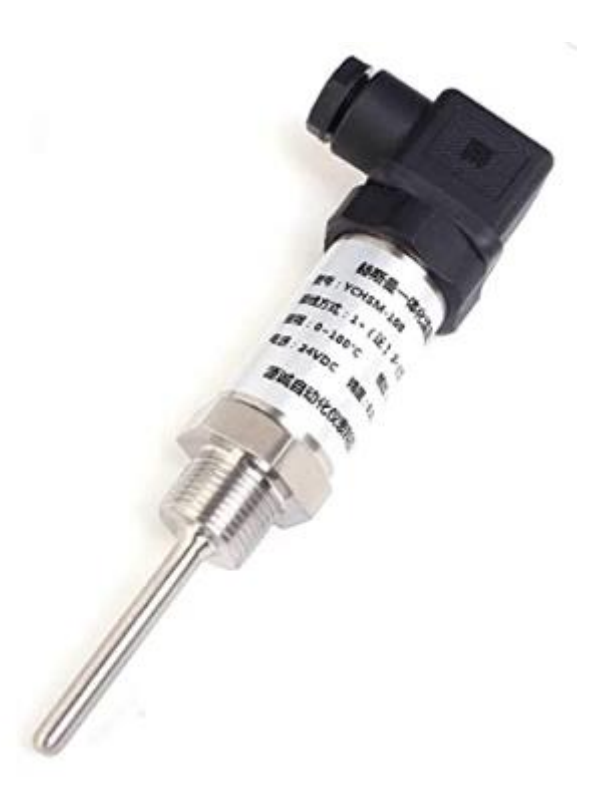

**Fuente:** Adaptado de (AMAZON.es, 2022)

### <span id="page-43-1"></span>**Tabla 3**

*Sensor de temperatura de refrigerante PT100*

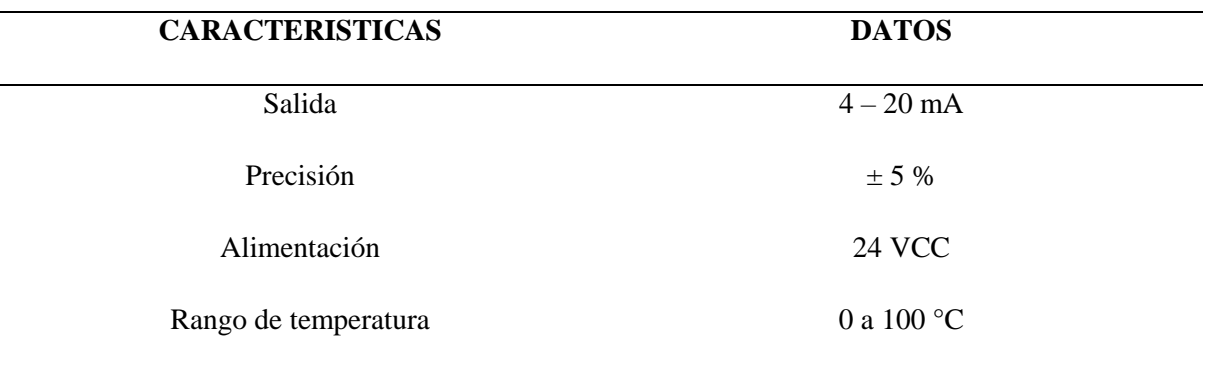

**Fuente:** Elaboración propia**.**

# *5.3.5 Nivel de refrigerante*

Para medir la variable del nivel de refrigerante se utiliza un sensor de nivel capacitivo de la marca GEMS CAP-300 que está montado en el equipo electrógeno, el cual es mostrado en la **[Figura](#page-44-0)** *22* y cuyas especificaciones se muestran en la **[Tabla](#page-44-1)** *4*:

#### <span id="page-44-0"></span>**Figura 22**

*Sensor GEMS CAP 300*

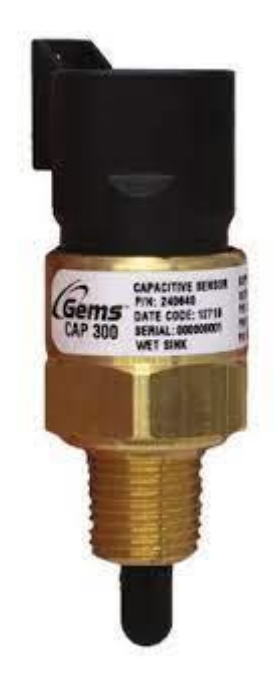

**Fuente:** Adaptado de (GemsSensors, 2021).

# <span id="page-44-1"></span>**Tabla 4**

*Características del sensor CAP 300.*

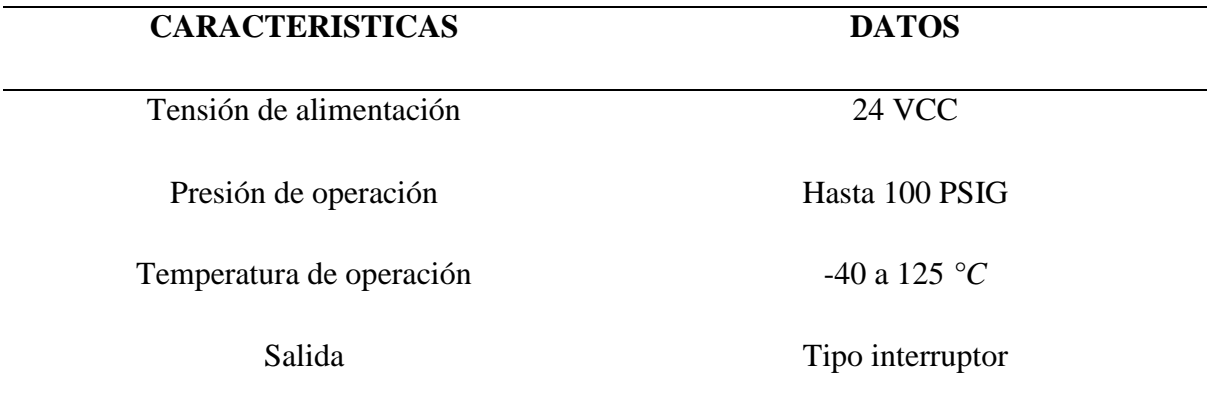

**Fuente:** Elaboración propia.

Este sensor es de tipo interruptor con una alimentación de 9 a 32 V en voltaje DC, trabaja a una presión de 100 PSIG, soporta temperaturas hasta de 257 °F (125 °C), y se lo puede conectar directamente a una entrada digital del PLC para poder monitorear el nivel de refrigerante.

# **5.4 Programación del autómata Siemens S7-1200 con TIA Portal V16**

La programación realizada está orientada a la adquisición de datos provenientes del equipo electrógeno y de la red eléctrica convencional, donde son procesadas por el controlador S7- 1200 y luego enviadas a Node RED y posteriormente a la plataforma IoT Ubidots.

El lenguaje de programación que se utilizó en el proyecto fue el LADDER o también conocido como esquema de contactos tipo escalera.

En el TIA Portal V16 se crearon bloques de programa para un mejor funcionamiento y organización del proyecto realizado, tal como se aprecia en la **[Figura](#page-45-0)** *23*:

# <span id="page-45-0"></span>**Figura 23**

*Bloques de programa*

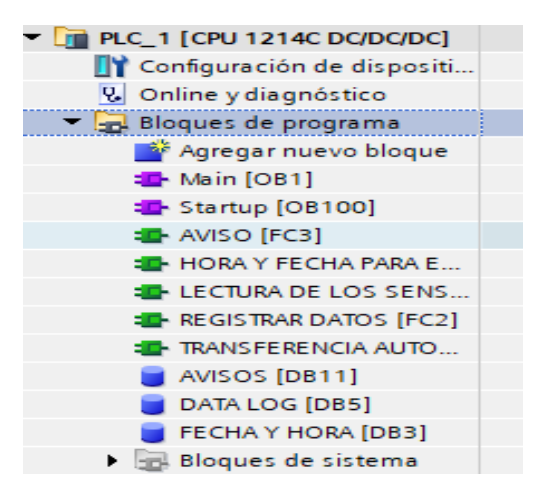

**Fuente:** Elaboración propia.

# *5.4.1 Main [OB1]*

Es el programa principal donde están todos los bloques de programa creados anteriormente, y se señala en la **[Figura](#page-46-0)** *24*.

<span id="page-46-0"></span>*Bloque de programa Main*

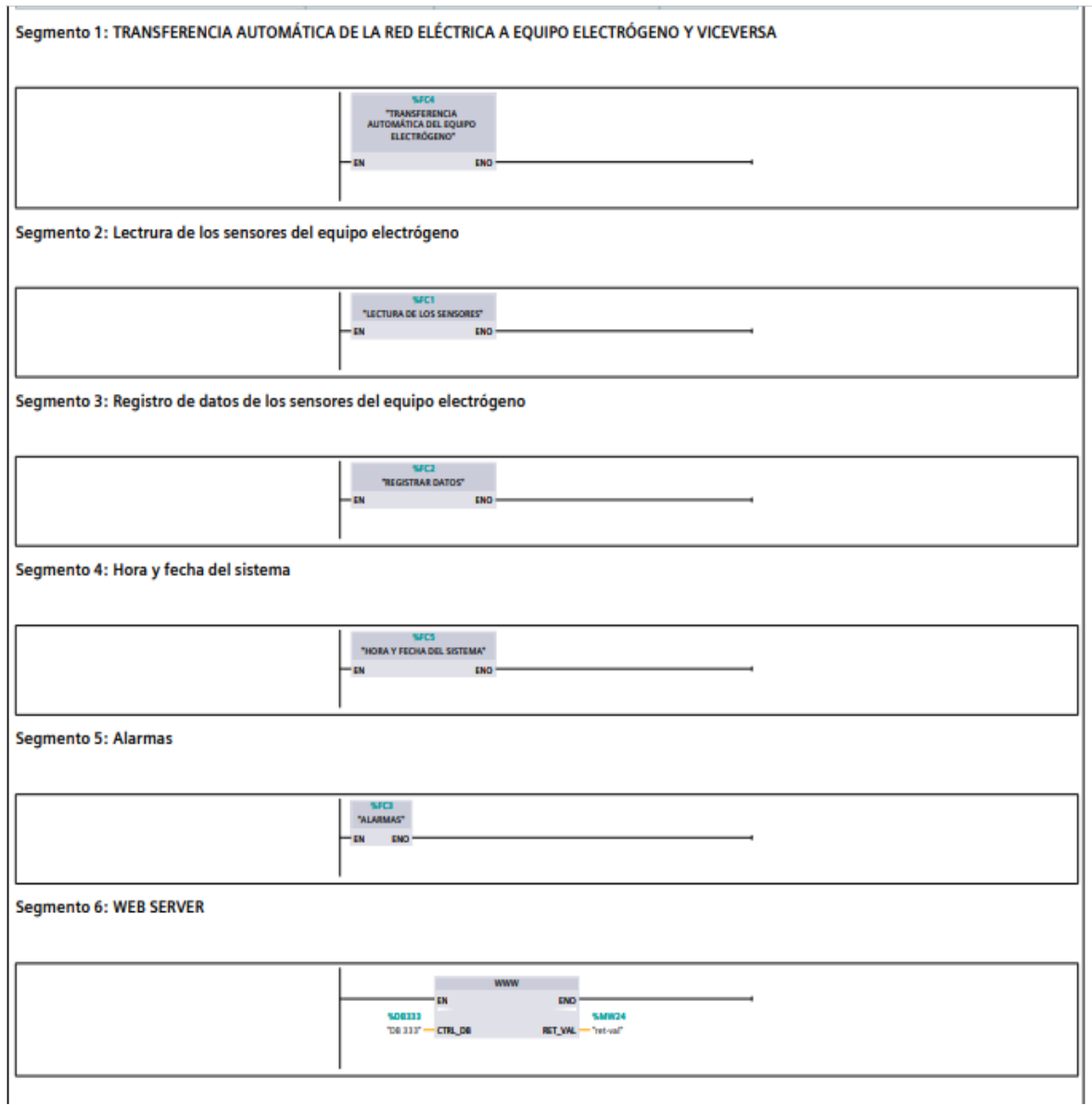

**Fuente:** Elaboración propia.

Cada segmento de MAIN [OB1] es un nuevo bloque de programa, los cuales detallamos a continuación.

# *5.4.2 Transferencia automática del equipo electrógeno [FC4]*

Este segmento de programación consta de 3 entradas digitales; Modo automático, Modo manual, Monitor de voltaje. 4 temporizadores TON Time y 4 salidas digitales; Energía EERSSA, Sistema, Arranque del grupo electrógeno y energía del grupo electrógeno.

En modo Automático, evalúa todos los sensores, compara con los valores colocados en la programación y establece si esos datos están dentro de los rangos para que el equipo funcione correctamente. Luego mediante el monitor de voltaje hace el cambio de energía ERRSSA a energía del equipo electrógeno o viceversa.

En modo Manual evalúa así mismo todos los sensores y enciende al grupo electrógeno independientemente si hay o no energía en la red convencional de la EERSSA, como se demuestra en la **[Figura](#page-48-0)** *25*.

<span id="page-48-0"></span>*Transferencia automática del equipo electrógeno*

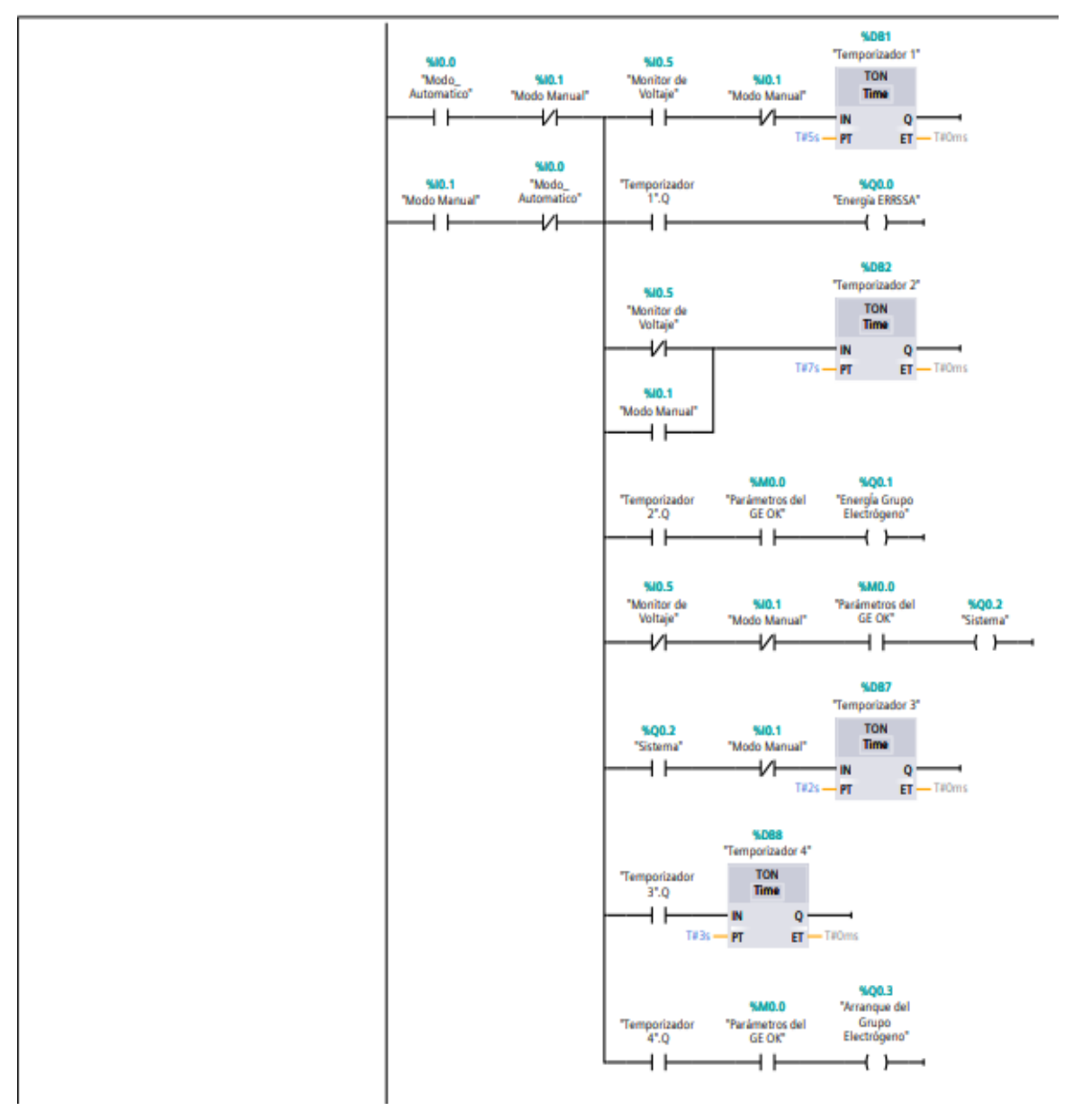

#### Segmento 1: Transferencia automática del Equipo electrógeno (GE).

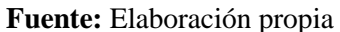

#### *5.4.3 Lectura de sensores del equipo electrógeno*

En este segmento de la **[Figura](#page-49-0)** *26* se indica la programación realizada para obtener los valores respectivos de las variables medidas tales como presión de aceite, voltaje de batería, nivel de combustible, temperatura y nivel de refrigerante.

<span id="page-49-0"></span>*Lectura de sensores del equipo electrógeno.*

#### Segmento 1: Nivel de refrigerante

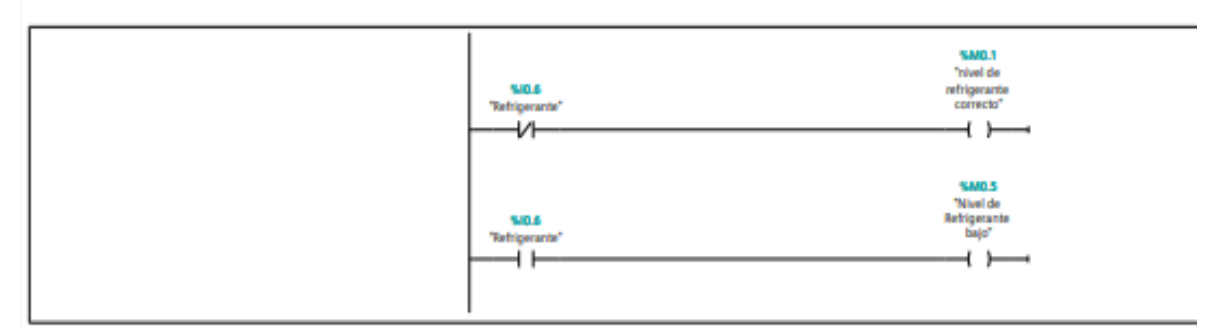

#### Segmento 2: Presión de aceite

Transductor de presión de 4 a20 mA de salida, rango de presión (0 -10 Bar G)

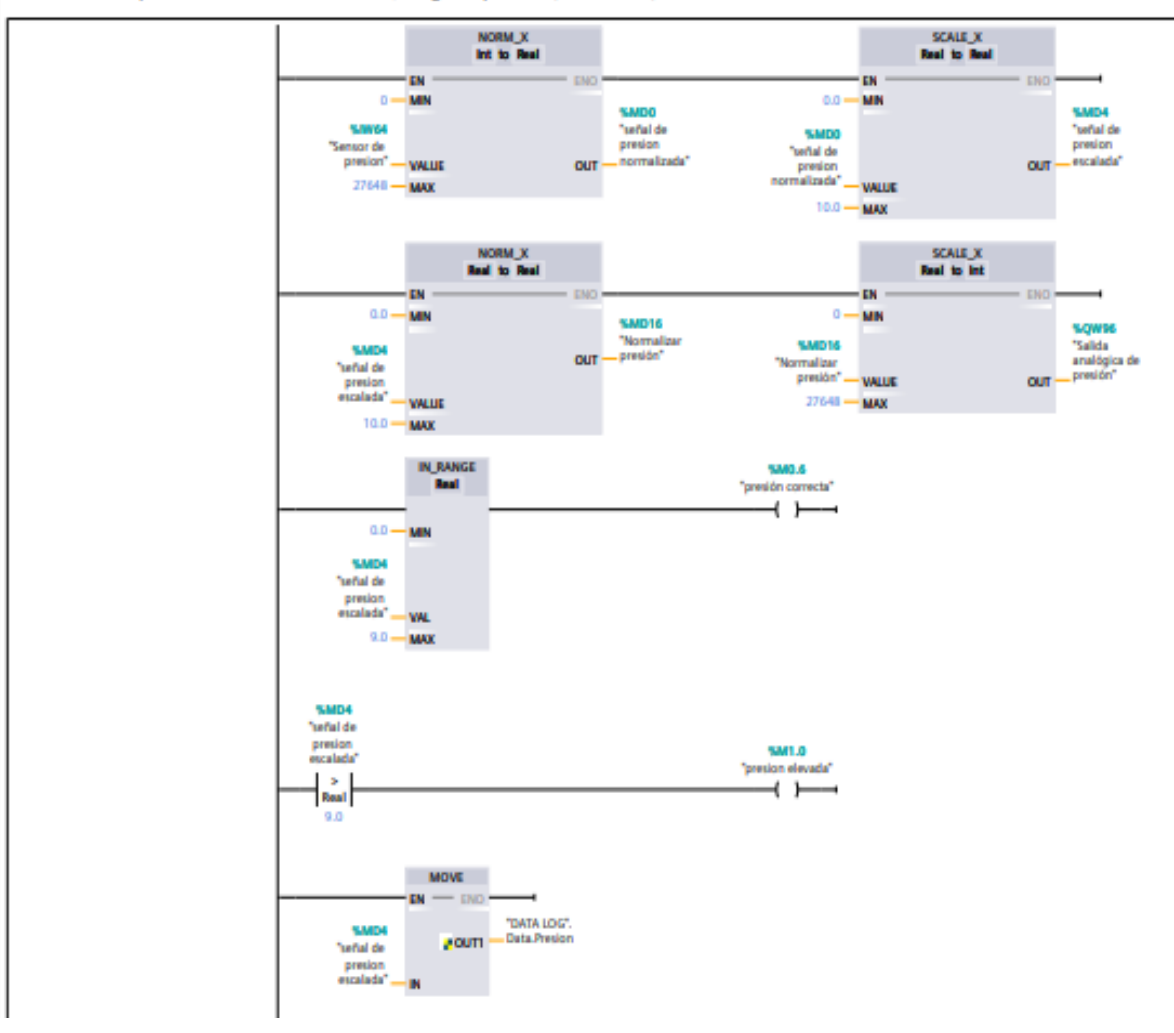

**Segmento 3: Temperatura de Refrigerante**

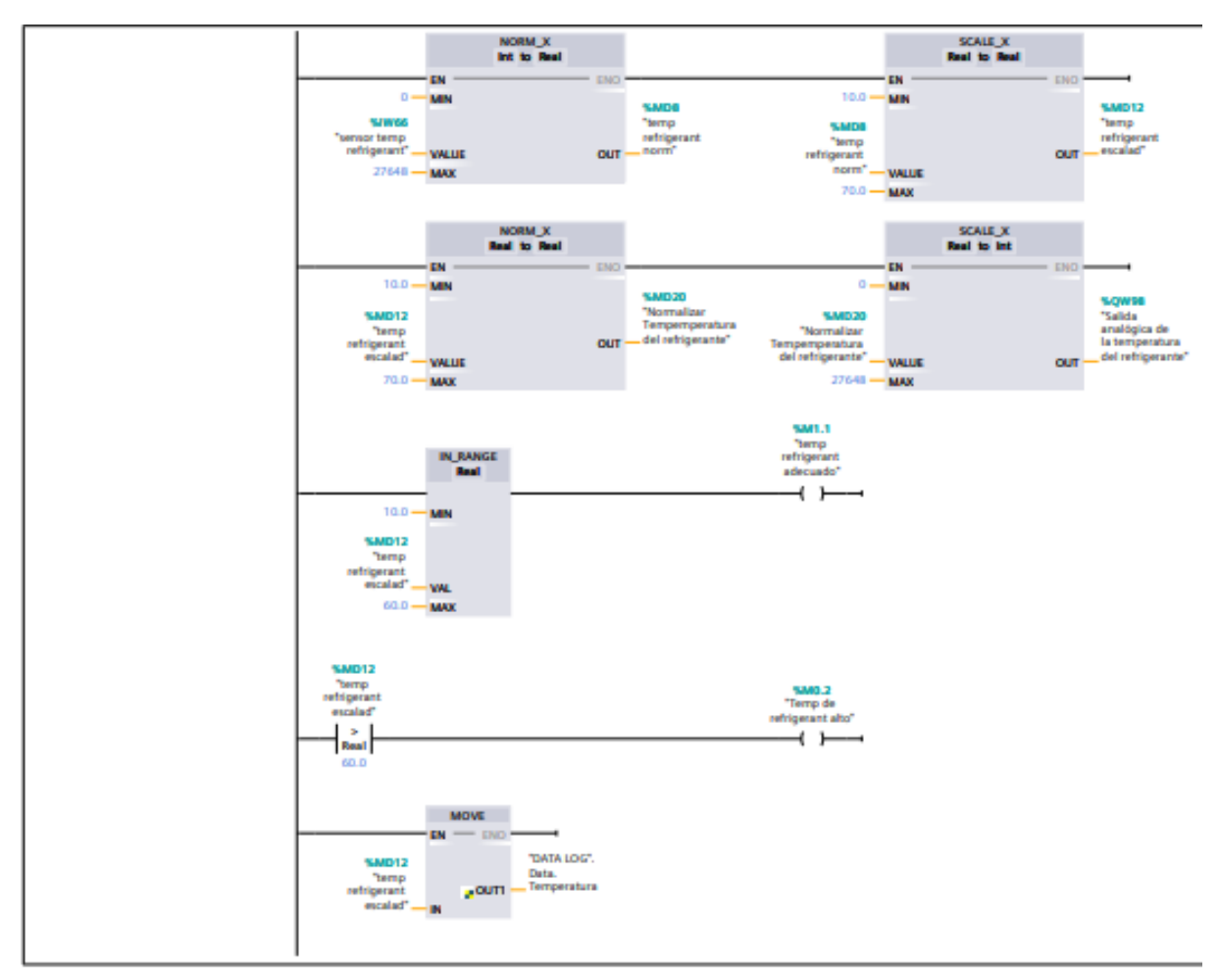

Segmento 4: Parámetros del GE

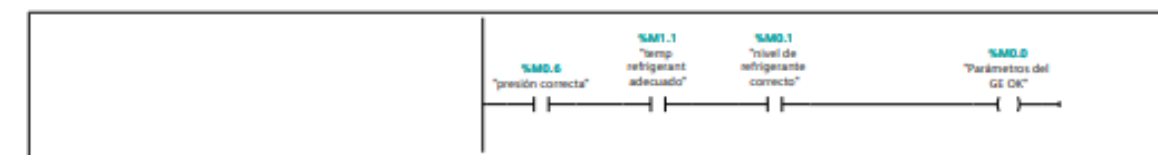

**Fuente:** Elaboración propia

### *5.4.4 Registro de datos de los sensores del equipo electrógeno*

En las **[Figura](#page-51-0)** *27*, **[Figura](#page-52-0)** *28*, **[Figura](#page-52-1)** *29* y **[Figura](#page-53-0)** *30* se presentan la programación para crear, escribir, registrar y abrir un registro de los datos de las variables físicas del grupo electrógeno, con el fin de tener un control más riguroso del equipo.

<span id="page-51-0"></span>*Registro de datos.*

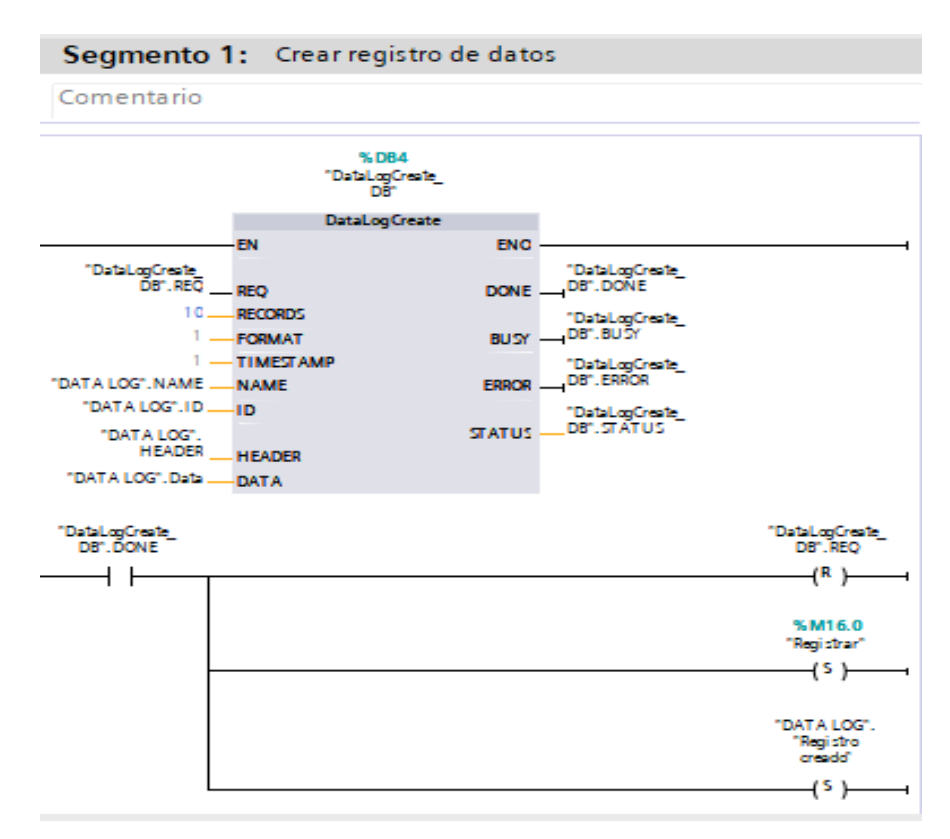

**Fuente:** Elaboración propia.

<span id="page-52-0"></span>*Escribir el registro de datos*

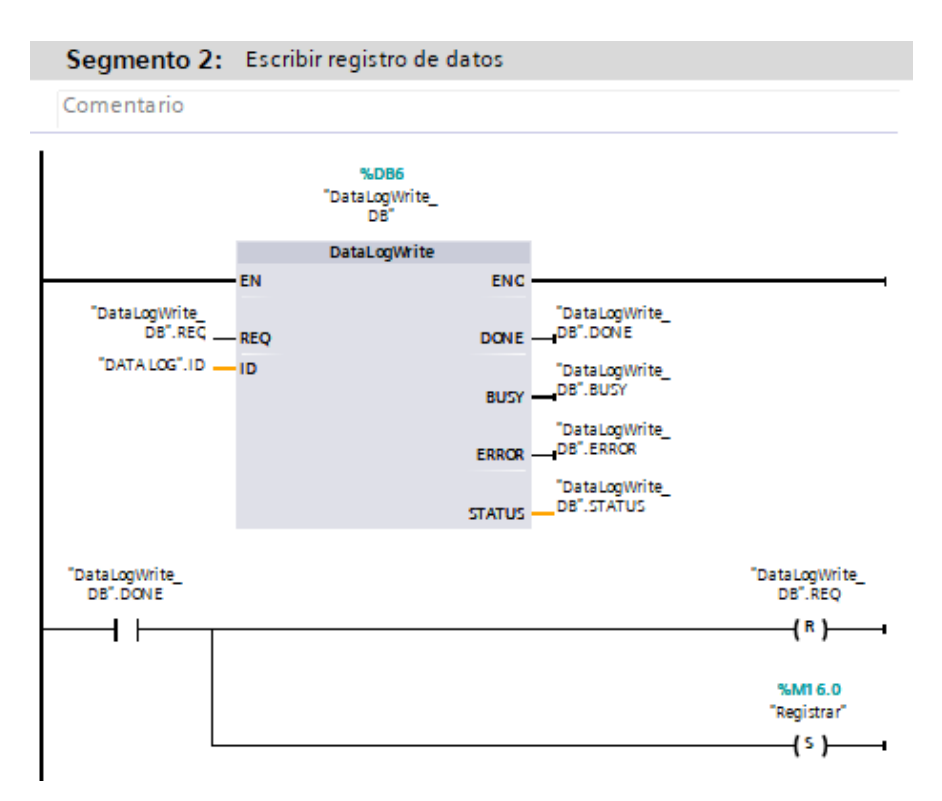

**Fuente:** Elaboración propia.

#### <span id="page-52-1"></span>**Figura 29**

*Registrar los datos.*

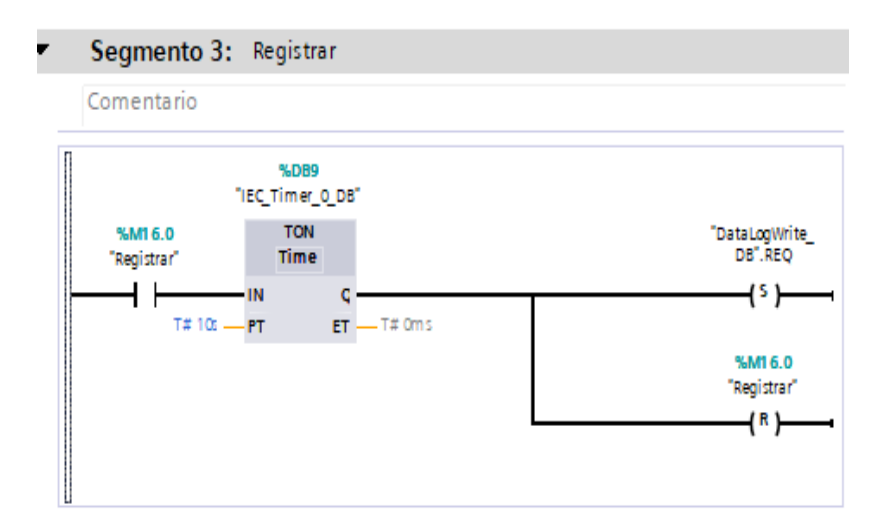

**Fuente:** Elaboración propia.

<span id="page-53-0"></span>*Abrir registro de datos*

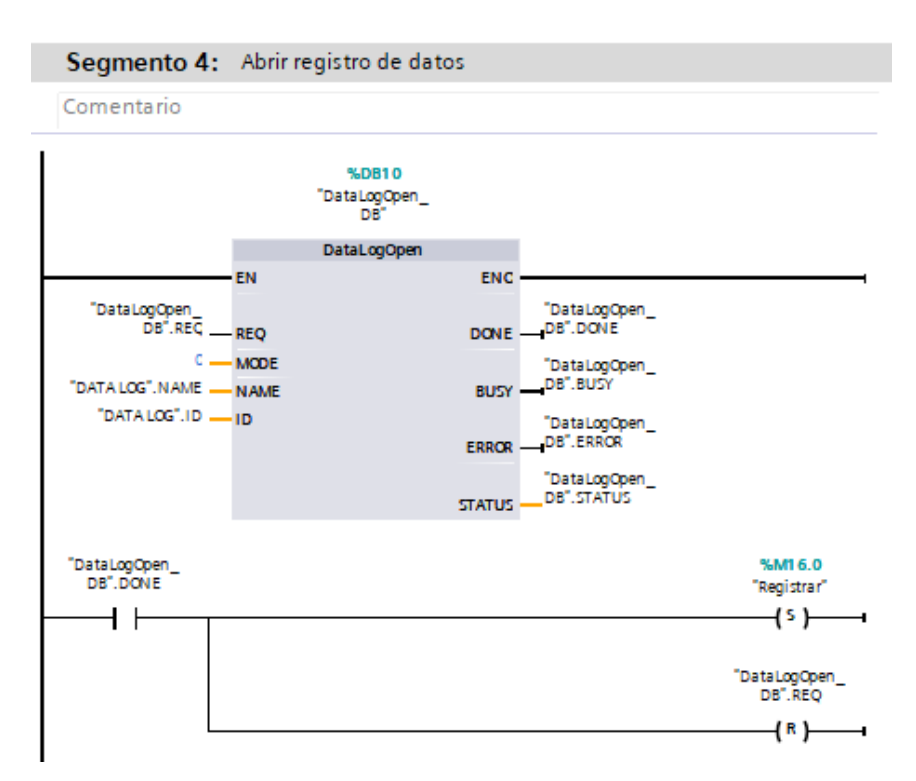

**Fuente:** Elaboración propia.

*.*

# *5.4.5 Fecha y hora del sistema*

En este segmento se presenta en la **[Figura](#page-54-0)** *31* y **[Figura](#page-54-1)** *32* la programación para ajustar, leer la hora y fecha de la CPU.

<span id="page-54-0"></span>*Bloque para ajustar la hora y fecha de la CPU.*

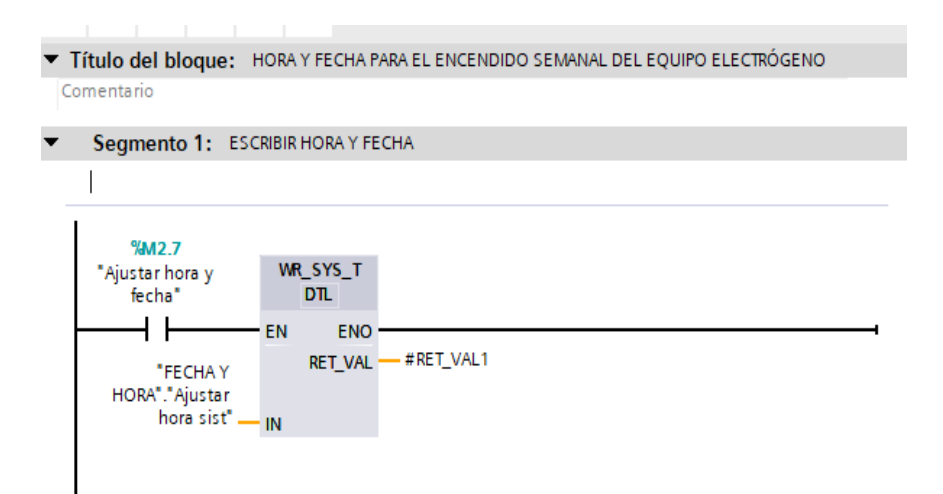

**Fuente:** Elaboración propia.

#### <span id="page-54-1"></span>**Figura 32**

Bloque para leer hora y fecha del sistema.

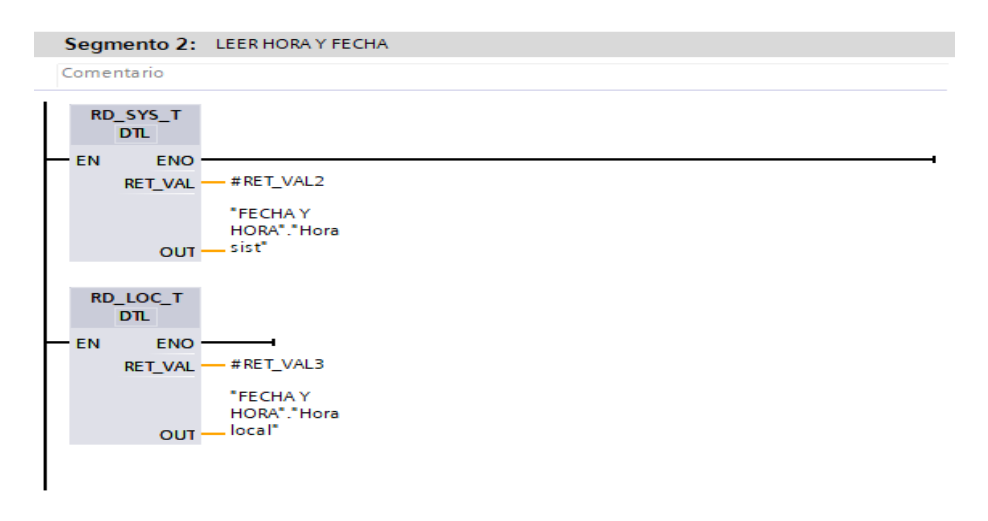

**Fuente:** Elaboración propia.

#### *5.4.6 Alarmas*

En la **[Figura](#page-55-0)** *33* se presenta el bloque de las alarmas que se mostraran si se presenta algún fallo en el equipo.

<span id="page-55-0"></span>*Alarmas del sistema.*

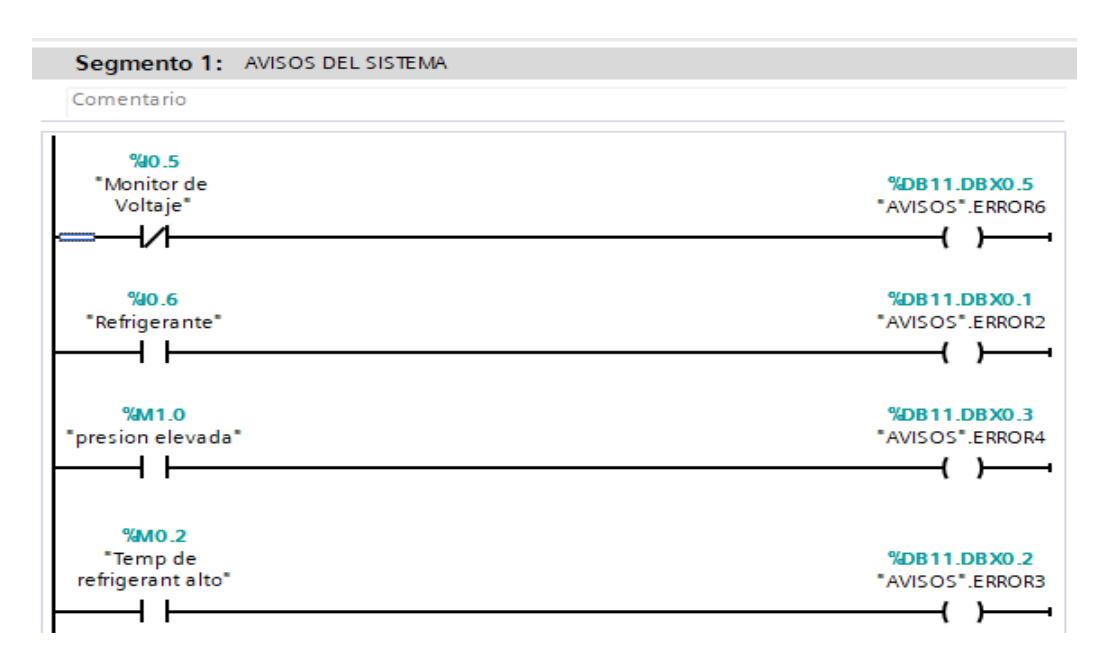

**Fuente:** Elaboración propia.

# **5.5 Configuración de la dirección IP**

Una vez que se haya hecho la programación del proyecto en el TIA Portal, se procede a asignar una IP en el PLC S7-1200, para esto es necesario ingresar a las propiedades del PLC y seleccionar en la opción **Interfaz Profinet,** en el apartado **Direcciones Ethernet** y escribir la dirección según los rangos establecidos, así señala la **[Figura](#page-56-0)** *34.*

<span id="page-56-0"></span>*Configuración de la dirección IP en el Plc S7-1200.*

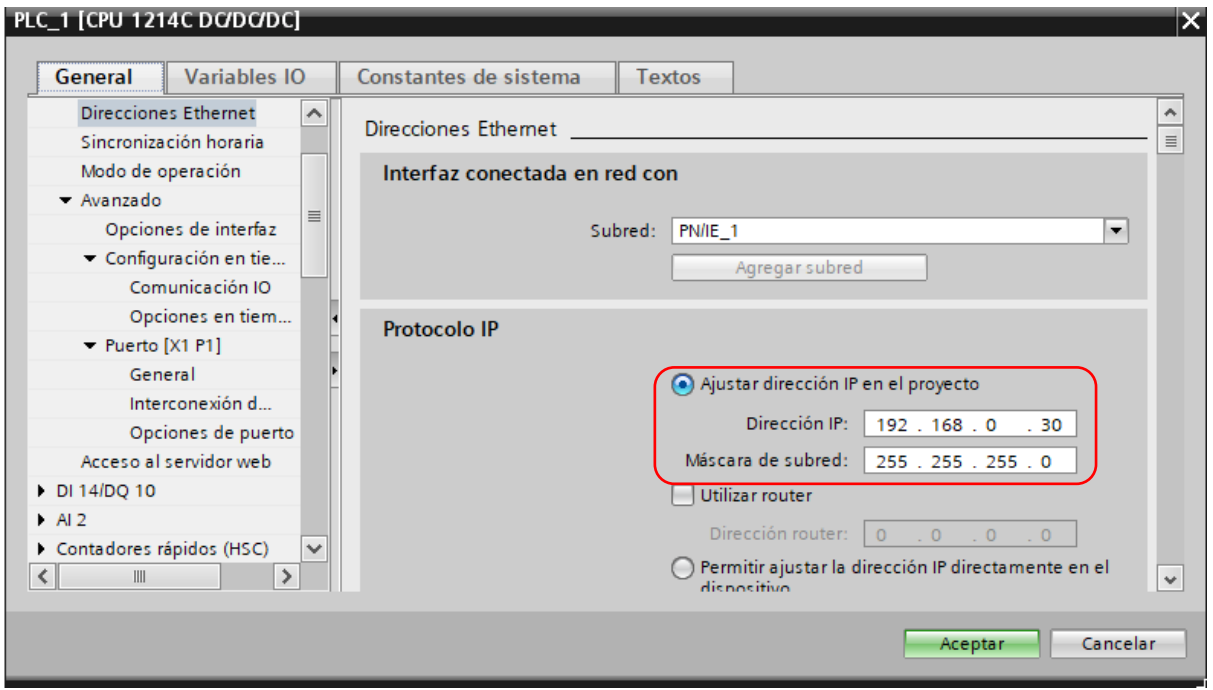

**Fuente**: Elaboración propia.

Luego, como lo indica la **[Figura](#page-56-1)** *35* nos desplazamos hasta la opción **protección y seguridad**, lo abrimos y en nivel de acceso seleccionamos el apartado **acceso completo (sin protección).**

### <span id="page-56-1"></span>**Figura 35**

*Configuración de Protección & Seguridad*

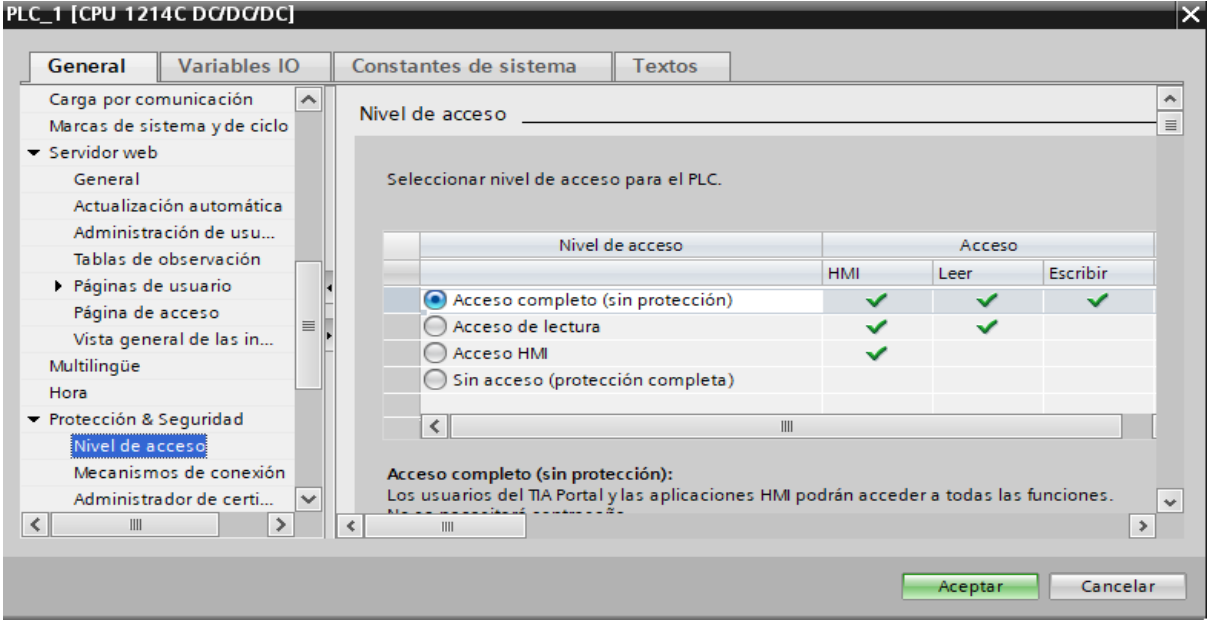

**Fuente**: Elaboración propia.

En el mismo apartado de Protección & Seguridad, en mecanismos de conexión activamos la opción **Permitir acceso vía comunicación PUT/GET del interlocutor remoto,** tal como se ve en la **[Figura](#page-57-0)** *36*.

# <span id="page-57-0"></span>**Figura 36**

*Configuración de mecanismos de conexión.*

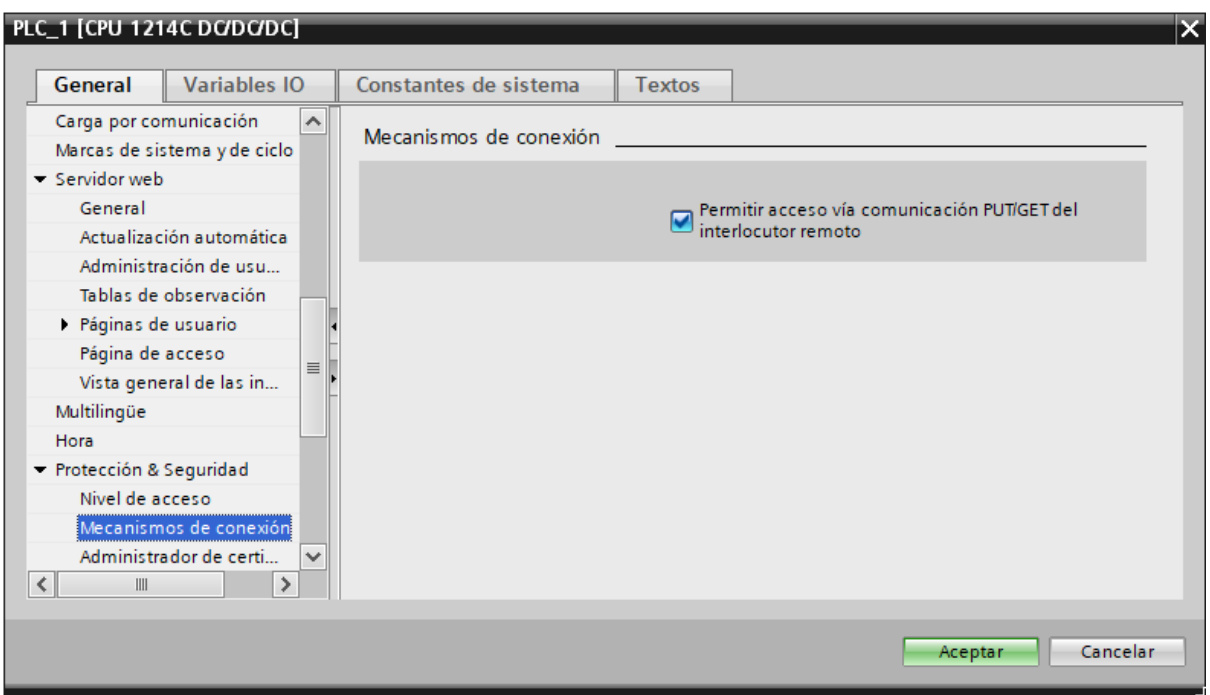

**Fuente:** Elaboración propia.

# **5.6 Configuración del SIMATIC IoT 2040.**

# *5.6.1 Registro del foro en Siemens y descarga de la imagen*

Para la puesta en marcha del IoT 2040 se necesita descargar una imagen de firmware que contiene el sistema operativo Yocto Linux, y para poder hacerlo hay que estar registrado en el foro de Siemens para luego poder descargar la imagen, llamada RT\_Image\_V2.4.0\_RC2.wic. Posterior a eso se debe descargar el software Win32 Disk Imager, el software PUTTY, y poseer una tarjeta microSD totalmente vacía.

Con el software Win32 Disk Imager como se observa en la **[Figura](#page-58-0)** *37*, se procede a cargar la imagen en la microSD. Luego esta microSD se lo inserta en el IoT 2040 y por el puerto X80 se lo alimenta al dispositivo para que redimensione la tarjeta y pueda ser utilizado.

<span id="page-58-0"></span>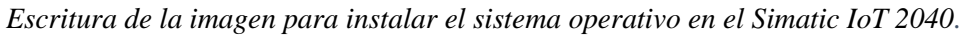

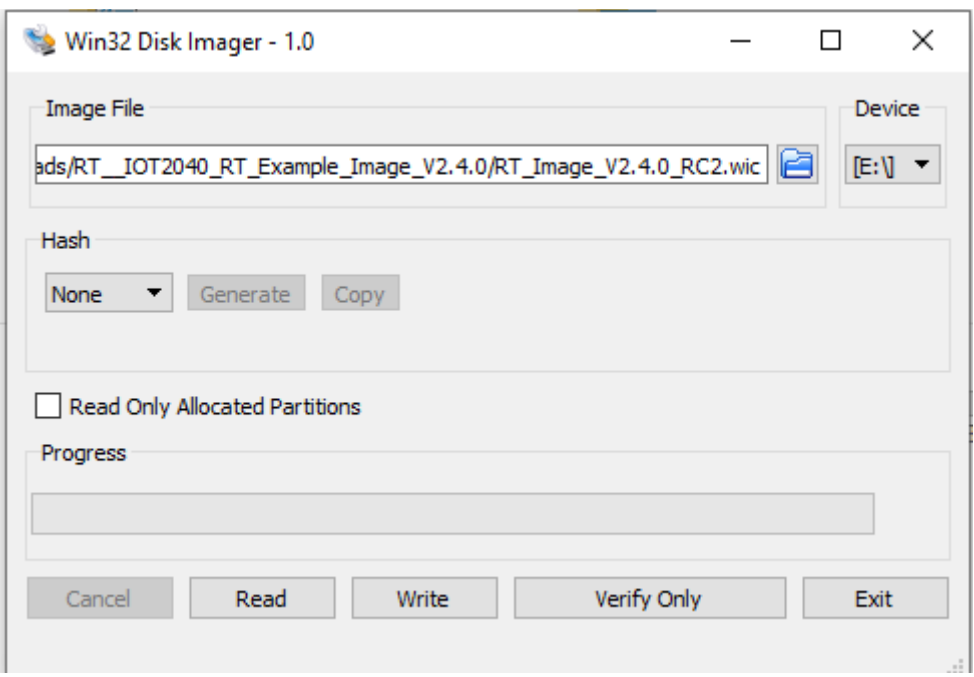

**Fuente:** Elaboración propia.

Para que el PC pueda reconocer el dispositivo debe está en la misma red IP, para ello vamos a configuración de red e internet, cambiar opciones del adaptador, Ethernet, protocolo de internet versión 4 (TCP/IPv4) expuesto en la **[Figura](#page-59-0)** *38* y usamos la siguiente dirección IP:

<span id="page-59-0"></span>*Propiedades del Protocolo de Internet versión 4(TCP/IPv4).*

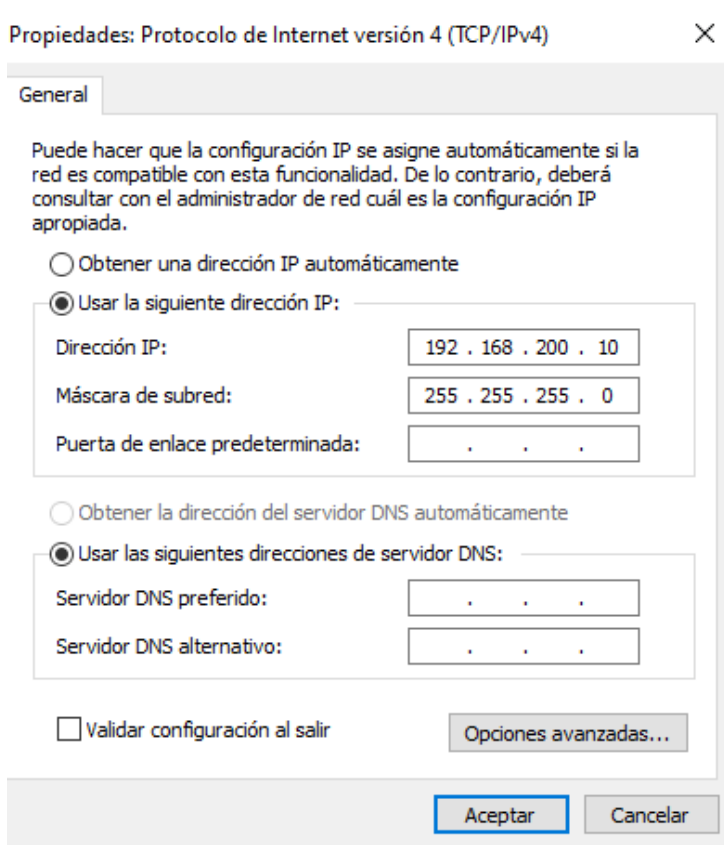

**Fuente:** Elaboración propia.

De esta manera los dos dispositivos están en la misma red IP.

Para acceder al dispositivo IoT se utiliza el software PUTTY con la dirección IP 192.168.200.1 que tiene por defecto y conexión SSH, tal cual se aprecia en la **[Figura](#page-60-0)** *39*.

<span id="page-60-0"></span>*Configuración PuTTY.*

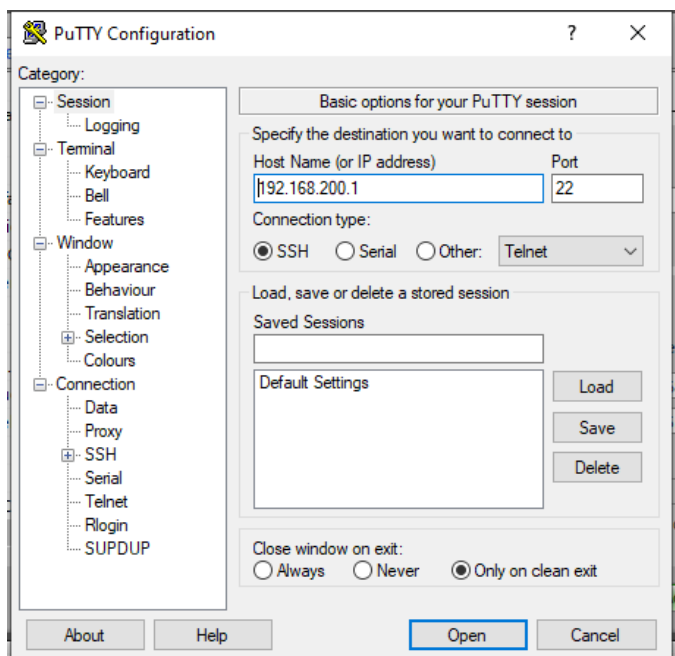

**Fuente:** Elaboración propia.

Para configurar nuestro IoT se ingresa el comando iot2000setup y nos aparece una ventana como la **[Figura 40](#page-60-1)**.

# <span id="page-60-1"></span>**Figura 40**

.

*Acceso al IOT 2040 mediante PUTTY*

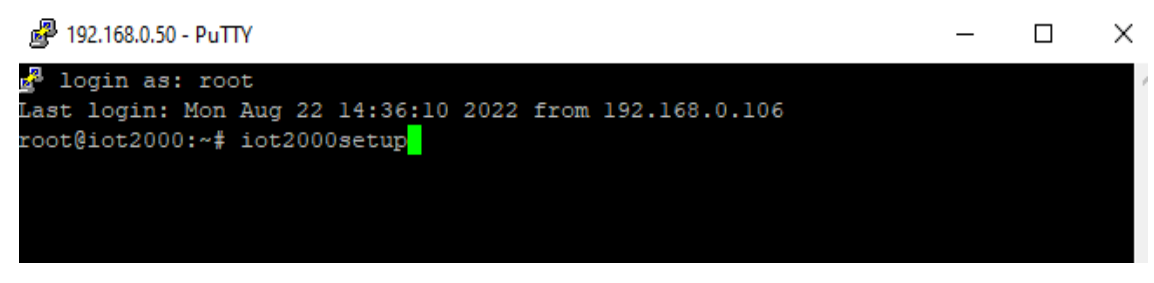

**Fuente:** Elaboración propia

Nos dirigimos a Networking para cambiar la IP de la interfaz X1P1LAN (eth0), mientras la interfaz X2P1LAN (eth1) le dejamos tal cual está en DHCP ya que ésta será la que brindará acceso a internet y mediante un patch core que se deberá conectar a un router con conexión permanente.

El siguiente paso es dirigirse a Software como se aprecia en la **[Figura 41](#page-61-0)** y configuramos las opciones que se van a iniciar de forma automática al poner en marcha nuestro equipo.

### <span id="page-61-0"></span>*Figura 41*

*Inicio automático de Node-Red.*

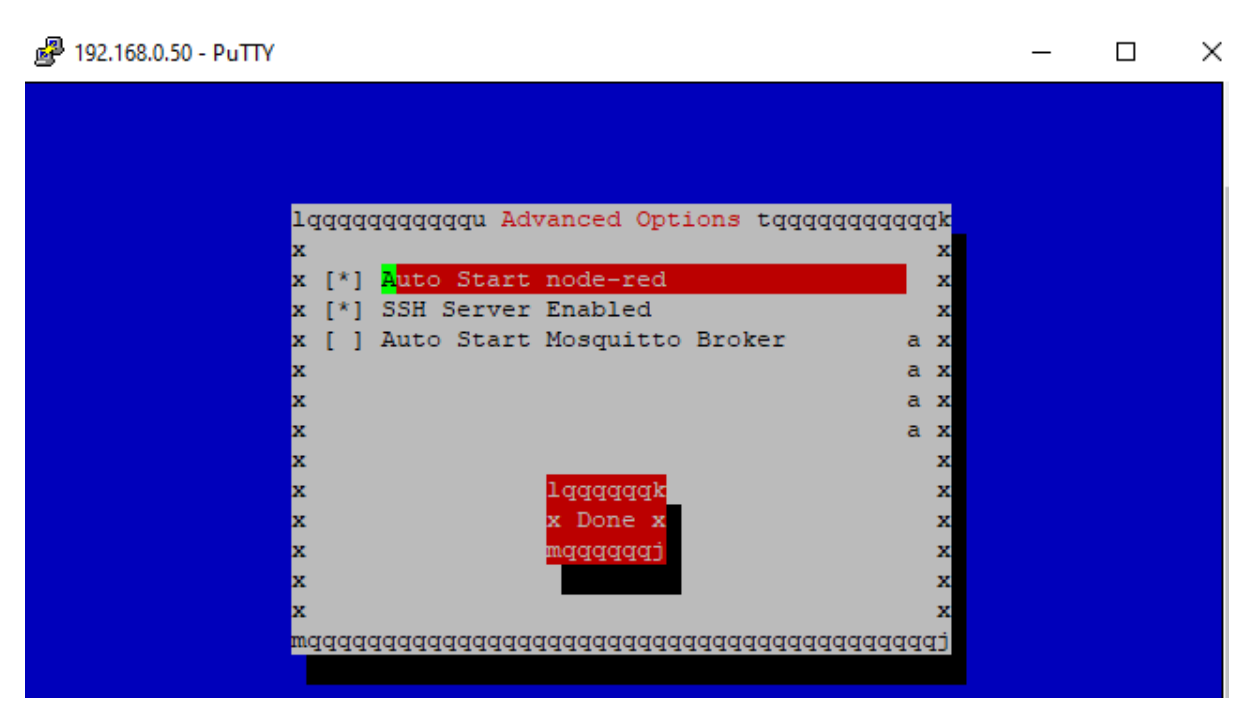

**Fuente:** Elaboración Propia.

#### **5.7 Inicio de Node RED**

Antes de iniciar el Node RED, se debe instalar un nodo para interactuar con el PLC S7-1200. Se lo puede hacer de dos formas: La primera desde Node red en la opción Manage Pallete y la segunda ingresando desde PUTTY con el comando *npm install node-red-contrib-s7*. Luego de la instalación se tendrá una pantalla como la que se muestra en la figura.

Luego de la instalación se ejecuta el comando *reboot* para reiniciar el IoT.

Como siguiente paso mediante el PUTTY accedemos al dispositivo y ejecutamos *"node /usr/lib/node\_modules/node-red/red &".*

Luego en el navegador de su preferencia escribimos la dirección asignada al IoT **192.168.200.1** seguido del puerto **1880**, donde quedaría de la siguiente manera **192.168.200.1:1880.**

# *5.7.1 Programación en Node RED*

Antes de empezar a arrastrar los nodos para la programación en Node Red, en el software TIA Portal se debe crear un bloque de datos en el que consten las variables que se desean mostrar en Node RED, el cual ya está creado y se expone en la **[Figura](#page-62-0)** *42*.

# <span id="page-62-0"></span>**Figura 42**

*Bloque de datos que aparecerán en Node RED.*

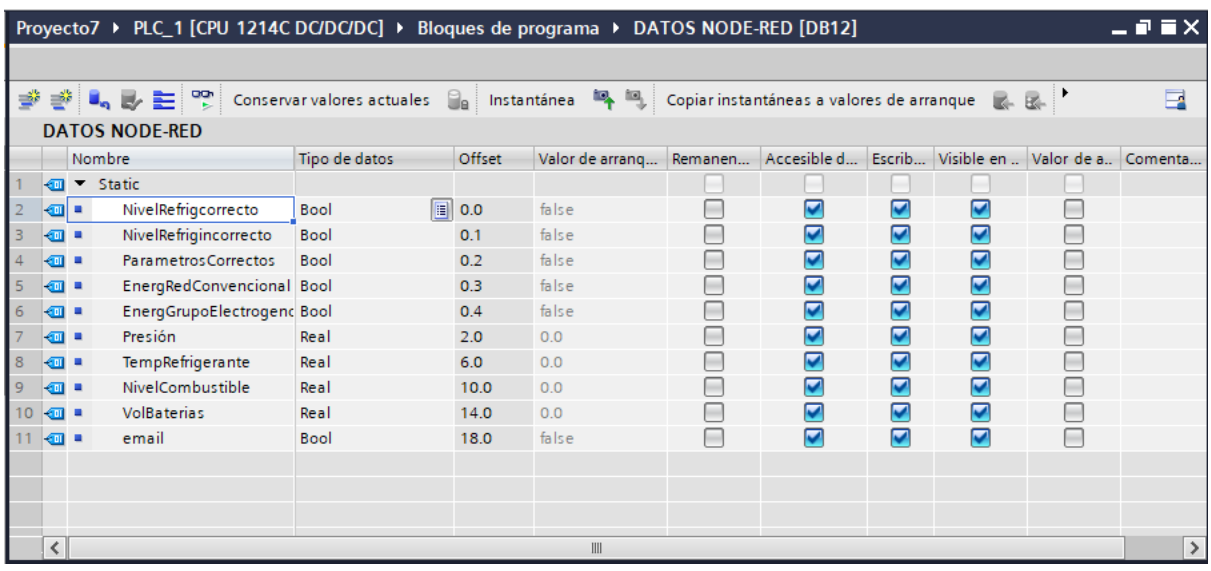

**Fuente:** Elaboración propia

Luego vamos a propiedades del bloque NODE-RED, seleccionamos atributos y desactivamos

el acceso optimizado al bloque, el cual debe quedar como se indica en la **[Figura](#page-62-1)** *43*.

# <span id="page-62-1"></span>**Figura 43**

*Acceso optimizado al bloque desactivado.*

| Árbol del proyecto<br><b>Dispositivos</b><br>斷<br>Agregar dispositivo<br>Dispositivos y redes                                                                                                    | <b>DATOS NODE-RED [DB12]</b><br><b>Textos</b><br>General<br>General                                          | Proyecto7 ▶ PLC_1 [CPU 1214C DC/DC/DC] ▶ Bloques de programa ▶ DATOS NODE-RED [DB12]<br>$\sim$ $\sim$ $\sim$                                                                                                    | $\overline{\mathbf{x}}$ |
|----------------------------------------------------------------------------------------------------|----------------------------------------------------------------------------------------------------|----------------------------------------------------------------------------------------------------|-------------------------|
| $\blacktriangleright$ $\blacksquare$ PLC 1 [CPU 1214C DC/DC/DC]<br><b>TY</b> Configuración de dispositivos<br><b>V</b> Online y diagnóstico<br>Bloques de programa<br>Agregar nuevo bloque<br>** Main [OB1]<br>Startup [OB100]<br><b>E-ALARMAS [FC3]</b><br><b>16 HORA Y FECHA DEL SISTEMA</b><br><b>ELECTURA DE LOS SENSORES</b> [<br><b>E-REGISTRAR DATOS [FC2]</b><br><b>10 TRANSFERENCIA AUTOMÁTIC</b><br>AVISOS [DB11]<br>DATA LOG [DB5]<br>DATOS NODE-RED [DB12]<br><b>FECHAY HORA [DB3]</b><br>Ш | Información<br>Sellos de tiempo<br>Compilación<br>Protección<br><b>Atributos</b><br>Cargar sin reinicializar | <b>Atributos</b><br>Depositar sólo en la memoria de carga<br>Bloque de datos protegido contra escritura en el dispositivo<br>Acceso optimizado al bloque<br>Bloque de datos accesible desde OPC UA<br>Bloque de datos accesible mediante servidor web |                         |
| $\vee$ Vista detallada                                                                                                    |                                                                                                    | Cancelar<br>Aceptar                                                                                                    |                         |

**Fuente:** Elaboración propia.

Adicional a esto se debe crear una tabla de observación y forzado permanente con todas las variables antes mencionadas, señalada en la

<span id="page-63-0"></span>**[Figura](#page-63-0)** *44*.

### **Figura 44**

*Tabla de observación y forzado permanente.*

| Proyecto7 ▶ PLC_1 [CPU 1214C DC/DC/DC] ▶ Tablas de observación y forzado permanente ▶ Tabla de observación_1<br>∟∎∎× |                              |                     |                          |                                                          |             |                      |            |  |  |  |  |  |
|----------------------------------------------------------------------------------------------------|------------------------------|---------------------|--------------------------|----------------------------------------------------------|-------------|----------------------|------------|--|--|--|--|--|
|                                                                                                    |                              |                     |                          |                                                          |             |                      |            |  |  |  |  |  |
| ≝<br>₹                                                                                                    |                              |                     |                          |                                                          |             |                      |            |  |  |  |  |  |
| i.                                                                                                    | Nombre                       | Dirección           |                          | Formato visualiza   Valor de observac   Valor de forzado |             | $\boldsymbol{\beta}$ | Comentario |  |  |  |  |  |
|                                                                                                    | "DATOS NODE     %DB12.DBX0.0 |                     | <b>BOOL</b>              | $\blacktriangleright$ FALSE                              |             |                      |            |  |  |  |  |  |
| $\overline{a}$                                                                                                    | "DATOS NODE-RE %DB12.DBD10   |                     | Número en coma 12.38078  |                                                          | 15.0        | 罓<br>А               |            |  |  |  |  |  |
| 3                                                                                                    | "DATOS NODE-RE %DB12.DBD2    |                     | Número en coma 0.0       |                                                          | 50.0        | ☑                    |            |  |  |  |  |  |
| 4                                                                                                    | "DATOS NODE-RE %DB12.DBD6    |                     | Número en coma 10.01302  |                                                          |             |                      |            |  |  |  |  |  |
| 5                                                                                                    | "DATOS NODE-RE %DB12.DBD14   |                     | Número en coma  11,80008 |                                                          |             |                      |            |  |  |  |  |  |
| 6                                                                                                    | "DATOS NODE-RE %DB12.DBX0.2  |                     | <b>BOOL</b>              | <b>FALSE</b>                                             |             |                      |            |  |  |  |  |  |
| $\overline{7}$                                                                                                    | "DATOS NODE-RE %DB12.DBX0.4  |                     | <b>BOOL</b>              | <b>FALSE</b>                                             |             |                      |            |  |  |  |  |  |
| $\bf8$                                                                                                    | "DATOS NODE-RE %DB12.DBX0.3  |                     | <b>BOOL</b>              | <b>FALSE</b>                                             |             |                      |            |  |  |  |  |  |
| 9                                                                                                    | "DATOS NODE-RE %DB12.DBX0.1  |                     | <b>BOOL</b>              | <b>TRUE</b>                                              |             |                      |            |  |  |  |  |  |
| 10                                                                                                    | "DATOS NODE-RE %DB12.DBX18.0 |                     | <b>BOOL</b>              | <b>FALSE</b>                                             | <b>TRUE</b> | ☑                    |            |  |  |  |  |  |
| 11                                                                                                    |                              | <agregar></agregar> |                          |                                                          |             |                      |            |  |  |  |  |  |
|                                                                                                    |                              |                     |                          |                                                          |             |                      |            |  |  |  |  |  |
|                                                                                                    |                              |                     |                          |                                                          |             |                      |            |  |  |  |  |  |
|                                                                                                    |                              |                     |                          |                                                          |             |                      |            |  |  |  |  |  |
|                                                                                                    |                              |                     |                          |                                                          |             |                      |            |  |  |  |  |  |
| $\epsilon$<br>$\mathop{\text{III}}$                                                                                  |                              |                     |                          |                                                          |             |                      |            |  |  |  |  |  |

**Fuente:** Elaboración propia

Las variables y sus direcciones configuradas en el S7 Endpoint de Node RED siguen un esquema ligeramente diferente al utilizado en Step 7 o TIA Portal. Por lo que en la **[Tabla 5](#page-63-1)** se presentan las equivalencias que se debe tener en cuenta para abordar todas las variables.

# <span id="page-63-1"></span>**Tabla 5**

*Direccionamiento de las Variables*

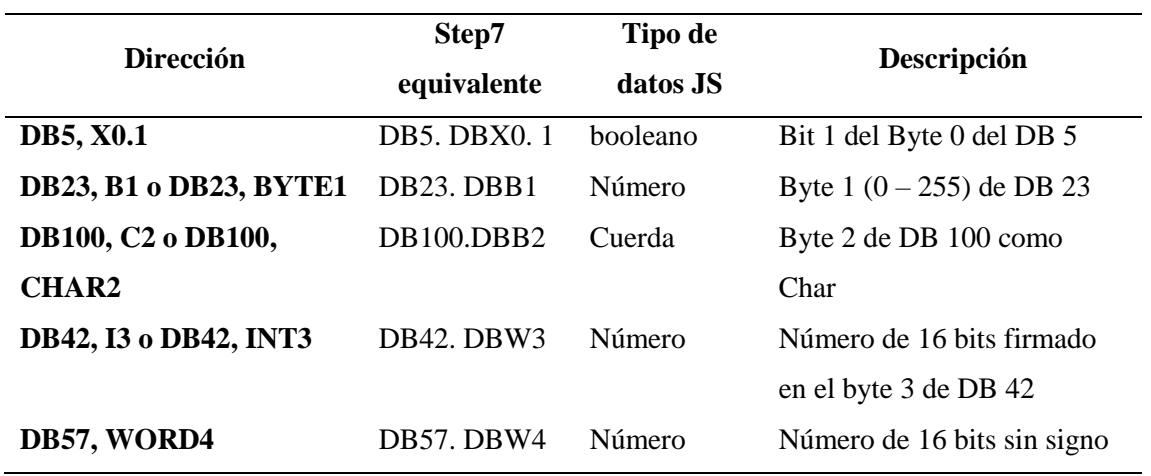

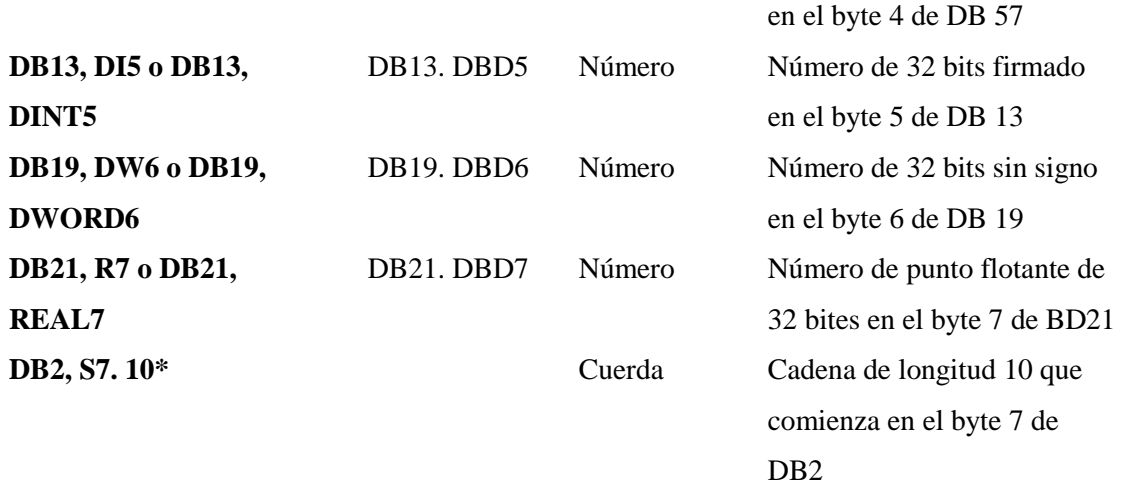

**Fuente:** Adaptado de (Node-RED, 2022).

Arrastramos el nodo **s7 in** y lo configuramos. Nos aparece una ventana como la **[Figura](#page-64-0)** *45*, colocamos la dirección IP **192.168.0.30**, rack 0 y slot 1 de nuestro PLC. Luego en la opción variables ingresamos las direcciones de los datos de los sensores que queremos mostrar tomando en consideración las equivalencias de la **[Figura](#page-65-0)** *46*.

#### <span id="page-64-0"></span>**Figura 45**

*Configuración de los nodos de entrada S7 in con el IP 192.168.0.30 del PLC S7-1200.*

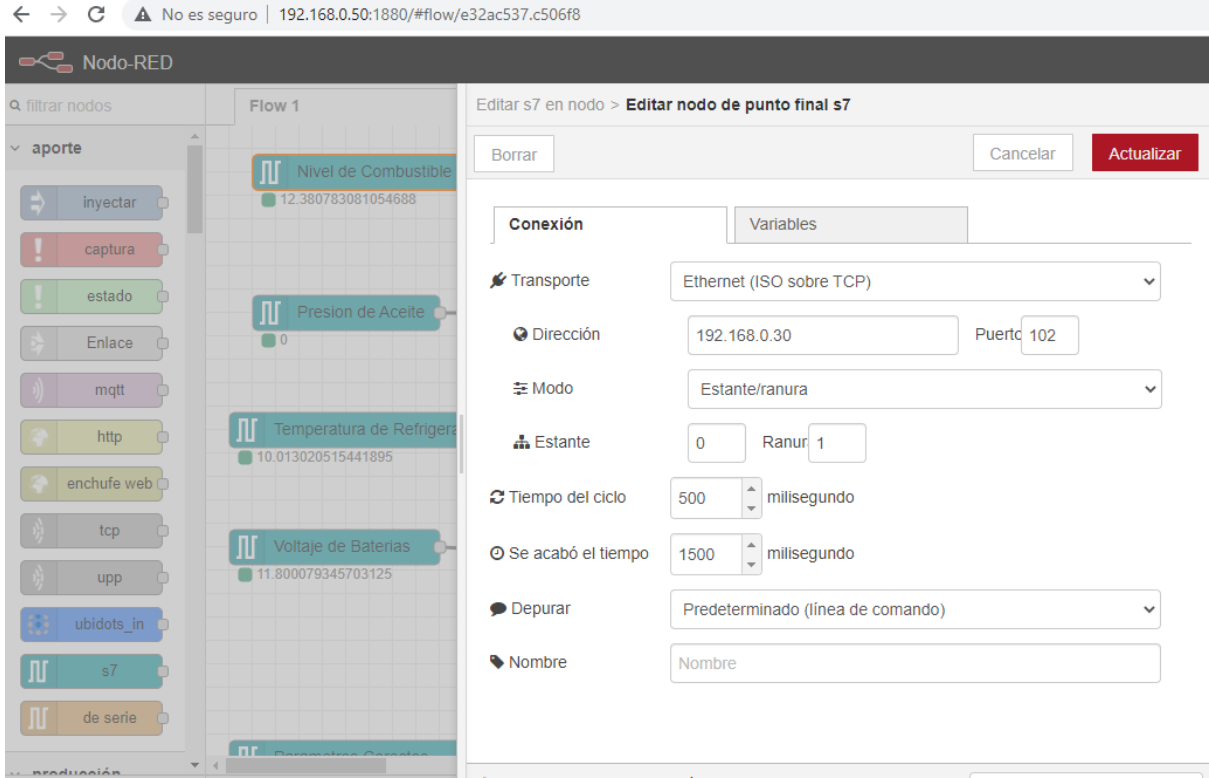

# **Fuente:** Elaboración propia.

# <span id="page-65-0"></span>**Figura 46**

*Escritura de las variables con sus direcciones correspondientes en Node RED.*

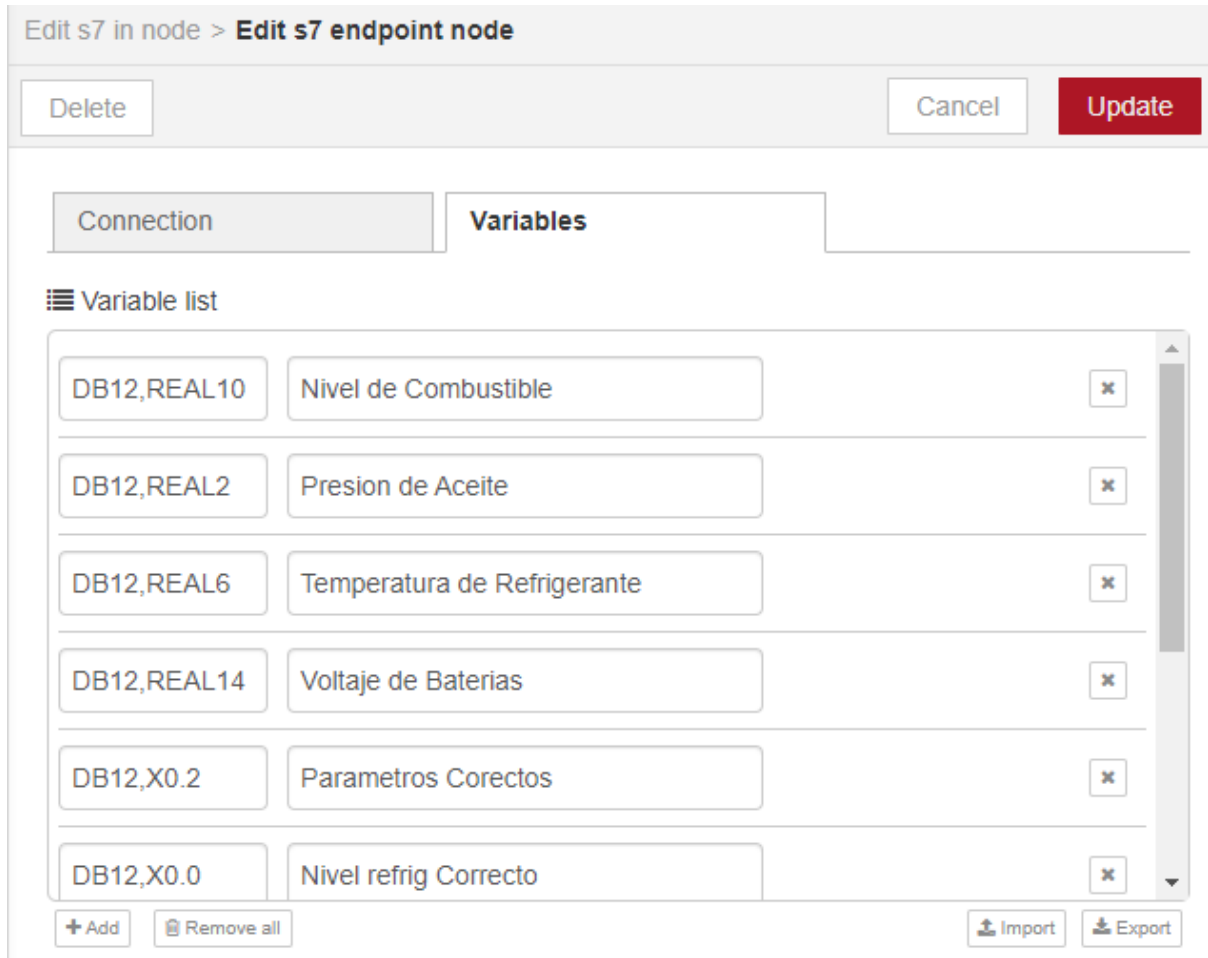

**Fuente:** Elaboración propia

Ya teniendo toda la lista de variables empezamos a arrastrar los nodos necesarios para obtener los datos de los sensores para el sistema de monitoreo de equipos electrógenos a través del Web Server del PLC S7-1200, tal cual se exhibe en la **[Figura 47](#page-66-0)**.

<span id="page-66-0"></span>*Nodos del sistema de monitoreo de equipos electrógenos a través del Web Server del PLC S7-1200.*

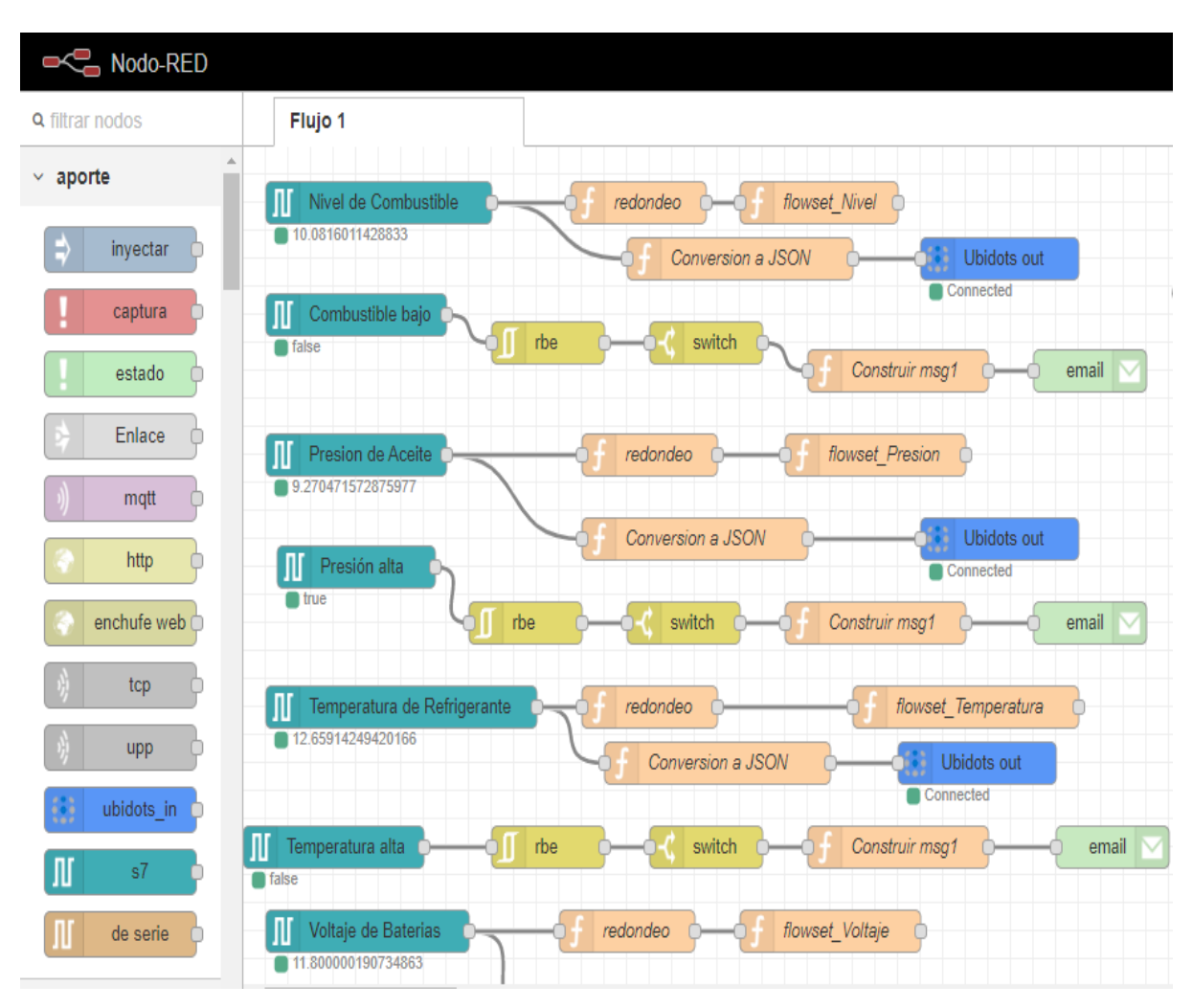

**Fuente**: Elaboración propia

# **5.8 Programación en Ubidots**

Para poder visualizar los datos de los sensores se ha utilizado la plataforma de IoT (Internet de las Cosas) llamada Ubidots. Estos datos están en la nube y son tomados en tiempo real. Como primer paso vamos a crear una cuenta en Ubidots, el cual se presenta en la **[Figura](#page-67-0)** *48*:

<span id="page-67-0"></span>*Página principal de la plataforma Ubidots*

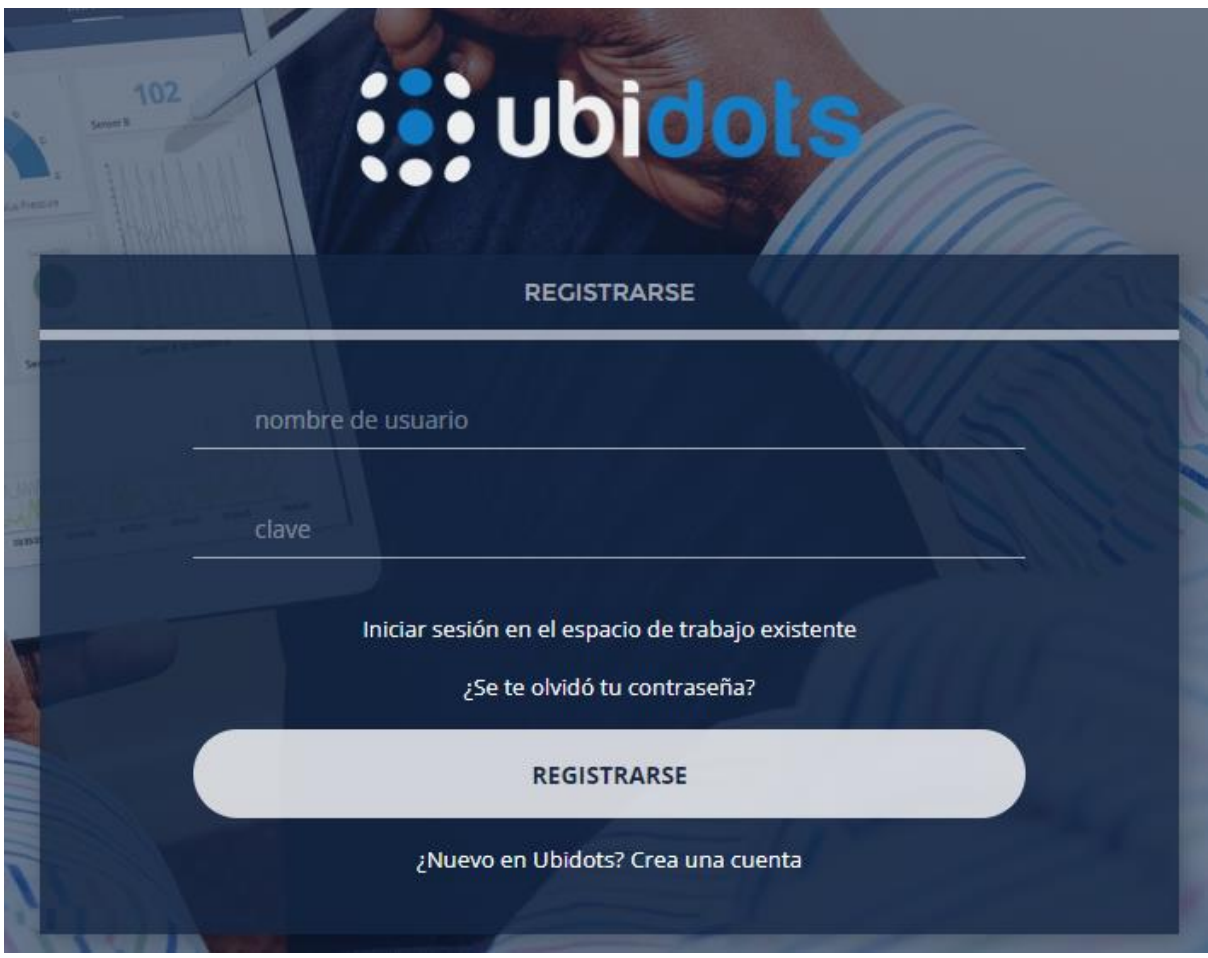

**Fuente:** Elaboración propia.

Se coloca un nombre de usuario y una contraseña y luego damos clic en REGISTRARSE.

Nos aparece una ventana como la **[Figura](#page-68-0)** *49*, en la cual ya estamos dentro de nuestra cuenta en Ubidots.

<span id="page-68-0"></span>*Cuenta creada en Ubidots.*

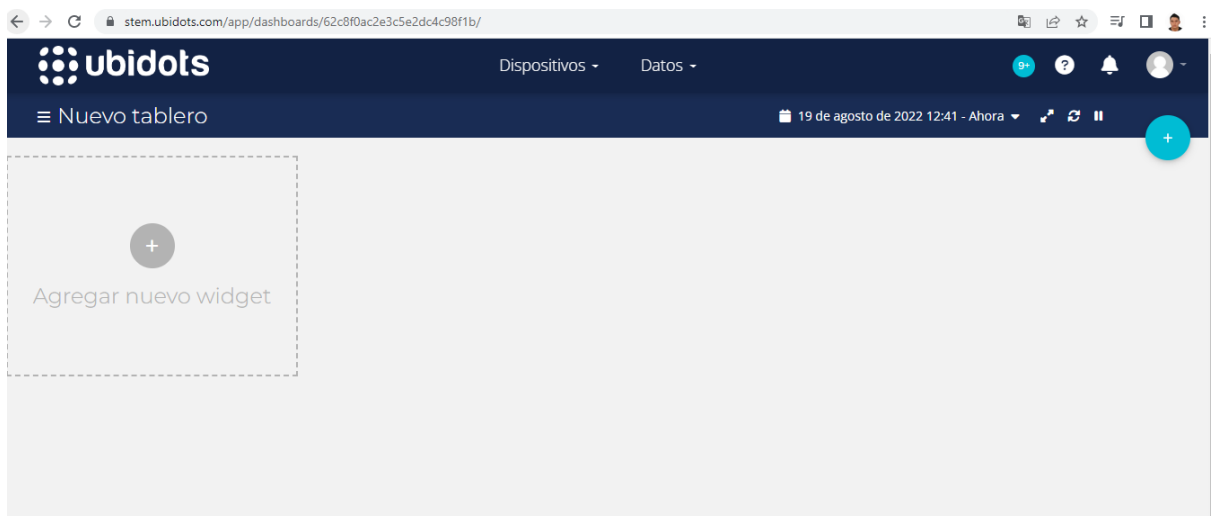

Fuente: Elaboración propia

Luego damos clic en la opción **Dispositivos** como se aprecia en la **[Figura](#page-68-1)** *50*, para actualizar y nos aparezca en nombre del dispositivo creado en node RED.

# <span id="page-68-1"></span>**Figura 50**

*Actualización de los dispositivos en Ubidots.*

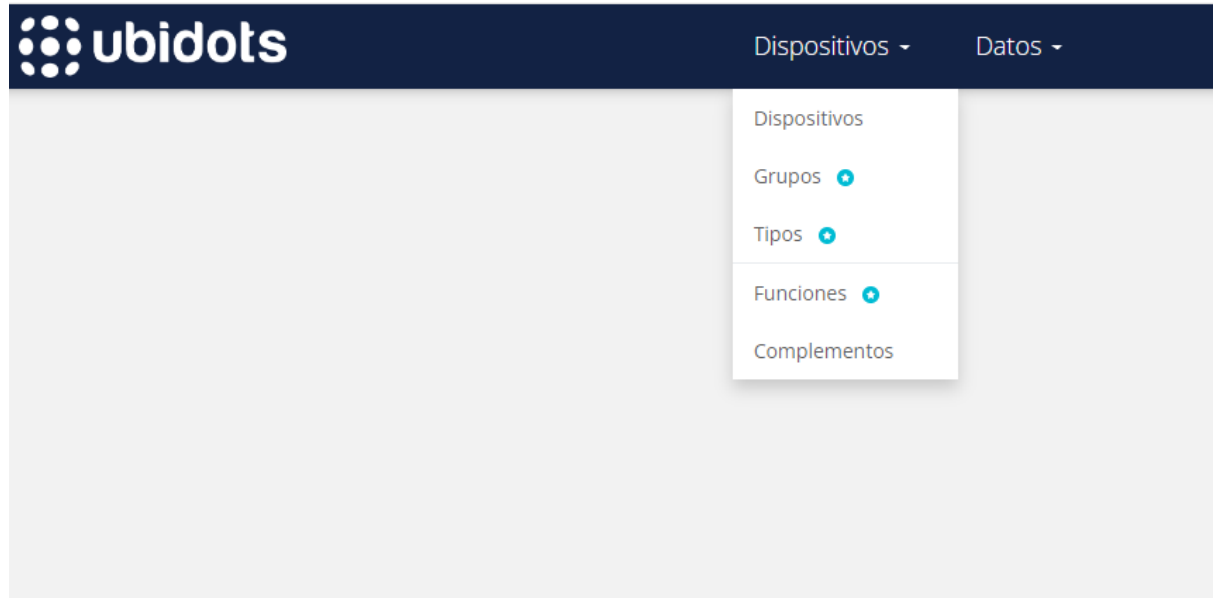

**Fuente:** Elaboración propia.

Nos aparece una ventana como la **[Figura 51](#page-69-0)**, donde aparece el dispositivo creado llamado **iot2000**.

<span id="page-69-0"></span>*Dispositivo creado iot2000*

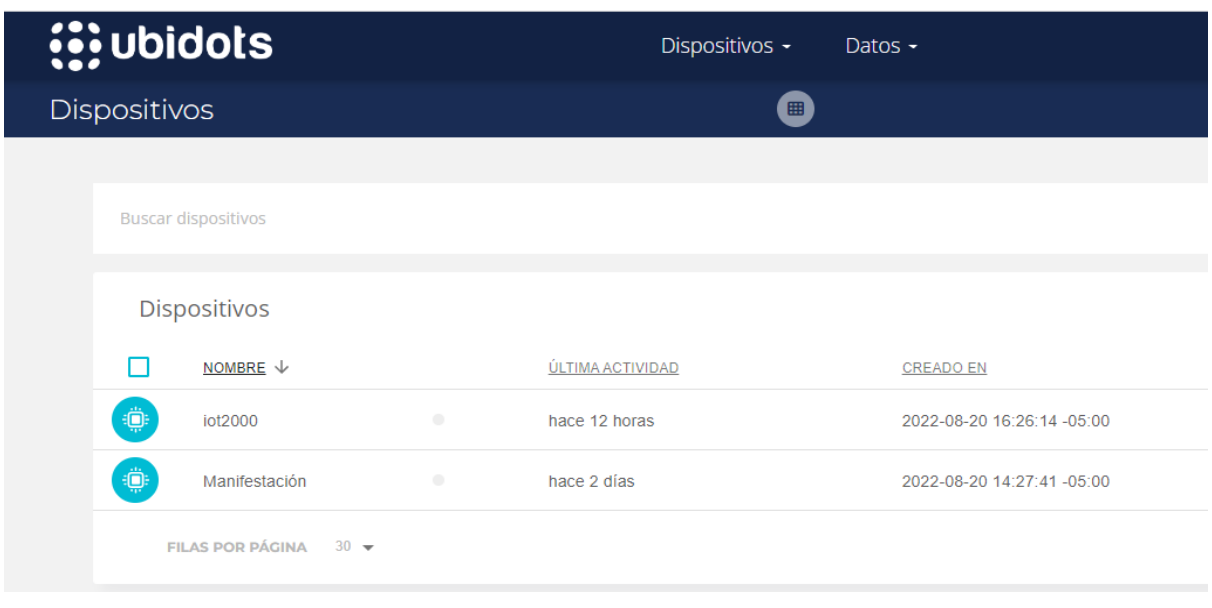

**Fuente:** Elaboración propia

Abrimos el dispositivo creado, donde se nos presenta una ventana como la **[Figura](#page-70-0)** *52*, todas las variables que estamos visualizando, procedentes del sistema de monitoreo de equipos electrógenos a través del Web Server del PLC S7-1200.

<span id="page-70-0"></span>*Variables configuradas para mostrar los valores de los sensores del sistema de monitoreo.*

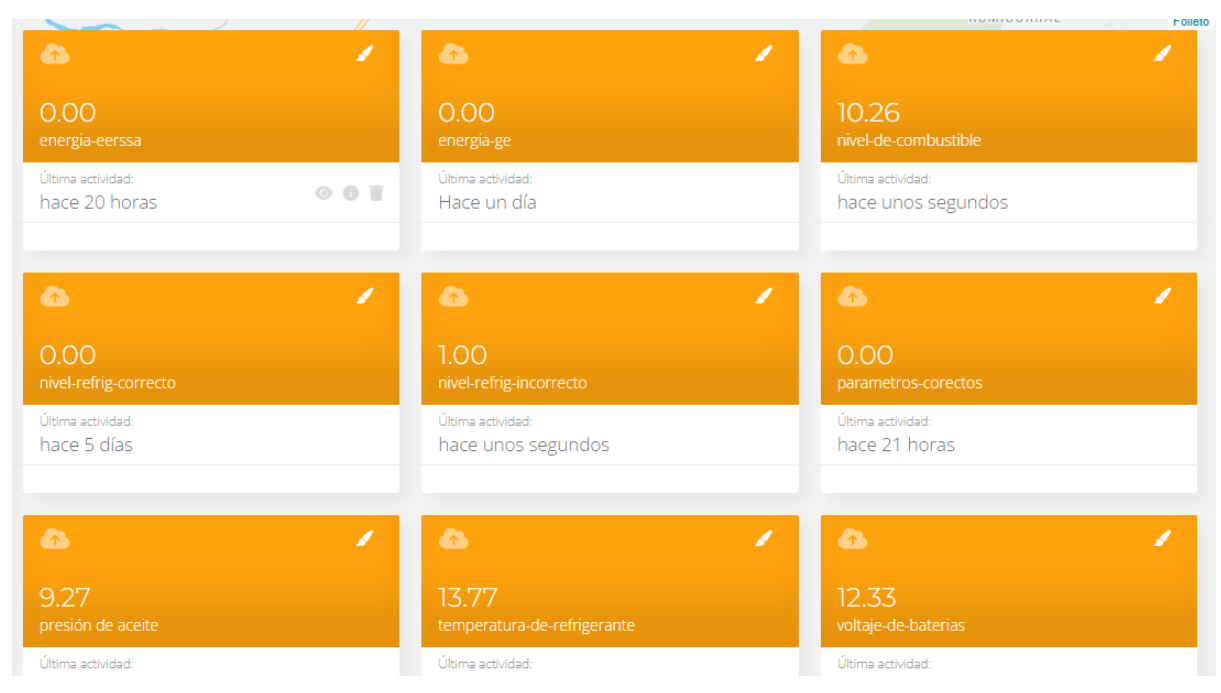

**Fuente:** Elaboración propia.

Luego ir a la opción Datos y crear un tablero para mostrar las variables de una forma dinámica.

En la **[Figura](#page-71-0)** *53* se manifiesta el tablero ya configurado donde se muestra los valores de los sensores.

<span id="page-71-0"></span>*Nuevo tablero iot2000.*

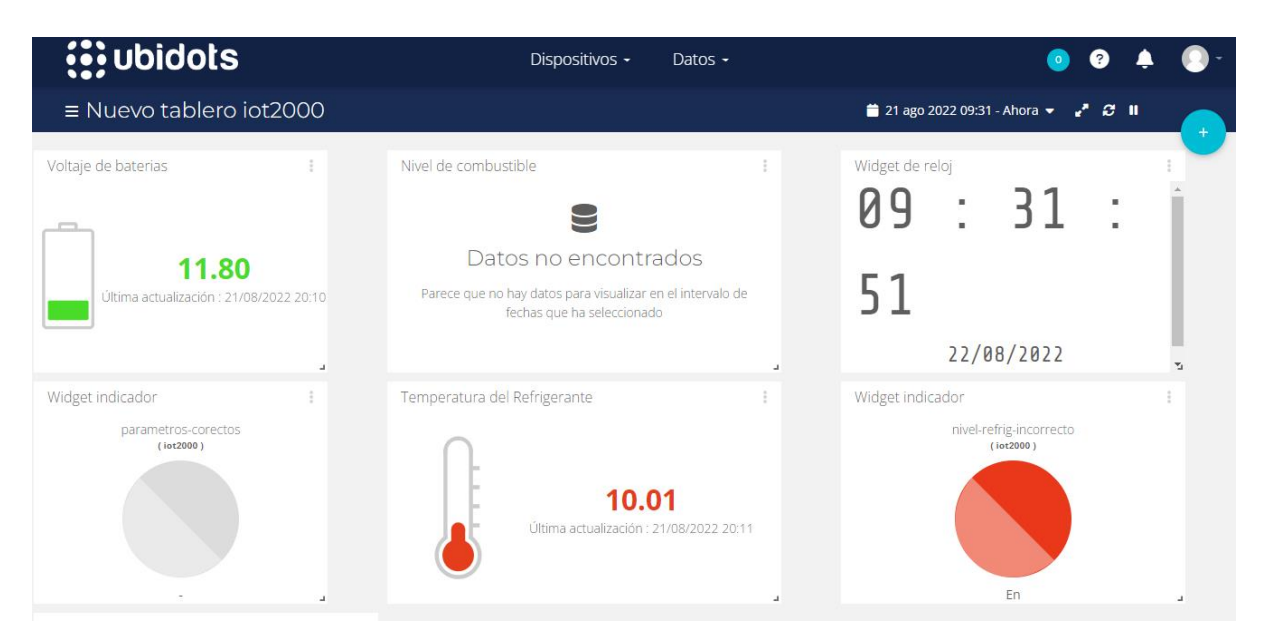

**Fuente:** Elaboración propia
#### **6. Resultados**

Una vez que se concluyó con las configuraciones en todos los dispositivos se procede a realizar varias pruebas de funcionamiento para comprobar que el sistema de monitoreo de equipos electrógenos a través del Web Server del PLC S7-1200 funcione correctamente.

Como primer resultado se muestra que el IOT 2040 está ya en internet y esto se le puede visualizar en la

<span id="page-72-0"></span>**[Figura](#page-72-0)** *54*.

#### **Figura 54**

*Dominio para acceder a los datos del PLC a través del Internet.*

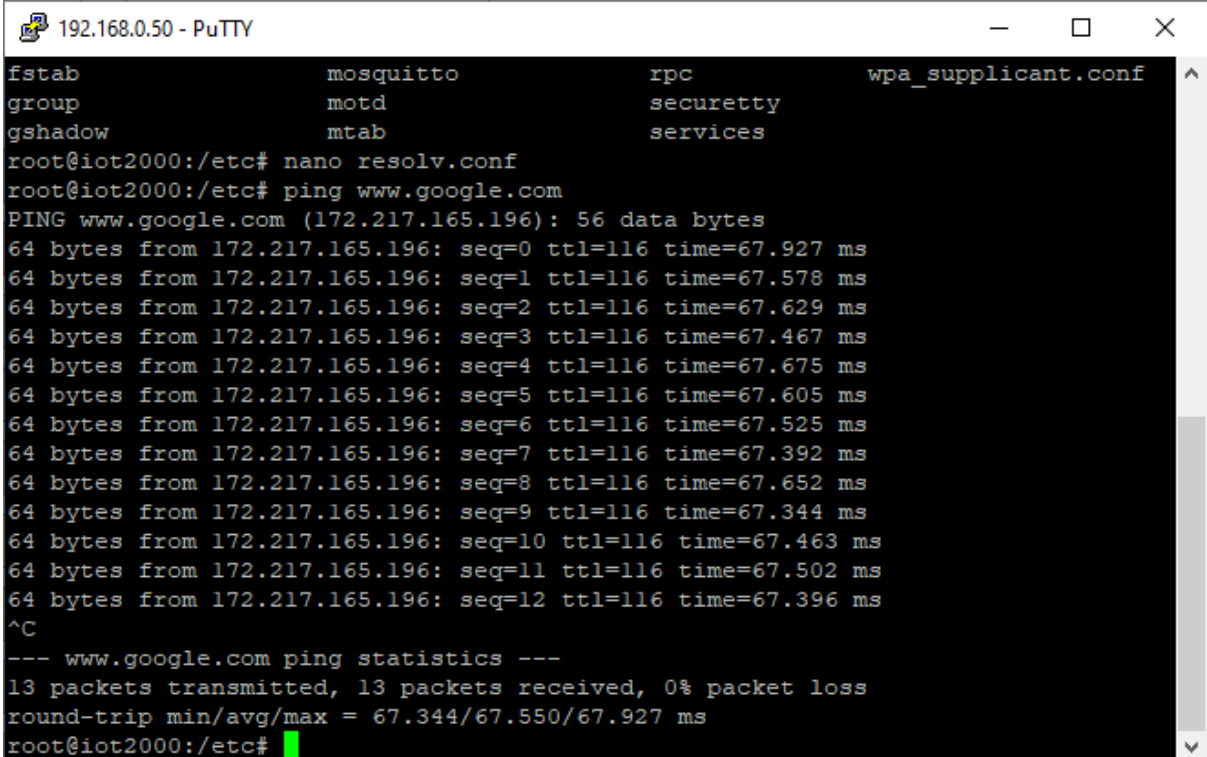

#### **Fuente:** Elaboración propia

En la figura anterior se muestra que haciendo un ping a [www.google.com](http://www.google.com/) en el software PuTTY este accede y nos muestra que la dirección IP de nuestro IOT2040 ya está en línea.

En el software TIA Portal se aprecia como los sensores adquieren sus datos.

En la **[Figura](#page-73-0)** *55* se presenta el valor adquirido por el sensor de temperatura.

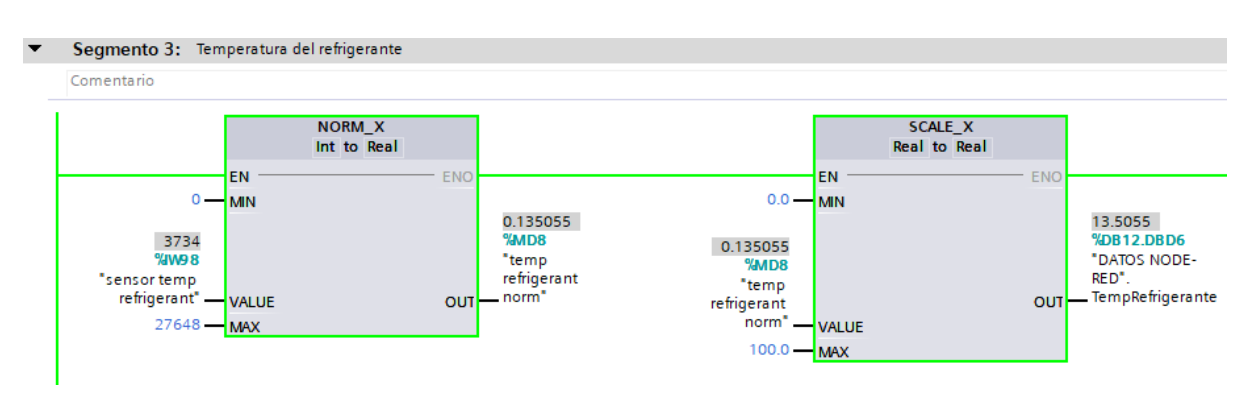

<span id="page-73-0"></span>*Datos adquiridos por el sensor de temperatura del refrigerante.*

**Fuente:** Elaboración propia.

Este sensor tiene una salida de 4 a 20 miliamperios, el cual entrega valores enteros de 0 a 27648 el cual primero se lo normaliza y luego se lo escala de 10 a 70, el cual arroja una lectura de 10.01302 grados centígrados.

Este mismo valor se muestra en node RED, como se lo muestra en la

<span id="page-73-1"></span>**[Figura](#page-73-1)** *56*

## **Figura 56**

*Valor de temperatura de refrigerante en Node RED.*

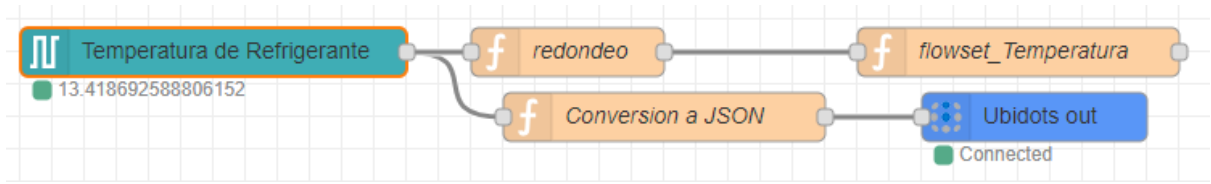

**Fuente**: Elaboración propia.

En la **[Figura](#page-74-0)** *57* se indica la lectura del sensor del nivel de combustible.

<span id="page-74-0"></span>*Lectura del sensor del nivel de combustible.*

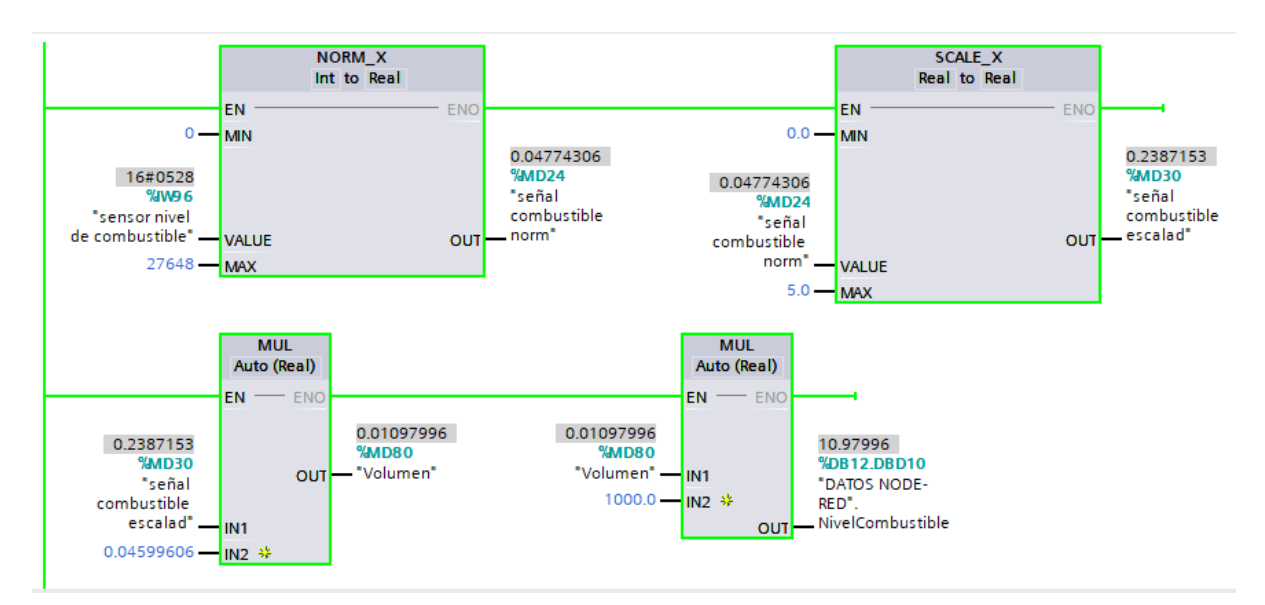

**Fuente:** Elaboración propia

Este mismo valor se observa en la

<span id="page-74-1"></span>**[Figura](#page-74-1)** *58* en Node RED.

## **Figura 58**

*Lectura del nivel de combustible*

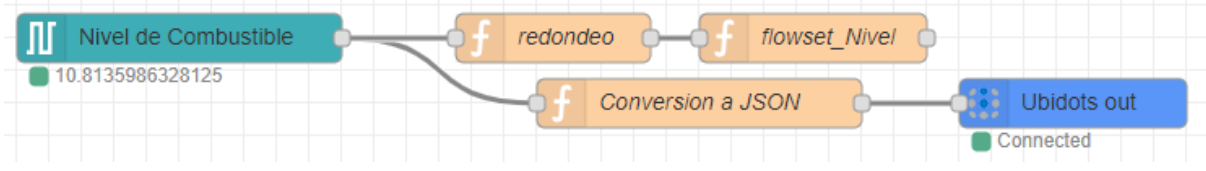

**Fuente:** Elaboración propia.

En la **[Figura](#page-75-0)** *59* se expone la lectura del sensor de Batería.

<span id="page-75-0"></span>*Lectura del sensor de Batería*

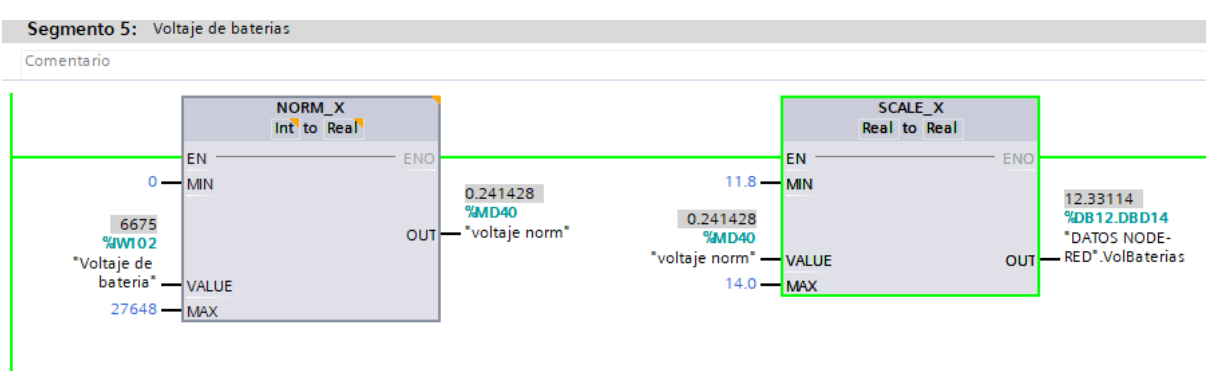

**Fuente:** Elaboración propia.

## **Figura 60**

*Dato del voltaje de batería en Node RED*

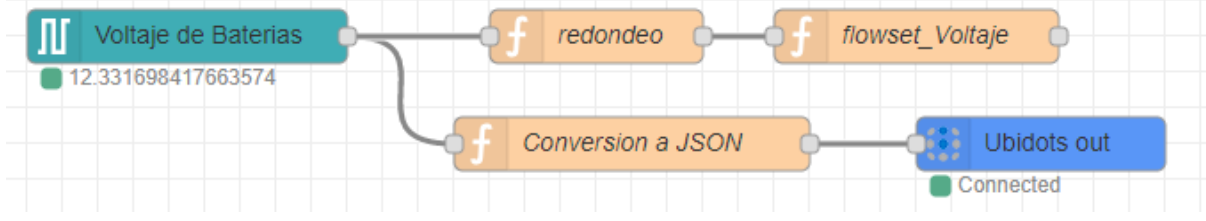

**Fuente:** Elaboración propia.

En l[a](#page-75-1) 

<span id="page-75-1"></span>**[Figura](#page-75-1)** *61* se evidencia la lectura del sensor de presión de aceite en el software TIA Portal V16.

#### **Figura 61**

*Lectura del sensor de presión del aceite del grupo electrógeno*

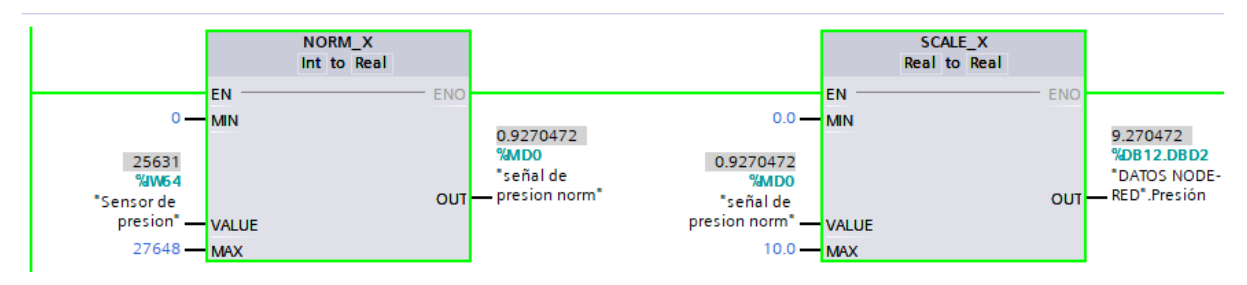

#### **Fuente:** Elaboración propia.

Esta misma lectura se ve en Node RED en la **[Figura](#page-76-0)** *62*:

<span id="page-76-0"></span>*Lectura del sensor de presión en Node RED*

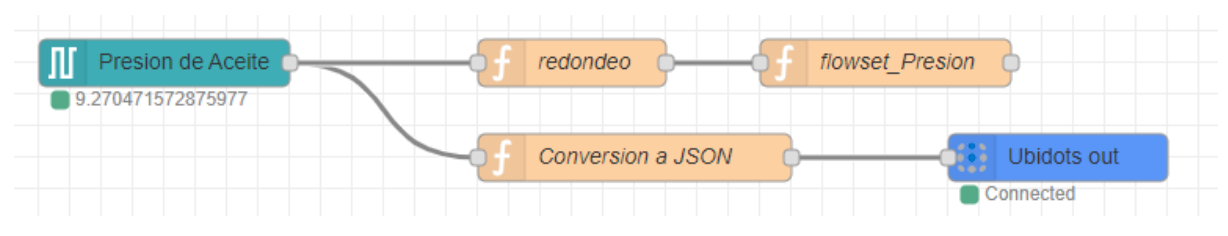

**Fuente:** Elaboración propia.

Todos los valores mostrados anteriormente en TIA Portal V16 y en Node RED ahora son mostrados a través de la plataforma IoT Ubidots en tiempo real desde la PC o cualquier dispositivo móvil con acceso a Internet.

En la **[Figura](#page-76-1)** *63*, **[Figura](#page-77-0)** *64*, **[Figura](#page-77-1)** *65*, **[Figura](#page-78-0)** *66* y **[Figura](#page-78-1)** *67*, se expone el comportamiento de la curva de todos los sensores implementados en el sistema de monitoreo a través del Web Server del PLC S7-1200. Estos valores que se muestran en la plataforma IoT Ubidots, son registrados con la hora, fecha y año, es decir en tiempo real.

## <span id="page-76-1"></span>**Figura 63**

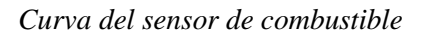

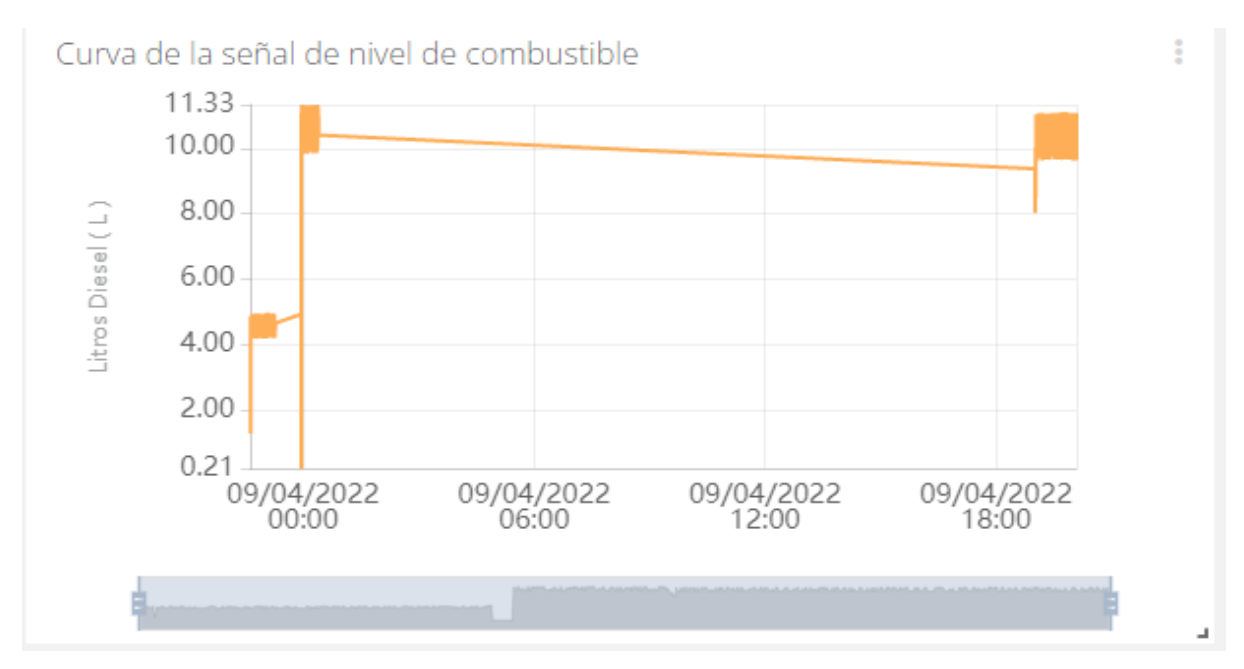

**Fuente:** Elaboración propia.

<span id="page-77-0"></span>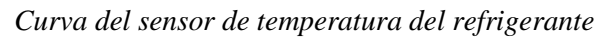

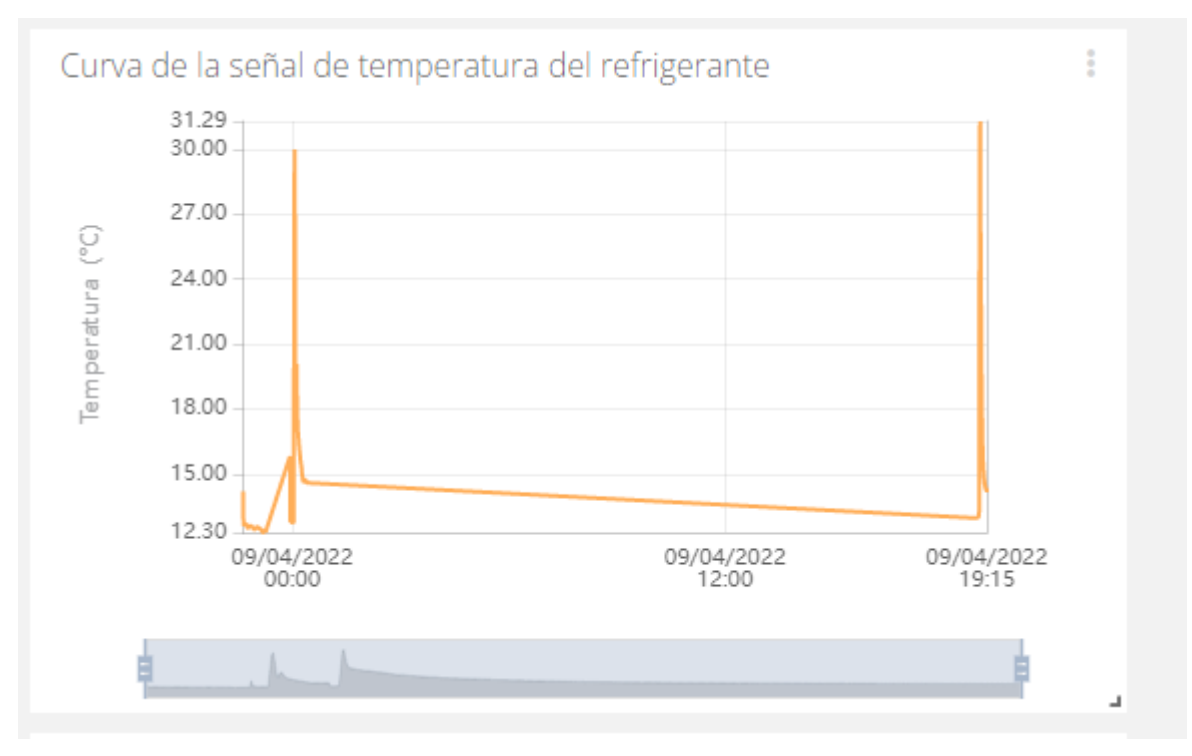

**Fuente:** Elaboración propia.

## <span id="page-77-1"></span>**Figura 65**

*Curva del sensor de las baterías del grupo electrógeno*

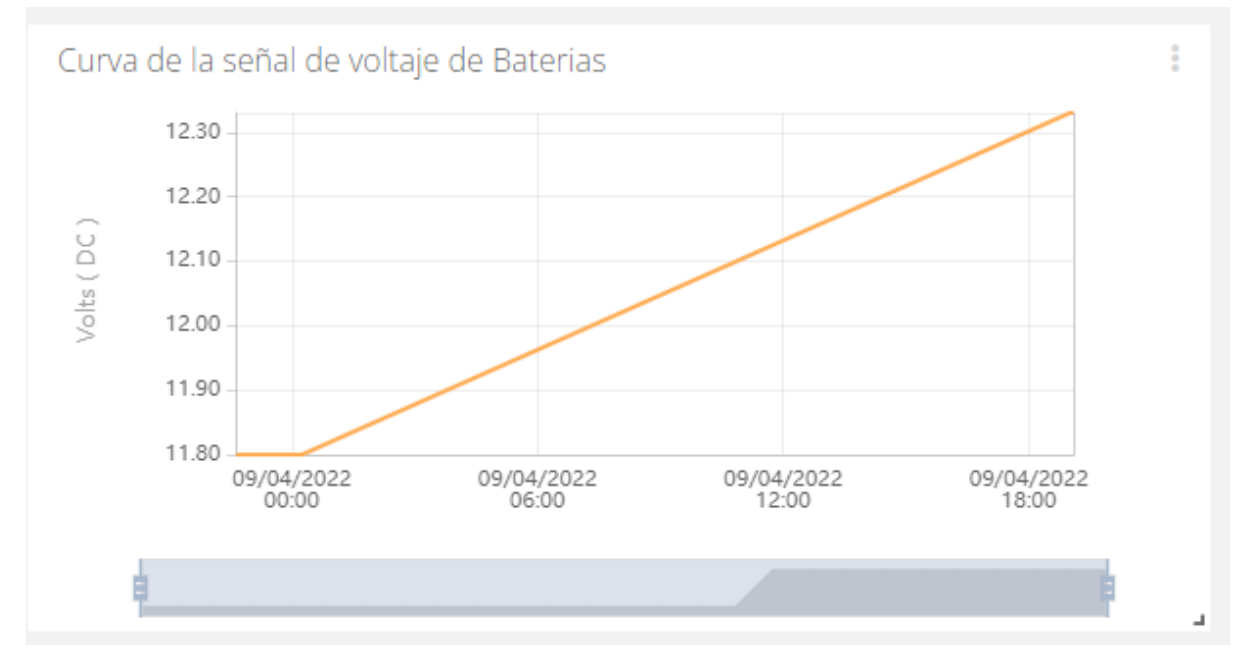

**Fuente:** Elaboración propia

<span id="page-78-0"></span>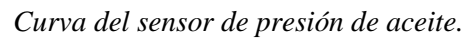

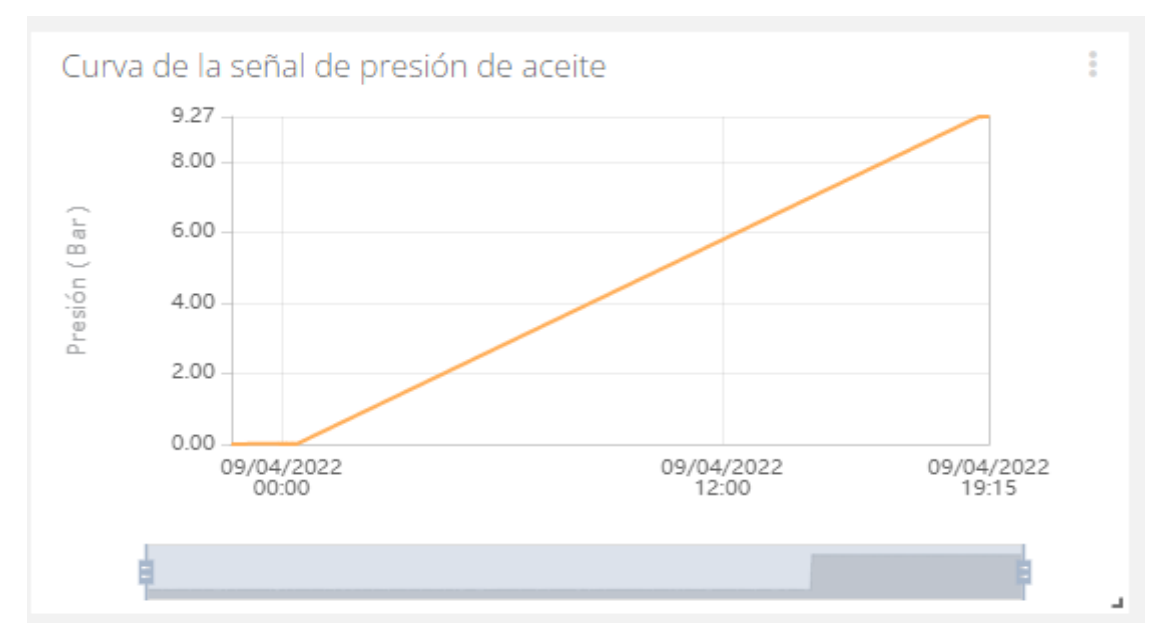

## **Fuente:** Elaboración propia

## <span id="page-78-1"></span>**Figura 67**

*Ventana principal de variables monitoreadas.*

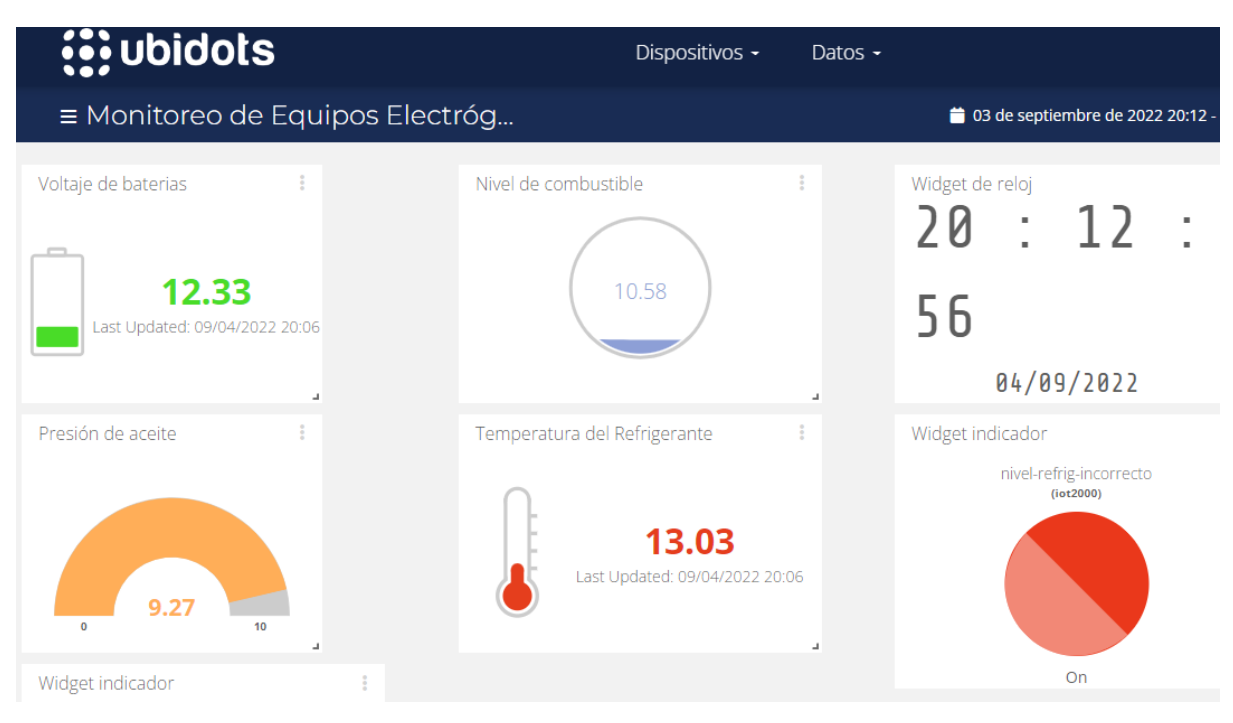

**Fuente:** Elaboración propia

Otro resultado de este sistema de monitoreo de equipos electrógenos a través del Web Server del PLC S7-1200, es el envío de correos electrónicos con mensajes de alerta cuando los datos de los sensores del equipo rebasan los rangos establecidos para su correcto funcionamiento. Se ha realizado las pruebas con los sensores de presión y nivel de combustible. Se ha variado hasta llevarlos hasta el máximo nivel permitido para que el sistema proceda al envío de la notificación por Gmail una vez que detecte la alerta. En la **[Figura 68](#page-79-0)** y **[Figura 69](#page-79-1)** se exhiben

#### <span id="page-79-0"></span>**Figura 68**

*Notificación al correo por presión de aceite elevado.*

las alertas enviadas al correo electrónico configurado.

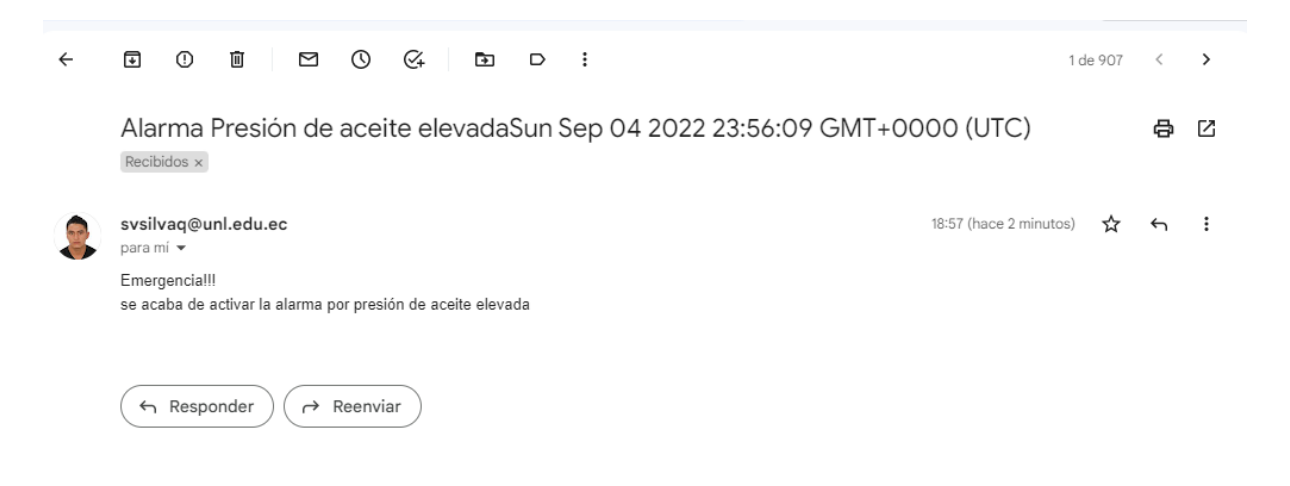

#### **Fuente:** Elaboración propia

#### <span id="page-79-1"></span>*Figura 69*

*Notificación al correo por bajo nivel de combustible.*

Alarma nivel de combustible bajo Sun Sep 04 2022 23:59:53 GMT+0000 (UTC) Recibidos  $\times$ 

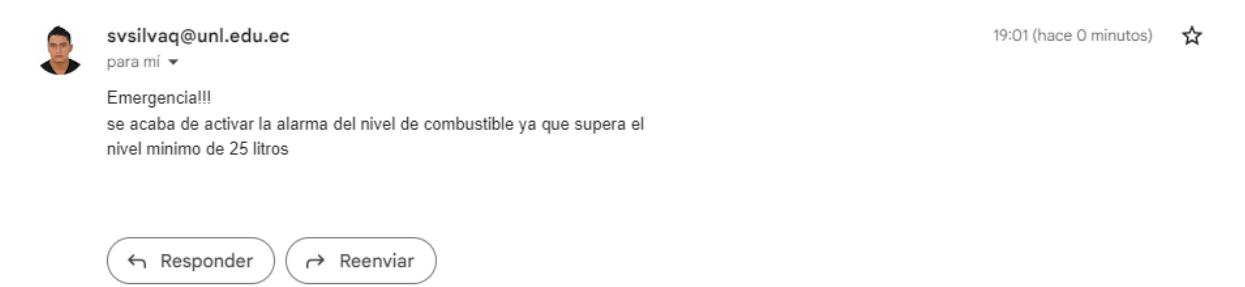

**Fuente:** elaboración propia

En el **[Anexo 6](#page-92-0)** se enseña un registro de datos en una hoja de cálculo en Google Drive de todos los sensores del equipo electrógeno, los cuales se van actualizando en tiempo real, y se van guardando, los cuales sirven para planificar un mantenimiento preventivo y predictivo al equipo electrógeno.

#### **7. Discusión**

En los resultados del trabajo de investigación se pudo apreciar que la temperatura del refrigerante, presión de aceite, nivel de combustible y voltaje de baterías son las variables más representativas para el correcto funcionamiento del motor de combustión interna del grupo electrógeno lo cual coincide con la investigación de Fernández & Duarte (2013).

Los mismos autores señalan que los equipos electrógenos son muy utilizados como generadores electricos, pero los de baja y mediana potencia cuentan con tableros de control muy básicos donde los operarios no pueden observar el correcto funcionamiento de las variables del motor de combustión interna por lo que desarrollan un módulo para la medición dichas variables.

El nivel de combustible es una variable muy importante el cual debe estar en un rango adecuado el cual no debe estar por debajo de ¼ de la capacidad del tanque de combustible con lo cual se evita a que la bomba aspire impurezas poniendo en riesgo el motor, lo que concuerda con el trabajo de Muzo (2009).

Tomando en consideración lo que mencionan dichos autores se definió las variables para la monitorización, se seleccionó los sensores que mediante el PLC S7-1200 se tomaron los datos para posteriormente por medio de Node RED enviarle a la nube, a la plataforma IoT Ubidots, para luego ser vistos en tiempo real.

Esta visualización de datos del grupo electrógeno se da utilizando softwares libres, como TIA Portal y Node RED, los cuales son faciles de programar y con ellos se obtienen buenos resultados a la hora de hacer automatizaciones industriales, pero el hardware utilizado para la captura y envío de los datos como es el PLC S7-1200 1214 C DC/DC/DC, el SIMATIC IOT 2040, el módulo de entradas, salidas analógicas, los sensores y las respectivas fuentes de alimentación tienen un costo aproximado de 2500 dolares, lo que hace que el sistema sea dificil implementarlo, lo cual es una limitación al momento de realizar automatizaciones a grupos electrógenos de baja y mediana potencia.

Lo más sobresaliente de esta investigación es la monitorización de equipos electrógenos a través del Web Server del PLC S7-1200 y posterior visualización de datos obtenidos por los sensores en la nube, en una plataforma IoT con una versión gratuita llamada Ubidots, con acceso desde cualquier dispositivo con conexión a internet, lo que hace que esta investigación sea mas importante.

#### **8. Conclusiones**

En este trabajo de titulación se determinó las variables físicas del equipo electrógeno que se van a monitorear. Estas fueron presión de aceite, nivel de combustible, voltaje de baterías, temperatura y nivel del refrigerante. Estas variables fueron seleccionadas ya que son consideradas como las más sobresalientes para que el motor de combustión interna de equipo electrógeno pueda funcionar correctamente.

Se elaboró el programa de monitoreo mediante el WEB SERVER del PLC S7-1200. Para adquirir los datos de las variables se utilizó el software TIA Portal V16 y para llevar los datos al internet se lo realizó en Node RED, el cual está integrado el en módulo SIMATIC IOT 2040, para luego ser visualizado en la plataforma IOT Ubidots.

Se validó el funcionamiento del sistema de monitoreo implementado en el equipo electrógeno del Web Server del PLC S7-200. Se logró visualizar los datos provenientes de los sensores del nivel de refrigerante, voltaje de baterías, presión de aceite y temperatura del refrigerante, valores digitales como el de parámetros correctos, nivel de refrigerante correcto, energía proveniente de la red convencional, energía del grupo electrógeno, todos estos valores son mostrados en tiempo real en la plataforma Ubidots. Se comprobó que los datos adquiridos por el PLC S7-1200 y las registradas en la nube (Ubidots), sin duda son idénticos, por lo tanto, el sistema de monitoreo es confiable y lo será para cualquier tipo de aplicación que se desee realizar.

#### **9. Recomendaciones**

En un estudio posterior se recomienda incluir en el sistema las variables que están asociadas al funcionamiento del generador del equipo electrógenos como es la tensión, corriente, frecuencia y secuencia de fases, estas variables también son importantes ya que dispositivos eléctricos como motores, luminarias, computadores, aparatos médicos, equipos de audio y video están diseñados para trabajar a un nivel de tensión estable, si no se tiene una tensión fija los dispositivos pueden sufrir daños graves, consumen más energía, el equipo produce menos potencia, los bobinados del generador se recalienta, daña el aislamiento de los conductores. Por lo que es importante controlar para que dichas variables se mantengan en un rango establecido.

Se recomienda realizar un estudio de factibilidad económica para conocer si en verdad es conveniente implementarlo el sistema de monitorización de equipos electrógenos ya que los equipos utilizados tienen un costo moderado, o investigar si es posible implementar el mismo sistema con equipos mucho más pequeños y obtener los mismos resultados.

Se recomienda investigar sobre plataformas IoT, algunas son libres, otras con licencias gratuitas por 1 mes a 3 meses, o con pagos muy económicas y poseen excelentes prestaciones, lo que nos ayudaran a entender cómo funciona el internet de las cosas, la Industria 4.0, y poder implementarlo a cualquier proceso y estar a la par con el avance de la tecnología.

#### **10. Bibliografía**

(s.f.). Obtenido de TP-Link: https://www.tp-link.com/ar/support/faq/361/

- *AKRIBIS* . (s.f.). Obtenido de https://www.akribis.info/web/los-sensores-de-temperatura-masusados-en-la-industria/
- *AMAZON.es*. (2022). Obtenido de Transmisor de temperatura industrial, módulo de sensor de transmisor de temperatura integrado de 0 a 100 grados CC 4 a 20 mA PT100 resistencia térmica: https://www.amazon.es/Transmisor-temperatura-industrial-transmisorresistencia/dp/B07Y54RHJT
- Andrei, I. (s.f.). *IvanAndrei*. Obtenido de Editor de código Visual Studio Code para el desarrollo web: https://www.ivanandrei.com/editor-de-codigo-visual-studio-code-para-el-desarrollo-web/
- Arrieta, V. (25 de Enero de 2019). *ARCA ELECTRÓNICA*. Obtenido de SENSOR DE VOLTAJE FZ0430 CON ARDUINO: https://www.arcaelectronica.com/blogs/tutoriales/sensor-de-voltajefz0430-con-arduino

*Aula 21*. (s.f.). Obtenido de https://www.cursosaula21.com/que-es-profibus/

- *Autosolar Energy Solutions SLU*. (15 de 01 de 2021). Recuperado el 2022 de 06 de 02, de Qué es un grupo electrógeno: https://autosolar.es/aspectos-tecnicos/que-es-un-grupo-electrogeno
- *AUTYCOM*. (s.f.). Obtenido de SIMATIC S7-1200: automatización de tareas simples con alta precisión: https://www.autycom.com/simatic-s7-1200-automatizacion-tareas-con-precision/
- Awalt, A. (02 de 04 de 2019). *Digi-Key Electronics*. Obtenido de https://www.digikey.com/es/blog/hall-effect-sensor-basics

*connect americas*. (2016). Obtenido de Ubidots: https://connectamericas.com/es/company/ubidots

- *COTECNO*. (2022). Obtenido de Sensor de nivel sumergible: https://www.cotecno.cl/sensor-de-nivelde-agua-sumergible/
- CUEVA, C. F., & MOLINA, A. P. (2013). *SUPERVISIÓN DE VARIABLES FÍSICAS DE UN GRUPO ELECTRÓGENO EN CONDICIONES DE ESTADO ESTABLE CON UN PLC MODULAR PARA EL LABORATORIO DE GRUPOS ELECTRÓGENOS DE LA ESPE EXTENSIÓN LATACUNGA.* ESCUELA POLITÉCNICA DEL EJÉRCITO EXTENSIÓN LATACUNGA, Latacunga.
- *De Maquinas y Herramientas* . (s.f.). Obtenido de https://www.demaquinasyherramientas.com/maquinas/generadores-o-gruposelectrogenos
- *DE MAQUINAS Y HERRAMIENTAS*. (23 de Diciembre de 2015). Obtenido de Generadores o Grupos electrógenos : https://www.demaquinasyherramientas.com/maquinas/generadores-ogrupos-electrogenos
- *DirectINDUSTRY*. (s.f.). Obtenido de Transductor de presión relativa: https://www.directindustry.es/prod/gems-sensors-controls/product-19944-473728.html
- *EATON Powering Business Worldwide*. (s.f.). Obtenido de www.eaton.com.co/Andean/ProductsandSolutions/Energia/ProductosyServicios/Automatio nandControl/SensoresyFinalesdeCarrera/SensoresdePotencia/SensoresdeVoltaje/index.htm #tabs-1

- *EcuRed*. (s.f.). Obtenido de https://www.ecured.cu/Sensor\_hall
- Ecured. (s.f.). *Visual Studio Code*. Recuperado el 02 de 06 de 2022, de https://www.ecured.cu/Visual\_Studio\_Code
- *Electróncicos CALDAS.* (s.f.). Obtenido de https://www.electronicoscaldas.com/es/sensores-depresion/115-sensor-de-presion-mpx5700dp.html
- *Facultad de ingeniería*. (s.f.). Obtenido de https://instrumentacionuc.wixsite.com/facultadingenieria/tipos-de-termometros
- Fernández, F., & Duarte, J. (2013). Módulo para la Medición de variables en Motores de combustión interna. *Entramado.*, 7.
- *FG Wilson*. (s.f.). Obtenido de Paneles de control del generador: https://www.fgwilson.com/es\_ES/products/controls.html#:~:text=El%20panel%20de%20co ntrol%20del,su%20grupo%20electr%C3%B3geno%20con%20facilidad.
- Gálvez, R. (s.f.). *Guioteca*. Obtenido de https://www.guioteca.com/mecanica-automotriz/latemperatura-del-motor-como-funciona-el-sistema/
- *GemsSensors*. (20 de Agosto de 2019). Obtenido de 3100 Series and 3200 Heavy Duty Series Compact OEM Pressure Transmitters: www.gemssensors.com

*ECUAINSETEC*. (s.f.). Obtenido de https://ecuainsetec.com.ec/web/comunicacion-io-link/

- *GemsSensors.* (29 de Septiembre de 2020). Obtenido de CAP-300 Series –Capacitive Level Sensor: https://www.gemssensors.com/docs/default-source/resource-files/catalog-pages/cataloga cap300.pdf?Status=Master&sfvrsn=4e8ad7b0\_7
- *GemsSensors.* (2021). Obtenido de Troubleshooting steps for the CAP-300 Series of Sensors: https://www.gemssensors.com/docs/default-source/resource-files/troubleshooting/cap-300-troubleshooting.pdf?Status=Master&sfvrsn=46e107b2\_4

*GRUPEL* . (2019). Obtenido de https://grupel.eu/es/grupel-es/grupo-electrogeno/

- *Grupo Enersem S. A. C.* (s.f.). Recuperado el 21 de 06 de 2022, de ¿QUÉ ES UN GRUPO ELECTRÓGENO?: https://enersem.com/dia-nacional-del-ahorro-de-energia-5-aparatos-cuyoconsumo-de-electricidad-te-impactara-3/#:~:text=Bancada%3A%20es%20un%20cuadro%20de,litros%20que%20el%20cliente%20pr etende.
- *HYDAC*. (s.f.). Obtenido de https://www.hydac.com/de-es/productos/sensores/sensores-depresion/transmisores-de-presion/hda-4100.html
- *incibe-cert\_*. (16 de 02 de 2017). Obtenido de https://www.incibe-cert.es/blog/caracteristicas-yseguridadprofinet#:~:text=PROFINET%20es%20el%20est%C3%A1ndar%20abierto,utilizados%20en%20 redes%20de%20automatizaci%C3%B3n.
- *infoPLC*. (s.f.). Obtenido de https://www.infoplc.net/documentacion/7-comunicacionesindustriales/1952-io-link
- *Informática Moderna*. (s.f.). Recuperado el 04 de 06 de 2022, de Router POE: Obtenido de https://www.informaticamoderna.com/Router.htm#car
- *IONOS*. (s.f.). Recuperado el 04 de 06 de 2022, de LAN Red de área local: la tecnología de un vistazo: Tomado de https://www.ionos.es/digitalguide/servidores/know-how/lan/
- *Kirloskar Oil Engines Limited.* (s.f.). Obtenido de Grupos Electrógenos Diésel Kirloskar: https://kwh.mx/fichaspdf/072\_PRP\_Specs\_60Hz\_23kVA\_2R1040\_Rev00.pdf
- Klempner, G., & Kerszenbaum, I. (2018). *Handbook of Large Turbo-Generator Operation and Maintenance* (3 edicion ed.). Wiley-IEEE Press.
- Lacoste, J., Colicigno, S., Corti, E., & Yablosky, M. (2011). *Grupos Electrógenos.* Obtenido de Equipos Electrógenos.
- Melton, S. (28 de 02 de 2017). *Introducción de Visual Studio Code para DBAs*. Obtenido de SQLShackIr al contenido: https://www.sqlshack.com/es/introduccion-de-visual-studio-codepara-dbas/
- Muzo, M. C. (2009). *DISEÑO E IMPLEMENTACIÓN DE UN SISTEMA DE MONITOREO DEL NIVEL DE COMBUSTIBLE PARA LOS TANQUES DE LA CENTRAL DE GENERACIÓN EN EL CAMPO CUYABENO PETROPRODUCCIÓN.* Ambato-Ecuador.
- Nederhoff, W. (25 de 04 de 2012). *Fluke*. Obtenido de https://www.fluke.com/esec/informacion/blog/osciloscopios/foundation-fieldbus-conceptos-basicos-del-sistema-y-sudiagnostico
- *Node-RED*. (2022). Obtenido de Node-RED-contrib-s7: https://flows.nodered.org/node/node-redcontrib-s7
- *Omega Engineering*. (s.f.). Obtenido de https://es.omega.com/prodinfo/transductores-depresion.html
- *Opiron Electronics*. (s.f.). Obtenido de https://www.opiron.com/2017/06/29/que-es-modbus/
- Palomino, D. A. (22 de Septiembre de 2017). *Nitro.PE*. Obtenido de La temperatura de funcionamiento de un motor: https://mail.nitro.pe/mecanico-nitro/la-temperatura-defuncionamiento-de-un-motor.html
- PAUTE, A. F. (2020). *Adquisición y Visualización de Parámetros Eléctricos de un Motor Trifásico Mediante el Uso de un Módulo de Internet Industrial de las Cosas.* UNIVERSIDAD DEL AZUAY , Cuenca.
- Porto, J. P. (2021). *Definición. DE*. Obtenido de DEFINICIÓN DE ALTERNADOR: https://definicion.de/alternador/
- *SCRIBD*. (s.f.). Obtenido de Ubidots: https://es.scribd.com/document/354249986/UBIDOT
- *SEIKA Automation*. (s.f.). Recuperado el 15 de 06 de 2022, de Los 5 Niveles De La Automatización Industrial: https://www.seika.com.mx/5-niveles-de-la-automatizacion-industrial/
- Senior, A. (2015). *DSEGenset.* Obtenido de DEEP SEA ELECTRONICS PLC DSE6110 MKII & DSE6120 MKII: https://img1.wsimg.com/blobby/go/8aa20fdc-169c-426c-8359- 6d5ce7f96b3c/downloads/DSE6110-MKII-DSE6120-MKII-Operators-Manual- (Sp.pdf?ver=1567549881470

*Sensor Automotriz.com.* (s.f.). Obtenido de https://sensorautomotriz.com/sensor-de-presion-deaceite/

SIEMENS. (2014). *Manual de sistema SIMATIC S7 Controlador programable S7-1200.*

- *SIEMENS*. (2022). Obtenido de SIMATIC IOT2000: https://new.siemens.com/es/es/productos/automatizacion/sistemas/simatic/pcsindustriales/iot-gateways/iot-2000.html
- *SIEMON*. (s.f.). Obtenido de https://www.siemon.com/la/white\_papers/03-10-13-ethernetip.asp#:~:text=Ethernet%2FIP%20es%20un%20protocolo,controlar%20dispositivos%20de%2 0automatizaci%C3%B3n%20industrial.
- Torres, J. M. (2017). *Tratamiento de E/S analógicas con S7-300 y S7-1200.* Linares. Obtenido de https://blogsaverroes.juntadeandalucia.es/depaelca/files/2017/07/Tratamiento-de-E-Sanal%C3%B3gicas-en-S7-300-Y-S7-1200.pdf
- *TOTAL Blog España.* (s.f.). Obtenido de https://blog.total.es/presion-aceite-motor/
- *Tp-link*. (s.f.). Recuperado el 08 de 06 de 2022, de Router Módem Inalámbrico N ADSL2+ de 150Mbps: https://www.tp-link.com/pe/home-networking/dsl-modem-router/tdw8901n/#overview

Vicencio, L. (s.f.). *Productos*. Obtenido de http://gruposelectrogenos.cl/productos\_ok/pick\_up.html

- *VOLVO CARS*. (30 de Enero de 2020). Obtenido de Refrigerante nivel: https://www.volvocars.com/es/support/manuals/v40-crosscountry/2018w17/mantenimiento-y-revision/compartimento-del-motor/refrigerante---nivel
- *ZT Ingeniería*. (2022). Obtenido de SENSOR DE NIVEL DE COMBUSTIBLE MURPHY 05705668: https://ztingenieria.com/instrumentacion-y-control/sensor-de-nivel-de-combustiblemurphy-05705668-detail

#### **11. Anexos**

**Anexo 1.** Ficha técnica del sensor de Nivel capacitivo de la serie CAP-300.

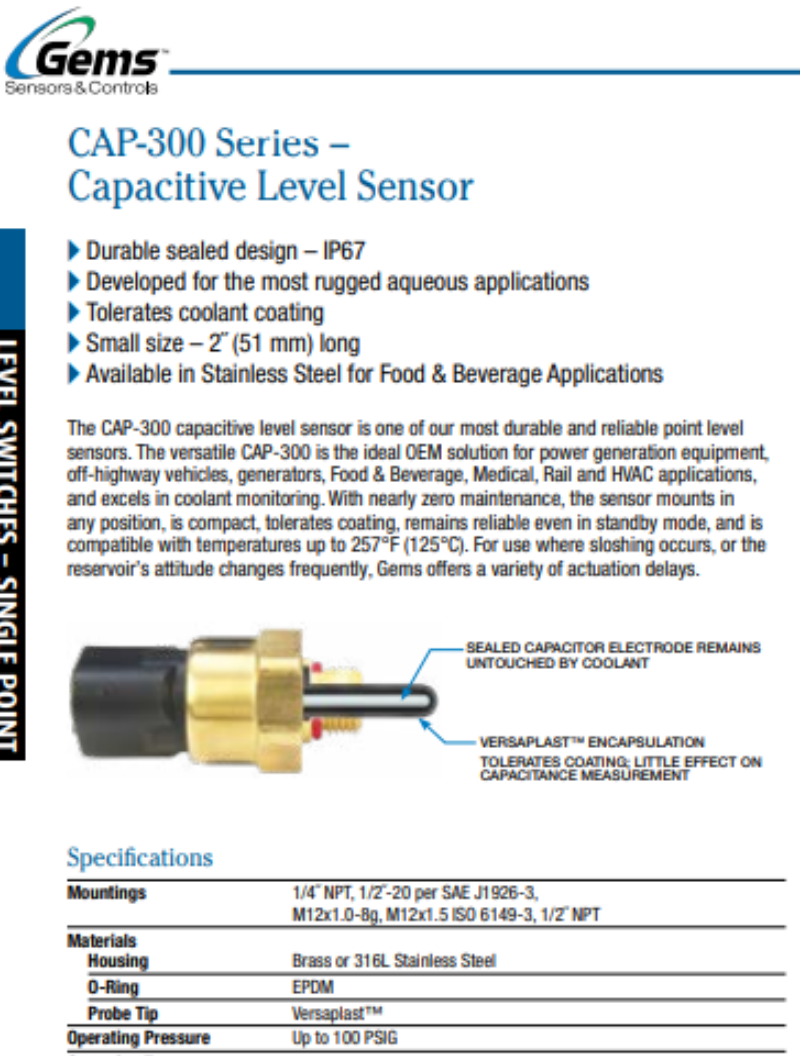

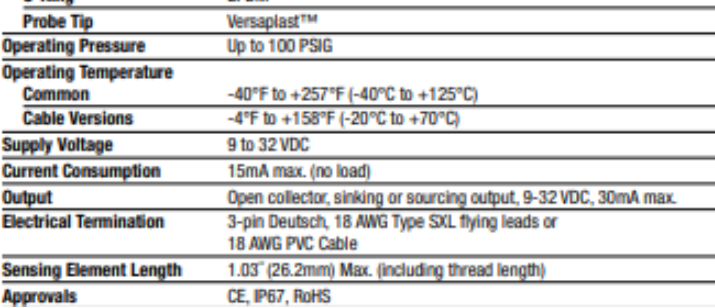

LEVEL SWITCHES - SINGLE POIN

**Anexo 2.** Ficha técnica del sensor de presión de aceite de la serie 3100 y 3200.

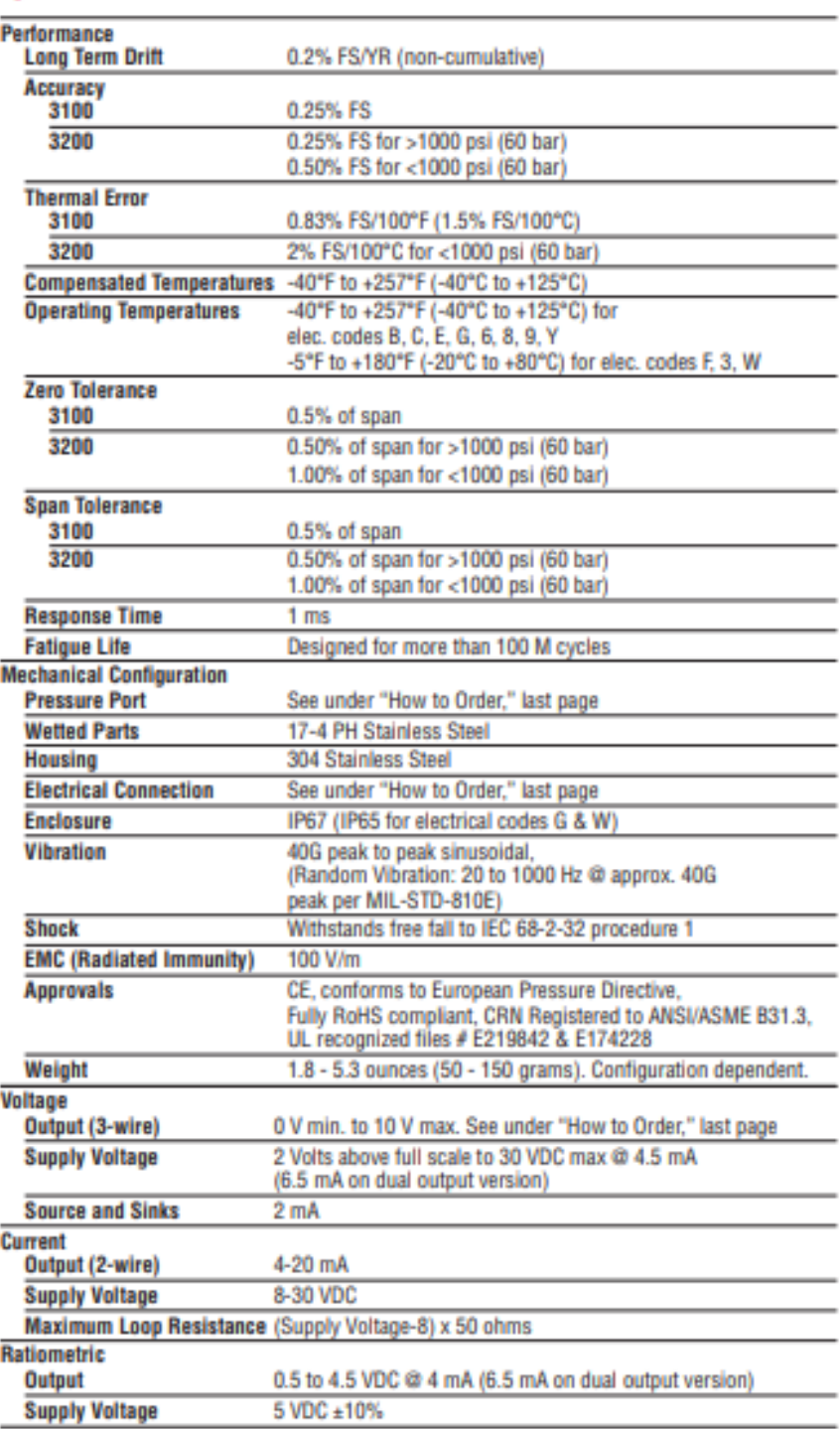

# Specifications

**Anexo 3.** Codificación de datos para E/S Analógicas.

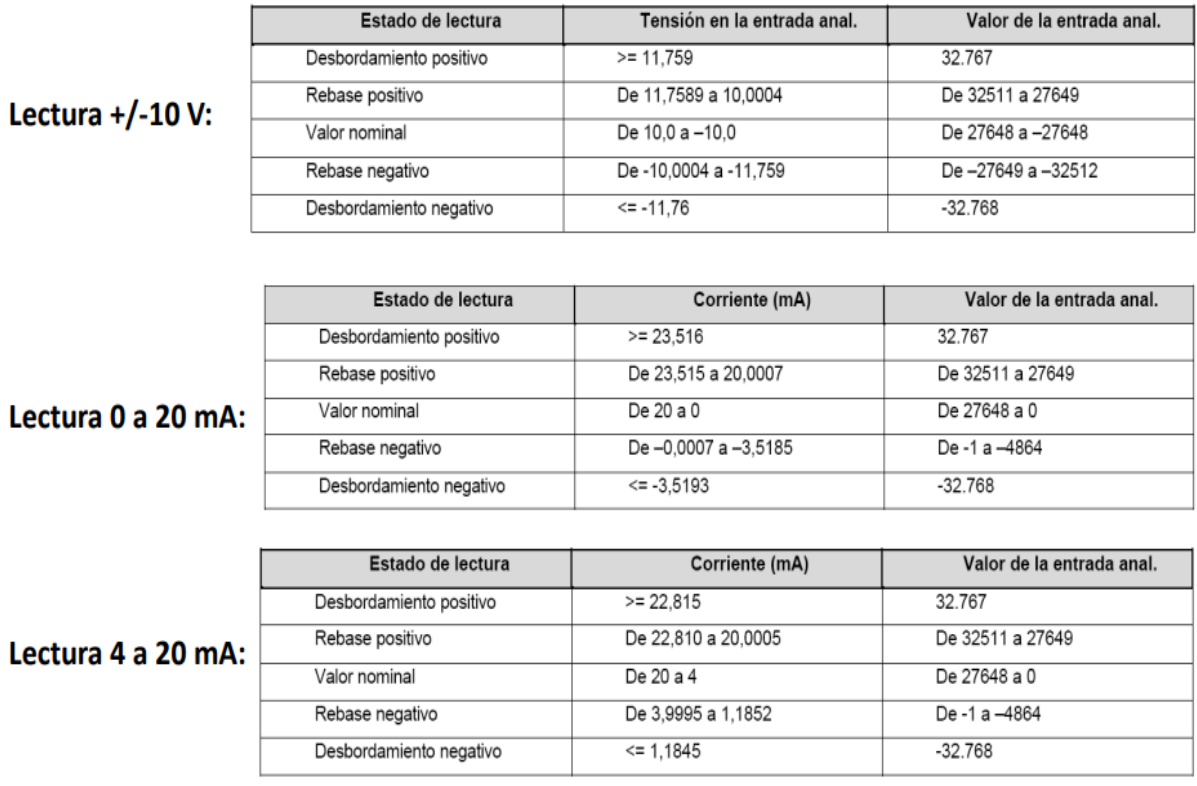

# Límites de lectura

**Anexo 4.** Sensor analógico de nivel de combustible Hpt604.

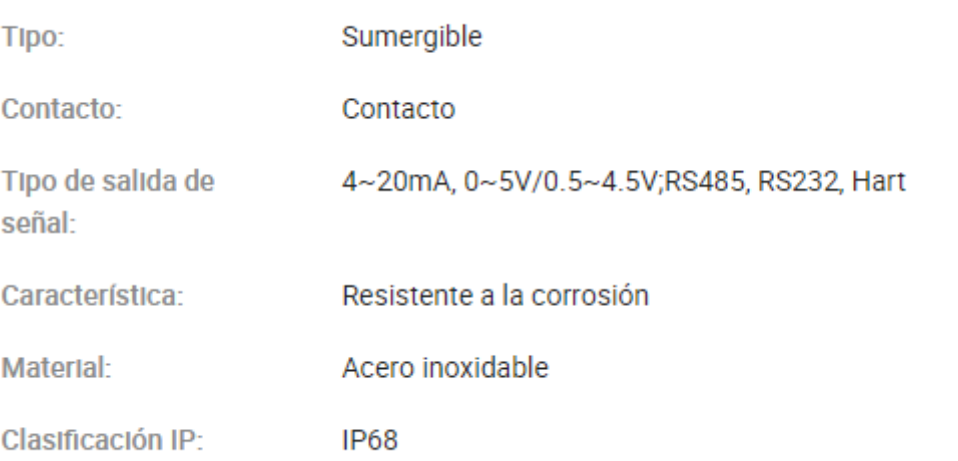

**Anexo 5.** Especificaciones técnicas del sensor de voltaje DC FZ0430.

# **ESPECIFICACIÓN Y CARACTERÍSTICAS**

- · Tipo: Sensor de voltaje
- · Rango de entrada de voltaje VCC: DC 0-25V
- · Rango de detección de voltaje VCC: DC 0.02445V 25V
- · Resolución analógica de voltaje: 0.00489 V
- Voltaje detección entrada máximo: 25V (5V x 5 = 25V) o 16.5v (3.3V x 5 = 16.5V)
- · Tipo de salida: Analógica
- · Con orificio de sujeción
- · Tiene un conector block de dos tornillos para medir tensión
- · Polaridad marcada en módulo
- Compatible con Arduino, PICs y otros.
- · Aplicaciones: Medición de voltaje

<span id="page-92-0"></span>**Anexo 6.** Registro de datos de los sensores del equipo electrógeno.

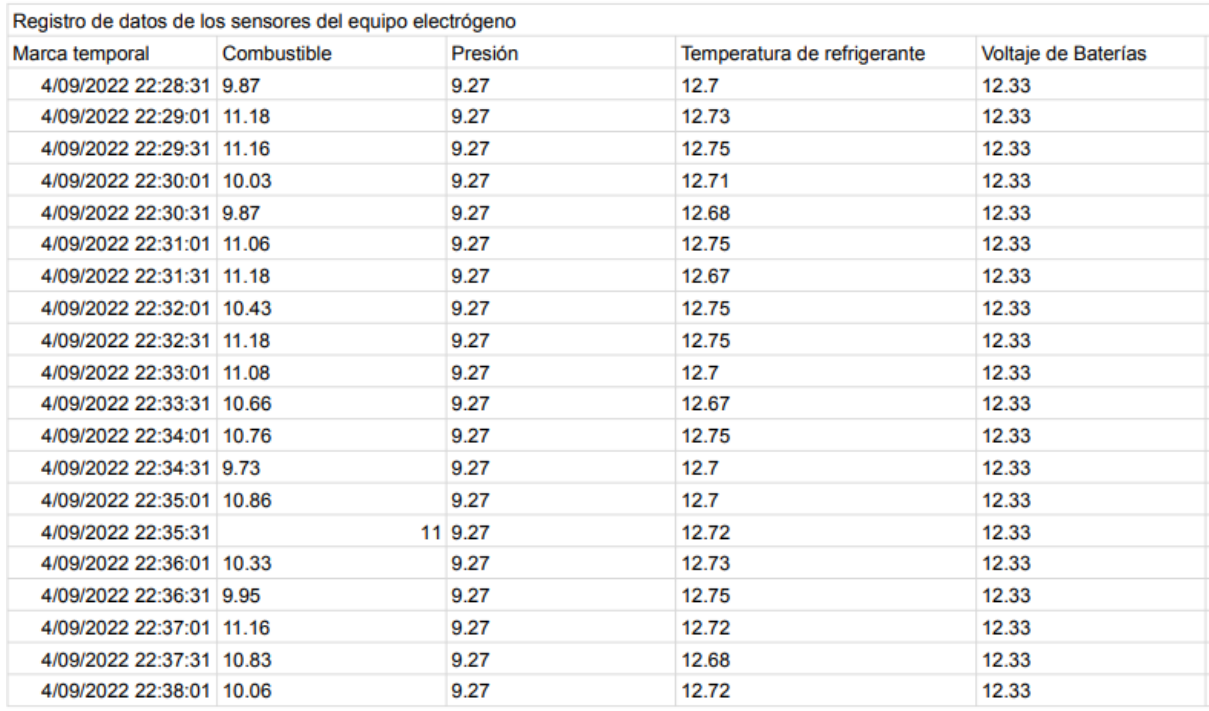

**Anexo 7.** Fotografías del tablero de control con el cual se adquirió los datos de los sensores del equipo electrógeno.

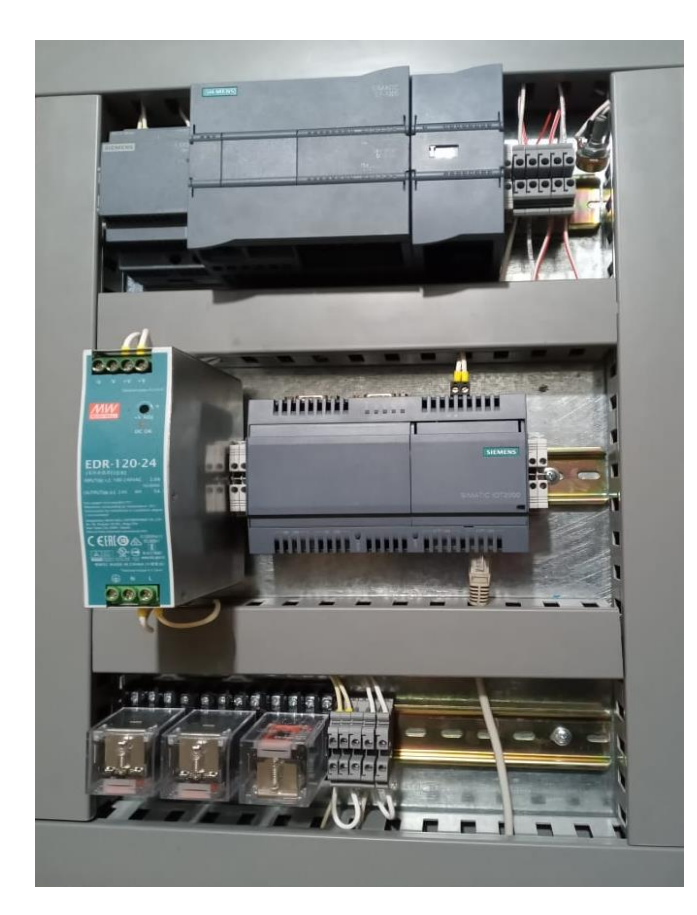

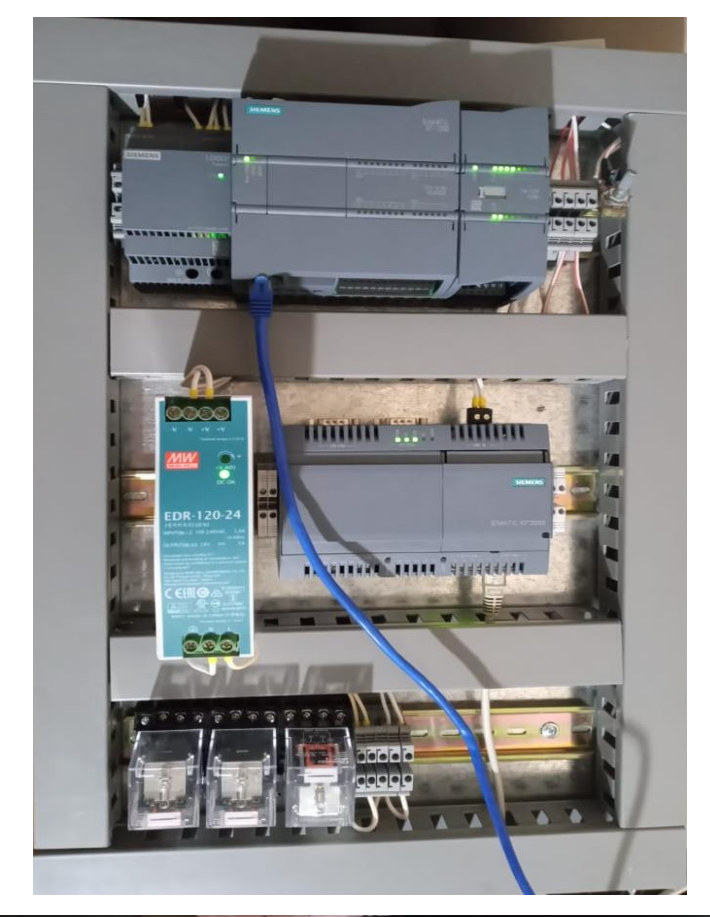

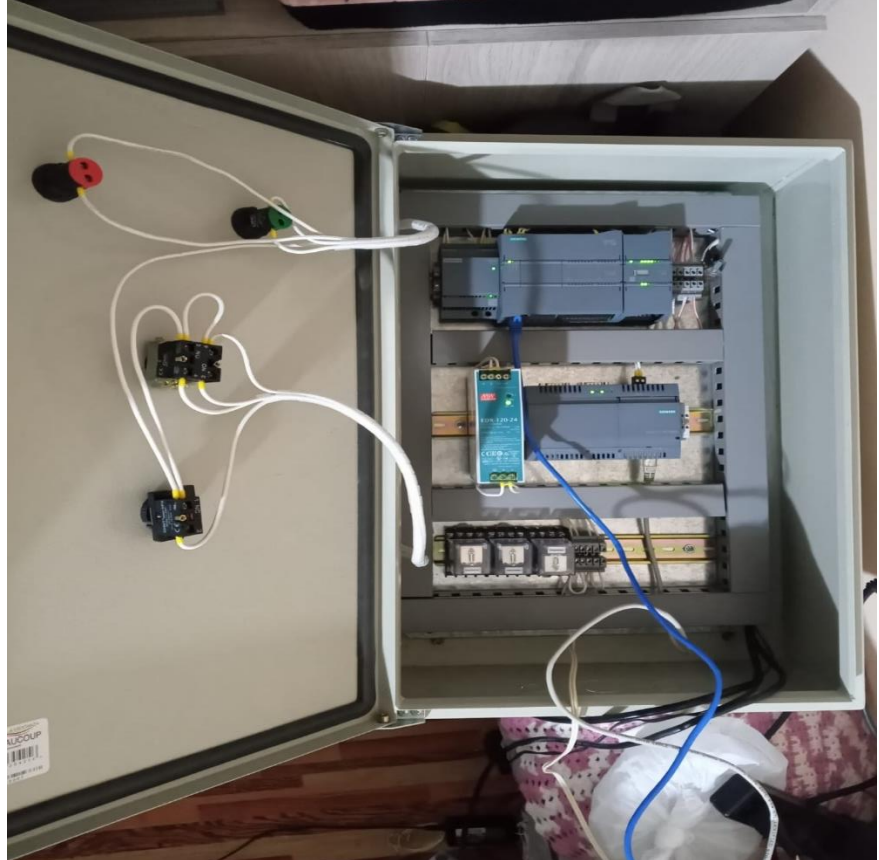

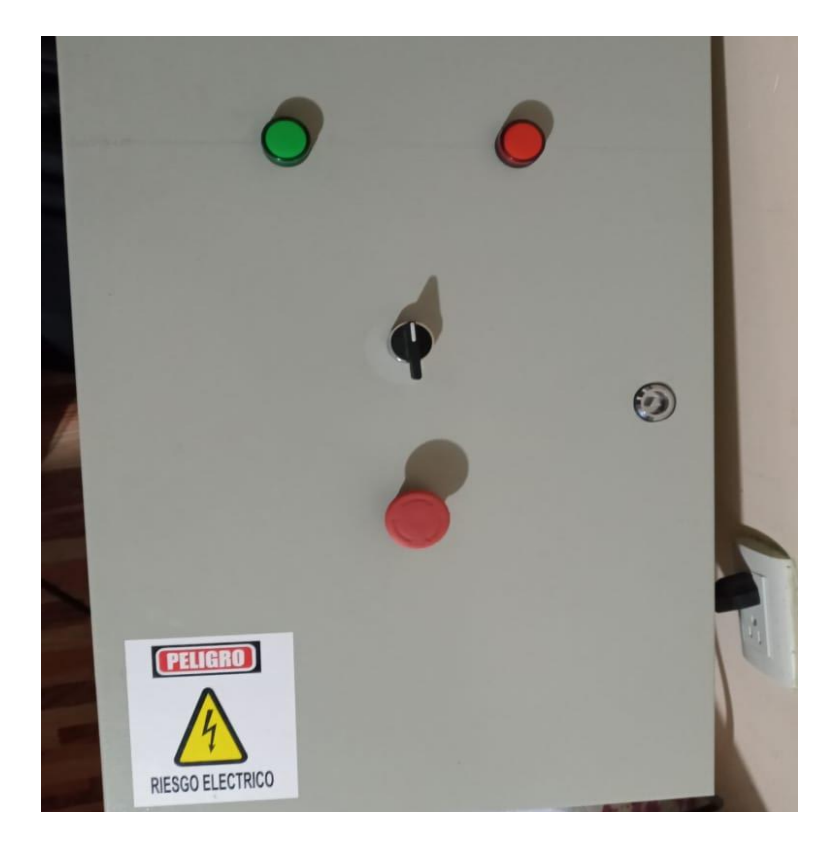

- **Anexo 8.** Segmentos de programación en el software TIA Portal V16 para el monitoreo de equipos electrógenos a través del Web Server del PLC S7-1200.
- **Anexo 9.** Diagrama de conexiones de las entradas digitales en el PLC S7-1200 1214C DC/DC/DC y entradas analógicas en el módulo SM 1234 AI/AQ.

(**Anexos 8 y 9 se encuentran en el CDR - #1)**

**Anexo 10.** Certificado de traducción del resumen.

Lois 1 de Diciembre del 2022

#### CERTIFICADO DE TRADUCCION

Lucia Tuz Cuenca

Licenciada en Ciencias de la Educación mención Inglés

ú

DOCENTE DE EUROpeek

## **CERTIFICO:**

Heber realizado la traducción de español a inglés del resumen de la Tesis titulada "MONITOREO DE EQUIPOS ELECTROGENOS A TRAVES DEL WEB SERVER DEL PLC S7-1200' de autoria de Servio Vicente Silva Quezade, portedor de la oédula de identidad nro. 1105607032. Egnesado de la Carrera de Ingeniería Electro Mecánica de la Universidad Nacional de Loja, trabajo que se encuentra bajo la dirección del Ingeniaro Jafferson Fernando Camacho Muñoz Mg. Sc. Previo a la obtención del Titulo de Ingeniero Electromecánico.

Es todo cuanto puedo certificar en honor a la verded. Facultando al interesado hacer uso del presente en la que creyere canveniente.

Lic Lucia Tuz Cuenca

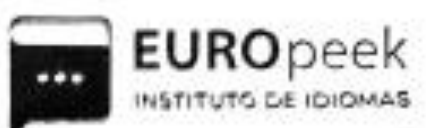

DOCENTE DE EUROpeak Instituto de Idioma

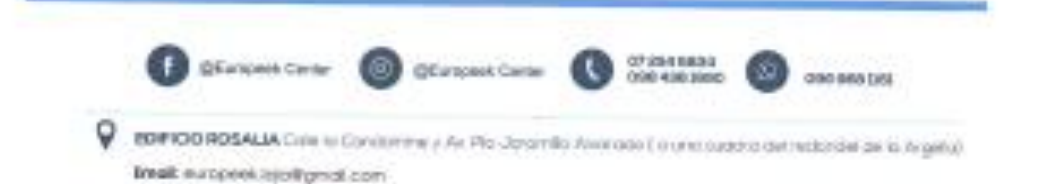